# Tax walkthrough for India (AX 2012)

The new Tax Engine is an essential component that helps AX 2012 R3 and AX 2012 R2 comply with the India Goods and Services Tax (GST). This document walks you through the process of setting up tax configurations for AX 2012. It explains how to set up master data, such as tax rates and main accounts, how to work with and review the tax document on each transaction, and how to run a tax settlement for tax payment. You will also learn how to work with GST in the Retail solution.

White paper

Pavitra Krishna and Prabhat Bhargava July 2017

Send feedback.

www.microsoft.com/dynamics/ax

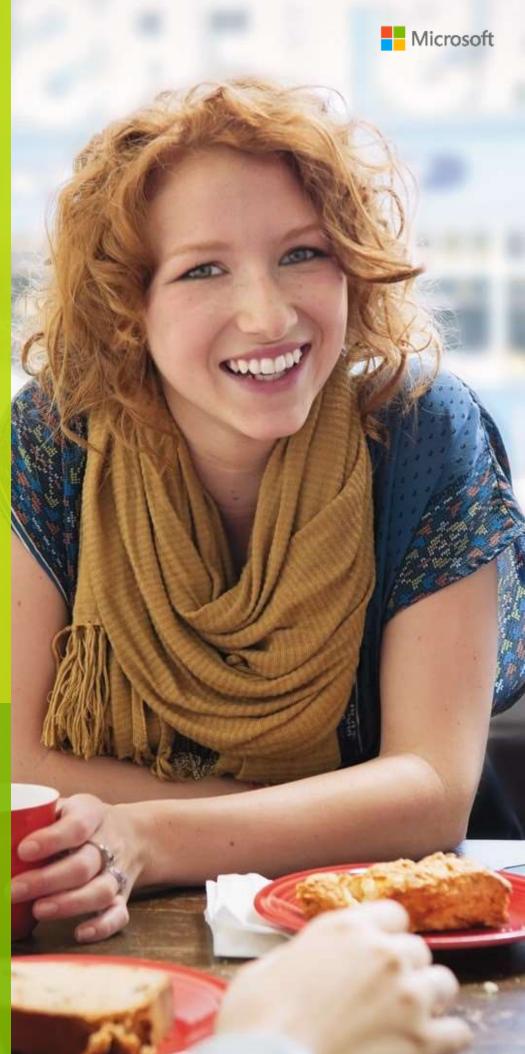

# **Contents**

| Prerequisites                                                                                                    | 6                          |
|----------------------------------------------------------------------------------------------------|----------------------------|
| Master data setup                                                                                                    | 6                          |
| Create a business vertical                                                                                                    | 6                          |
| Update the state code and union territory                                                                                                    | 6                          |
| Create a GSTIN master                                                                                                    | 7                          |
| Define GSTIN numbers for the legal entity, warehouse, vendor, or customer masters                                                                                                    | 10                         |
| HSN codes and Service accounting codes HSN codes Service accounting codes Assign HSN codes and Service accounting codes to products Assign a Service accounting code to miscellaneous charges | 12<br>12<br>12<br>13<br>13 |
| Update number sequences Accounts payable parameters Accounts receivable parameters                                                                                                    | 14<br>14<br>15             |
| Create main accounts for the GST posting type                                                                                                    | 16                         |
| Create a tax settlement period                                                                                                    | 18                         |
| Attach the GSTIN to a tax registration group                                                                                                    | 19                         |
| Import the configuration and deploy it to a specific company                                                                                                    | 20                         |
| Tax setup                                                                                                    | 27                         |
| Map configuration tax types to ERP tax types                                                                                                    | 27                         |
| Define a tax period                                                                                                    | 28                         |
| Define main accounts                                                                                                    | 28                         |
| Define a tax period                                                                                                    | 32                         |
| Define main accounts                                                                                                    | 33                         |
| Set up rate and percentage tables                                                                                                    | 33                         |
| Set up and activate a tax hierarchy tree                                                                                                    | 35                         |
| Set up the General ledger parameter                                                                                                    | 35                         |
| Set up a sales tax hierarchy and setoff rules                                                                                                    | 35                         |

| GST minor codes                                                              | 36  |
|------------------------------------------------------------------------------|-----|
| Purchase transactions                                                        | 40  |
| Purchases from an unregistered vendor                                        | 40  |
| Purchases from a registered vendor                                           | 48  |
| Purchase of goods and services                                               | 48  |
| Purchase of goods where there is a discount                                  | 55  |
| Purchase of exempted goods                                                   | 56  |
| Purchase of zero-rated goods                                                 | 57  |
| Purchase of non-GST goods                                                    | 59  |
| Purchase from a composite dealer                                             | 61  |
| Purchase of taxable goods where there are shipping charges                   | 63  |
| Revised purchase invoice that has taxable goods                              | 65  |
| Purchase of a fixed asset                                                    | 67  |
| Credit note against the purchase invoice                                     | 70  |
| Debit note against the purchase invoice                                      | 75  |
| Quality order that involves destruction of the sampling item                 | 78  |
| Purchase return order                                                        | 82  |
| Vendor advance payment where there are reverse charges                       | 85  |
| Sales transactions                                                           | 89  |
| Sale of taxable goods to a consumer                                          | 89  |
| Sales to a registered customer                                               | 93  |
| Sale of taxable goods                                                        | 93  |
| Sale of taxable services                                                     | 99  |
| Sale of taxable goods where there is a reverse charge                        | 101 |
| Sales of exempted item                                                       | 105 |
| Sale of zero-rated goods                                                     | 107 |
| Sale of non-GST goods                                                        | 109 |
| Sale of taxable goods where there is a discount and a provisional assessment | 112 |
| Sale of taxable goods where there is tax on shipping charges                 | 116 |
| Sales where prices include and exclude tax                                   | 122 |
| Debit note against the sales invoice                                         | 125 |
| Credit note against the sales invoice                                        | 129 |
| Sales invoice that is split based on delivery addresses                      | 132 |
| Sales return transaction                                                     | 139 |
| Foreign transactions                                                         | 142 |
| Import of goods where there is GST                                           | 142 |

| Import of services where there is GST                                            | 150 |
|----------------------------------------------------------------------------------|-----|
| Export of goods that has zero-rated tax                                          | 153 |
| Export of services that has zero-rated tax                                       | 157 |
| Stock transfer transaction                                                       | 161 |
| Stock transfer order where there is tax on the transfer price                    | 161 |
| Customer payment transactions                                                    | 165 |
| Advance payment that has tax                                                     | 165 |
| Advance payment that is settled during invoice posting                           | 169 |
| Manual settlement of an advance payment that has tax and an invoice that has tax | 170 |
| Payment of an invoice that has tax                                               | 170 |
| Revised advance payment that has tax                                             | 172 |
| Customer payment refund                                                          | 176 |
| Direct tax transactions that have GST                                            | 179 |
| Tax Deducted at Source that is calculated includes GST                           | 179 |
| Tax Collected at Source that is calculated includes GST                          | 183 |
| Tax adjustments                                                                  | 186 |
| Tax amount adjustment                                                            | 186 |
| Reset a tax adjustment                                                           | 190 |
| Adjust the tax applicability from interstate to intrastate                       | 190 |
| Tax settlement process                                                           | 192 |
| Rule-based tax settlement                                                        | 192 |
| Manual adjustment of a tax settlement                                            | 196 |
| Tax journal                                                                      | 200 |
| Tax returns                                                                      | 203 |
| GSTR1 report data                                                                | 203 |
| GSTR2 report data                                                                | 203 |
| Tax inquiry                                                                      | 204 |

| Retail solution                                                         | 207 |
|-------------------------------------------------------------------------|-----|
| Validate tax information for the retail store                           | 207 |
| Update receipt profiles                                                 | 208 |
| Update a receipt profile                                                | 208 |
| Update a POS invoice number                                             | 209 |
| Run a distribution schedule                                             | 210 |
| Sales transaction that has a discount – Intrastate transaction          | 210 |
| Customer order – Intrastate transaction                                 | 215 |
| Sales transaction where GST is price-inclusive – Interstate transaction | 225 |
| Replenishment that has GST                                              | 230 |
| Buy one, get one free sale                                              | 234 |
| Return order that has GST                                               | 237 |
| Sales of exempted good                                                  | 242 |

# Tax walkthrough for India (AX 2012)

This document provides a walkthrough of the features that are related to Goods and Services Tax (GST) in Microsoft Dynamics AX 2012. Each documented scenario walks you through basic business transactions that typically occur across various business segments in industries of all types. This document also highlights the effect of GST on various type of business transactions, and shows the accounting and posting of transactions of various types.

# **Prerequisites**

- 1 The India GST hotfix has been installed.
- 2 You're in the **INMF** company context.

# Master data setup

### Create a business vertical

- 1 Click General ledger > Setup > Sales tax > India > Business verticals.
- Click New to create a record.
- 3 Enter a name, description, and entity code for the new business vertical.

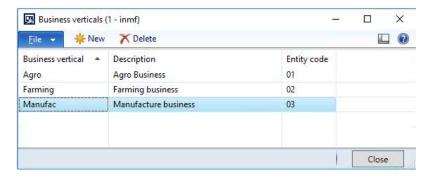

4 Click Close.

# Update the state code and union territory

- 1 Click Organization administration > Setup > Addresses > Address setup.
- 2 On the **State/province** tab, select a state.
- 3 In the **State code** field, enter a value.

**4** Select the **Union territory** check box to identify the state as a union territory.

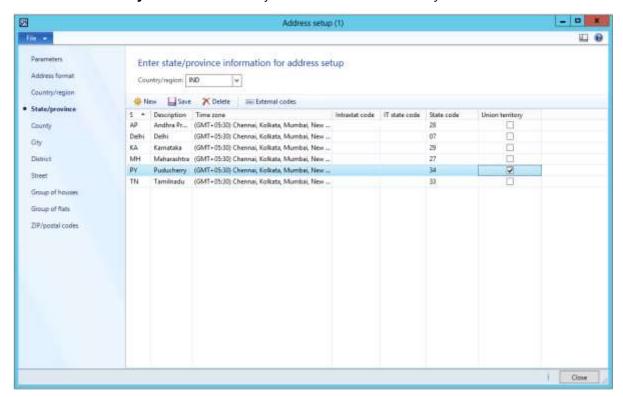

5 Click Close.

### Create a GSTIN master

- 1 Click General ledger > Setup > Enterprise tax registration numbers.
- 2 Create a record.
- 3 In the **Tax type** field, select **GST**.
- 4 In the **Registration number type** field, select **Company** to create state-wide company registration numbers.
- 5 In the **Type** field, verify that **GSTIN**, **GDI**, and **UID** appear in the list. Select a value.
- 6 In the **Registration number** field, enter a value.
- 7 In the **Description** field, enter a value.

8 In the **Business vertical** field, select a value.

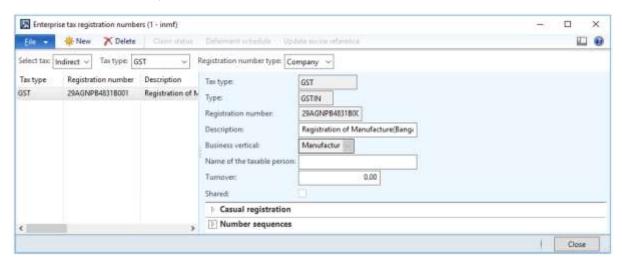

- **9** On the **Casual registration** FastTab, click **Add**.
- 10 In the From date and To date fields, define the valid period for the casual registration number.
- 11 In the **Description** field, enter a value.
- 12 On the Number sequences FastTab, define number sequences for the GST invoice and Bill of supply references.
  - The **GST invoice** number sequence will be used when customer sales that have GST transactions are posted
  - The Bill of supply number sequence will be used when customer sales that have non-GST transactions are posted.

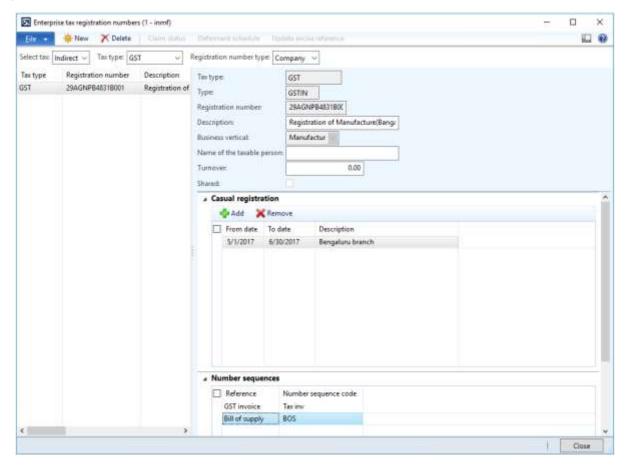

### Define vendor registration numbers for the GST tax type

- 13 Create a record.
- 14 In the Registration number type field, select Vendors to create state-wide vendor registration numbers.
- 15 In the Registration number field, enter value.
- **16** In the **Description** field, enter a value.
- 17 In the Business vertical field, select a value.

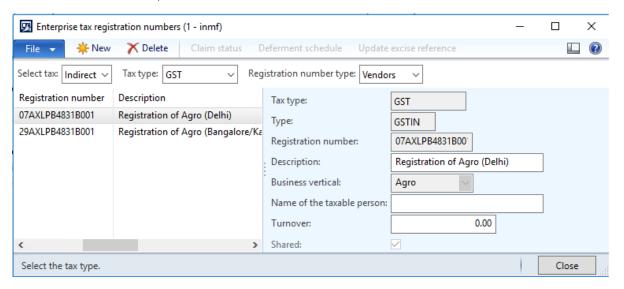

### Define customer registration numbers for the GST tax type

- 18 Create a record.
- **19** In the **Registration number type** field, select **Customers** to create state-wide customer registration numbers.
- 20 In the Registration number enter a value.
- **21** In the **Description** field, enter a value.
- 22 In the Business vertical select a value.

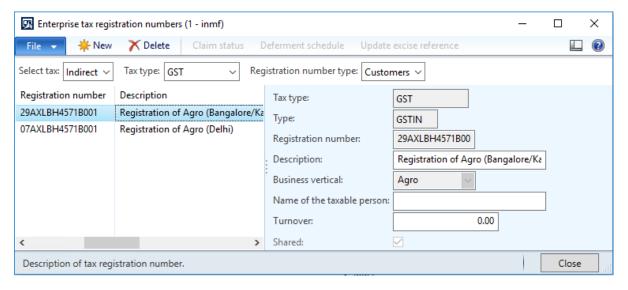

# Define GSTIN numbers for the legal entity, warehouse, vendor, or customer masters

### **Legal entity**

- 1 Click Organization administration > Setup > Organizations > Legal entities > Addresses > Edit > Tax information.
- 2 Click New.
- 3 In the Name or description field, enter a value.
- **4** On the **GST** FastTab, in the **GSTIN/GDI/UID** field, select a value.
- 5 Select the **Primary** check box.
- 6 Click Yes to acknowledge the message.

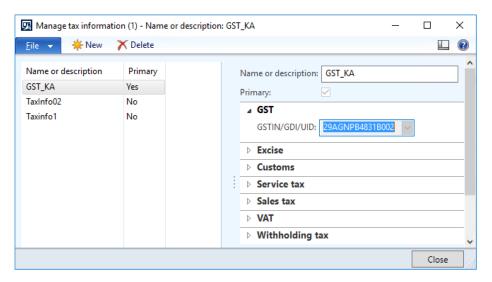

- 7 Click Close.
- **8** Repeat steps 2 through 7, for all the other required legal entity addresses.

### Warehouses

- 9 Click Inventory management > Setup > Inventory > Inventory breakdown > Warehouse > Addresses > Edit > Tax information.
- 10 Click Add.
- 11 In the Name or description field, enter a value.
- 12 On the GST FastTab, in the GSTIN/GDI/UID field, select a value.
- **13** Select the **Primary** check box.
- **14** Click **Yes** to acknowledge the message.
- **15** Save the record.
- 16 Click Close.

### **Vendors**

- 17 Click Accounts payable > Vendors > All vendors > Addresses > Edit > Tax information.
- 18 Click Add.

- **19** In the **Name or description** field, enter a value.
- 20 On the GST FastTab, in the GSTIN/GDI/UID field, select a value.
- 21 Select the Primary check box.
- 22 Click Yes to acknowledge the message.
- **23** Save the record.
- 24 Click Close.
- **25** On the **Tax information** FastTab, select the **Composition scheme** check box if a composition scheme is used to purchase from the dealer.

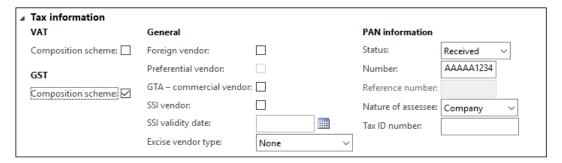

### **Customers**

- 26 Click Accounts receivable > Customers > All customers > Addresses > Edit > Tax information.
- 27 Click Add.
- 28 In the Name or description field, enter a value.
- 29 On the GST FastTab, in the GSTIN/GDI/UID field, select a value.
- **30** Select the **Primary** check box.
- **31** Click **Yes** to acknowledge the message.
- 32 Save the record.
- 33 Click Close.
- **34** On the **Tax information** FastTab, select the **Consumer** check box to identify the customer as a consumer.
- **35** For customer sales through an e-commerce operator, enter a value in the **Merchant ID** field, and select a value in the **Default E-Commerce operator** field.
- **36** In the **Customer type** field, select **Govt company or other agencies** for sales with government companies or other agencies.

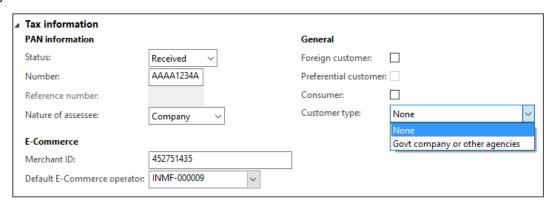

# **HSN** codes and Service accounting codes

### **HSN** codes

- 1 Click General ledger > Setup > Sales tax > India > HSN code.
- **2** Create a record.
- 3 In the **Chapter** field, enter a value.
- 4 In the **Heading** field, enter a value.
- 5 In the **Subheading** field, enter a value.
- 6 In the Country/region extension field, enter a value.
- 7 In the **Statistical suffix** field, enter a value.
- **8** Save the record.
- **9** Verify that the **HSN code** field is updated.
- 10 In the **Description** field, enter a value.

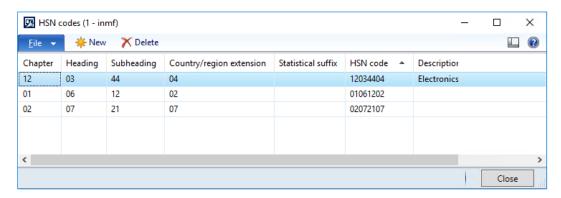

11 Click Close.

# Service accounting codes

- 1 Click General ledger > Setup > Sales tax > India > Service accounting codes.
- **2** Create a record.
- 3 In the **SAC** field, enter a value.
- 4 In the **Description** field, enter a value.

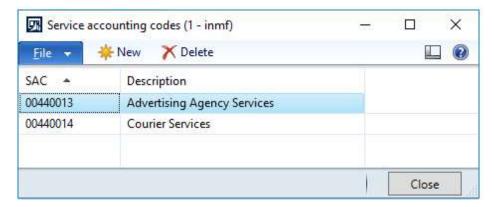

5 Click Close.

### Assign HSN codes and Service accounting codes to products

- 1 Click Product information management > Common > Released products.
- 2 Select an item.
- 3 On the Action Pane, on the **Product** tab, in the **Maintain** group, click **Edit**.
- 4 In the **HSN code** field, select a value.

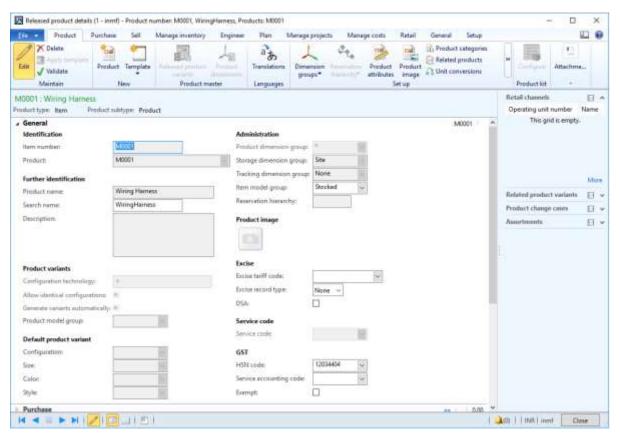

**Note:** The following setup is required for the calculation of GST:

- A Harmonized System of Nomenclature (HSN) code should be defined for the **Item** item type, or a Service
  accounting code (SAC) should be defined for the **Service** item type.
- Item sales tax group should be removed.

## Assign a Service accounting code to miscellaneous charges

### **Accounts payable**

- 1 Click Accounts payable > Setup > Charges > Charges code.
- **2** Select a charges code.
- 3 On the **Tax information** FastTab, enter a value in the **SAC** or **HSN code** field.
- 4 Enter a value in the Service category or ITC Category field.
- 5 Select the **Exempt** check box to exempt these charges from the calculation of GST.

6 Save the record.

When this charges code is selected for a transaction, the defined tax information automatically entered, and GST is calculated accordingly.

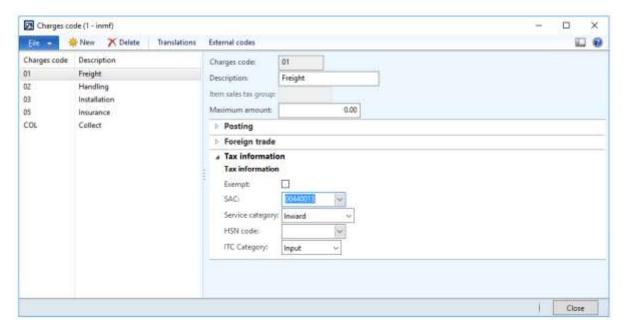

### **Accounts receivable**

- 7 Click Accounts receivable > Setup > Charges > Charges code.
- 8 Select a charges code.
- 9 On the Tax information FastTab, enter a value in the SAC or HSN code field.
- **10** Select the **Exempt** check box to exempt this charges from the calculation of GST.
- 11 Save the record.

When this charges code is selected for a transaction, the defined tax information is automatically entered, and GST is calculated accordingly.

# **Update number sequences**

### Accounts payable parameters

- 1 Click Accounts payable > Setup > Accounts payable parameters.
- 2 On the **Number sequences** tab, define a number sequence for **Debit note** references. This number sequence will be used for purchase debit note transactions.

**3** Define a number sequence for **GST transaction ID** references. This number sequence will be used for vendor advance payment transactions.

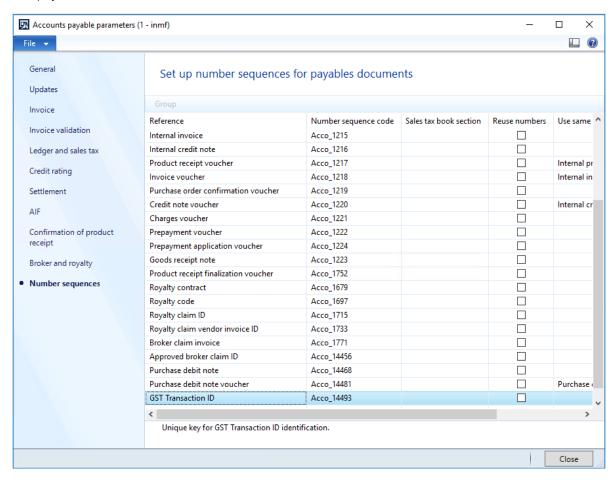

## Accounts receivable parameters

- 1 Click Accounts receivable > Setup > Accounts receivable parameters.
- 2 On the **Number sequences** tab, define a number sequence for **Debit note** references. This number sequence will be used for sales debit note transactions.

**3** Define a number sequence for **GST transaction ID** references. This number sequence will be used for customer advance payment transactions.

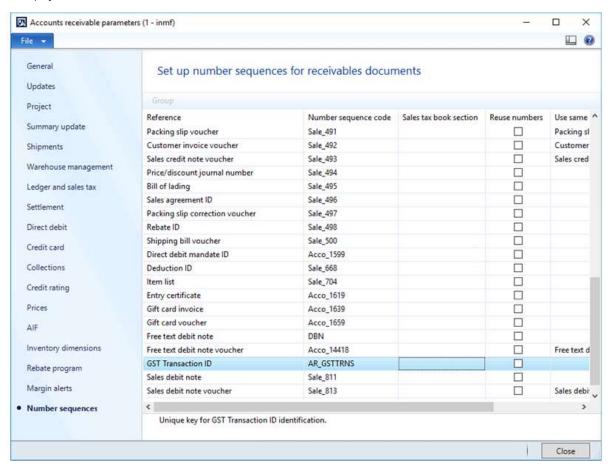

# Create main accounts for the GST posting type

- 1 Click General ledger > Common > Main accounts.
- **2** Create a record.
- 3 In the **Main account** field, enter a value.
- 4 In the Name field, enter a value.
- 5 On the **General** FastTab, in the **Main account type** field, select a value.

**6** On the **Setup** FastTab, in the **Posting type** field, select **GST**.

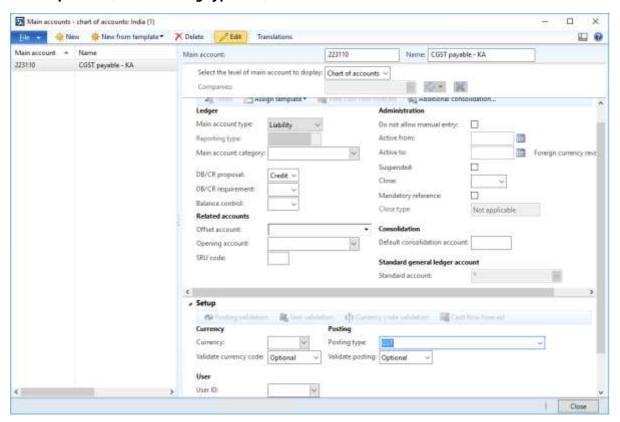

- 7 Repeat steps 2 through 6 to create all the other required state-wide ledger accounts.
- 8 Click Close.

# Create a tax settlement period

1 Click **Accounts payable** > **Vendors** > **All vendors**, and create a GST authority.

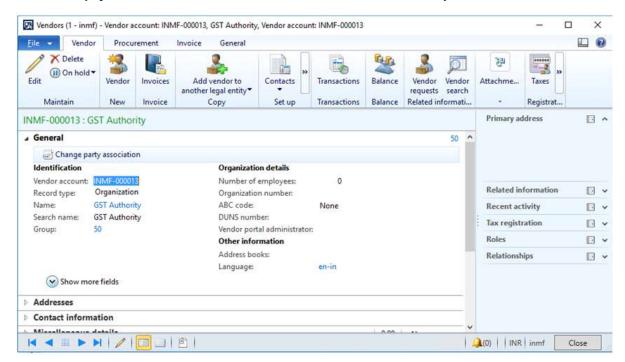

2 Click General ledger > Setup > Sales tax > Sales tax authorities.

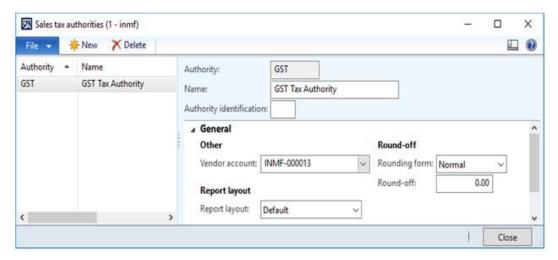

3 Click General ledger > Setup > Sales tax > Sales tax settlement periods, and create a tax period for GST.

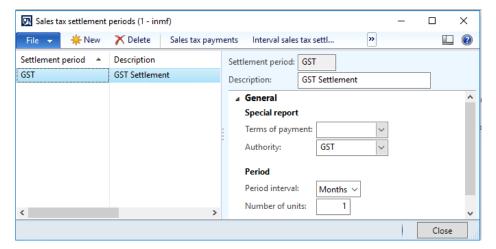

# Attach the GSTIN to a tax registration group

• Click **General ledger** > **Setup** > **Sales tax** > **India** > **Tax registration group**, create a group, and define the required GSTIN.

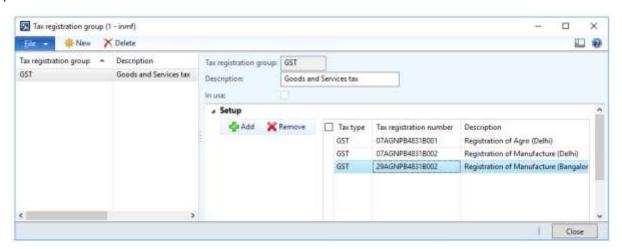

# Import the configuration and deploy it to a specific company

Save all the configuration files in one folder that the instance of Microsoft Dynamics AX Application Object Server (AOS) can access.

- 1 Click General ledger > Setup > Sales tax > India > Load configuration.
- 2 In the **Directory** field, enter a value.

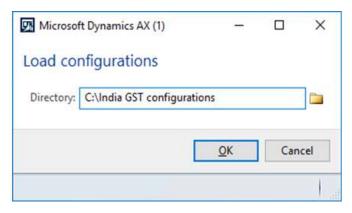

Note: Both the tax configuration and the report configuration are saved in the same folder.

3 Click OK.

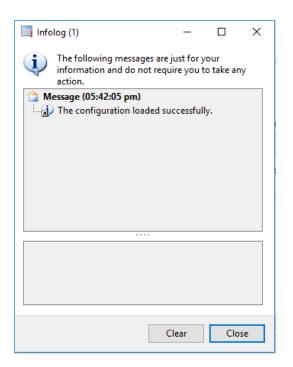

- 4 Click Close.
- 5 Click General ledger > Setup > Sales tax > India > Tax setup.
- **6** Create a record.
- 7 In the **Tax setup** field, enter a value.

8 In the **Description** field, enter a value.

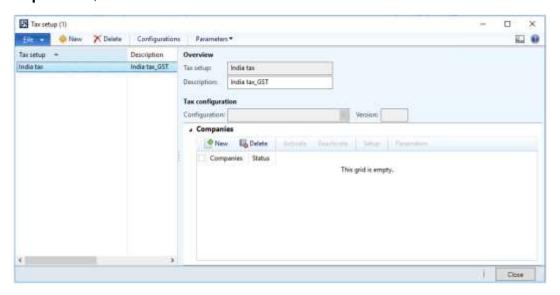

- 9 Click Configurations.
- 10 On the Tax configuration tab, under Available configurations, click New.
- 11 In the Configurations field, select a value.

The new tax configuration is listed in the **Available configurations** grid.

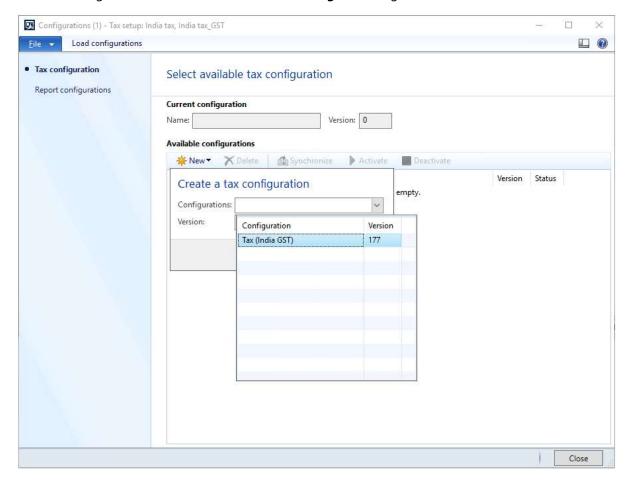

### 12 Click OK.

### 13 Click Synchronize.

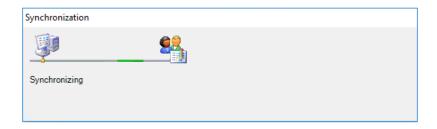

### 14 Click Activate.

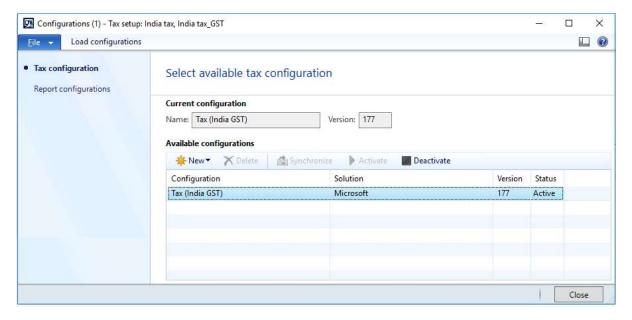

**Note:** The activated configuration is updated as the current configuration.

**15** Click the **Report configurations** tab.

The **Available configurations** grid lists the configurations that are related to the report.

**16** Select the **Select** check box.

17 In the Report data provider field, select a value.

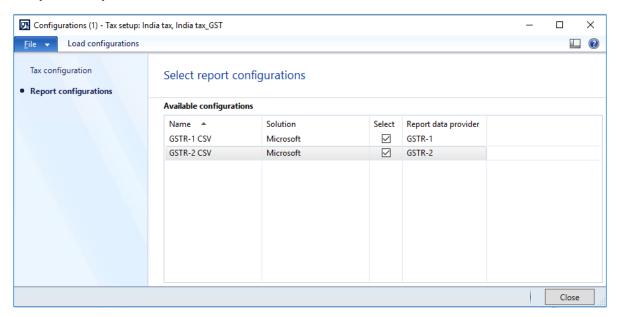

- 18 Click Close.
- **19** On the **Companies** FastTab, create a record.
- 20 In the Companies field, select a value.
- 21 Save the record.

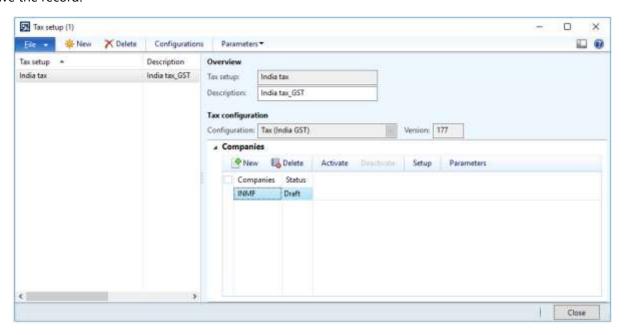

**22** Click **Activate** to activate the configuration for the company.

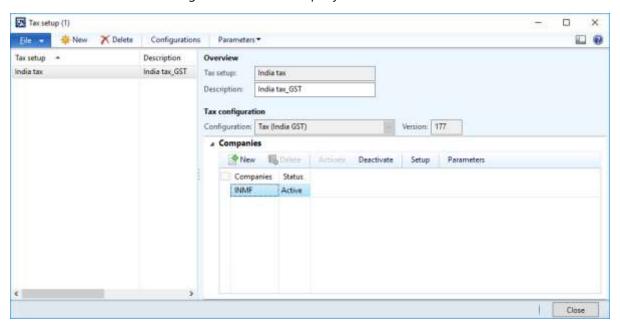

### **Update the configuration version**

- 23 Click Deactivate.
- **24** Repeat steps 2 through 5 to load the latest configuration.

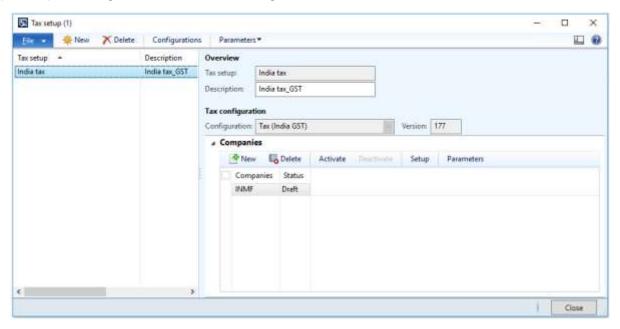

- 25 Click Configurations.
- **26** On the **Tax configuration** tab, under **Available configurations**, click **New**.

### 27 In the Configurations field, select a value.

The new tax configuration is listed in the **Available configurations** grid.

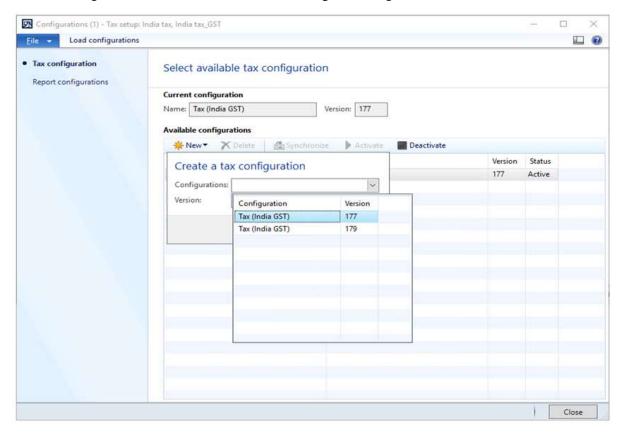

### 28 Click OK.

29 Select the record, and then click Synchronize.

### 30 Click Activate.

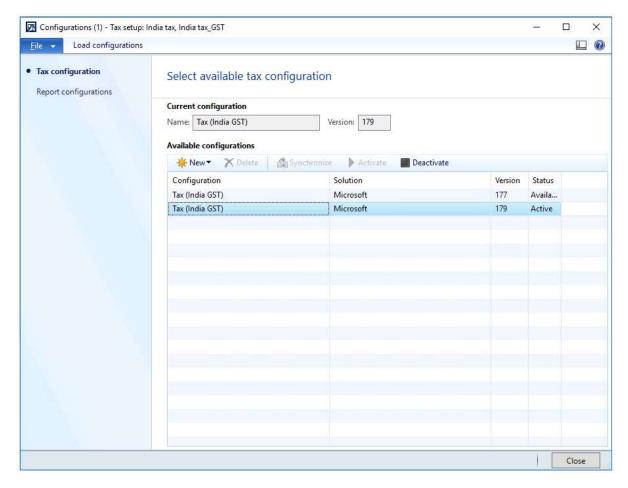

**Note:** The activated configuration is updated as the current configuration.

### 31 Click Close.

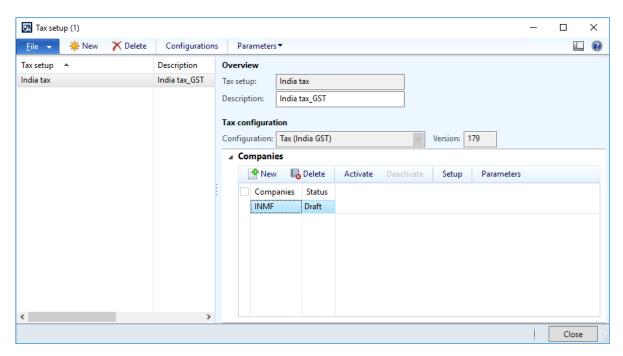

### 32 Click Activate.

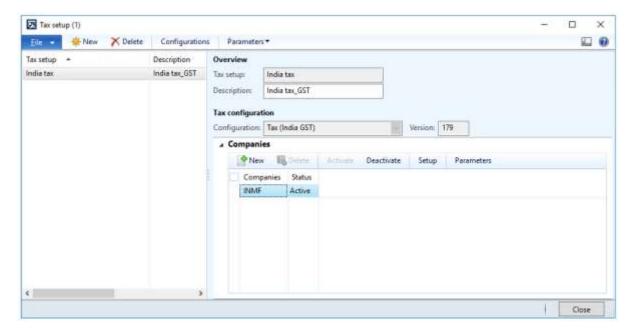

# Tax setup

# Map configuration tax types to ERP tax types

**Tax type - Customs** 

- 1 Click General ledger > Setup > Sales tax > India > Tax setup.
- 2 Select a company.
- 3 Click Setup.
- 4 Select the Customs node.
- 5 On the **Tax type mapping** tab, in the **Tax type** field, select **Customs**.

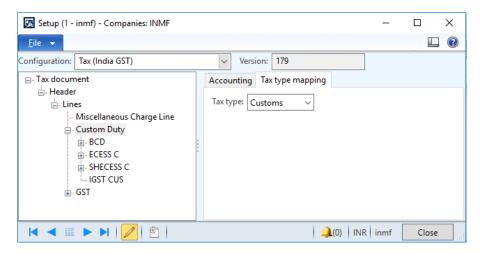

# Define a tax period

**1** Select the node for the tax component.

On the Tax period mapping tab, in the Period field, select a value

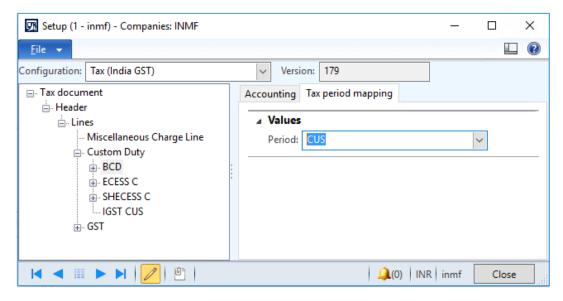

# **Define main accounts**

- 1 On the **Accounting** tab, on the **Conditions** FastTab, click **Add**.
- 2 In the **Import Order** field, select a value.

- 3 In the **Export order** field, select a value
- 4 Save the record.
- **5** On the **Values** FastTab, in the **Main account** field, select a value.

**Note:** The list of accounts is generated dynamically, based on the posting profile from the configuration. Selected Main account should be of posting type '**Customs'**.

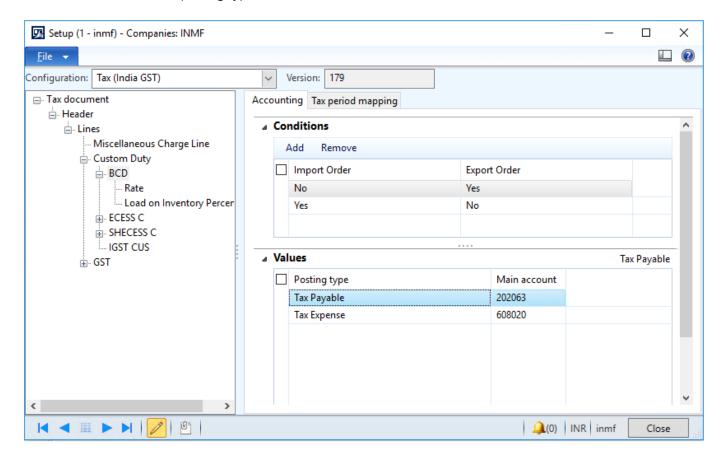

- 6 Select IGST CUS node
- 7 On the Values FastTab, in the Main account field, select a value.

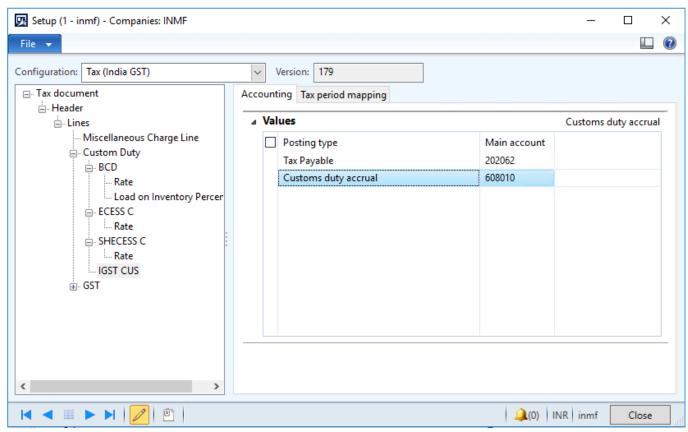

**Note: Main account** selected for **Customs duty accrual** should be the same account selected for the **Customs duty accrual account** of the **GST > IGST node** 

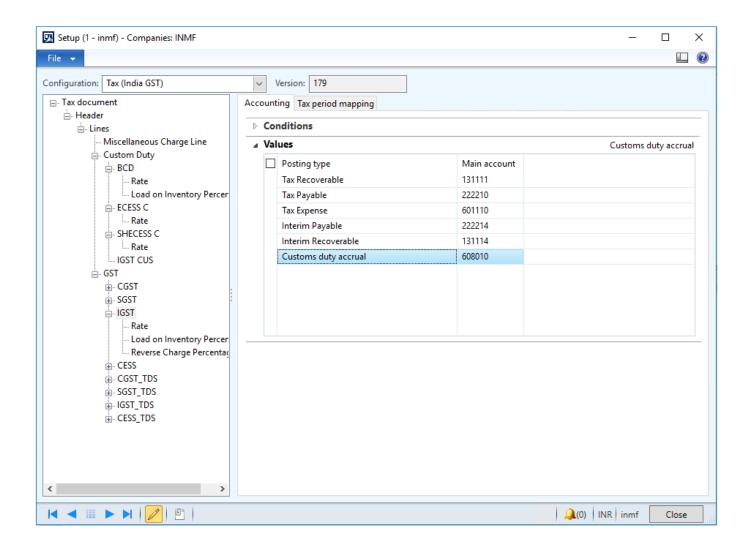

### Tax type - GST

- 6 Click General ledger > Setup > Sales tax > India > Tax setup.
- **7** Select a company.
- 8 Click Setup.
- 9 Select the **GST** node.

10 On the Tax type mapping tab, in the Tax type field, select GST.

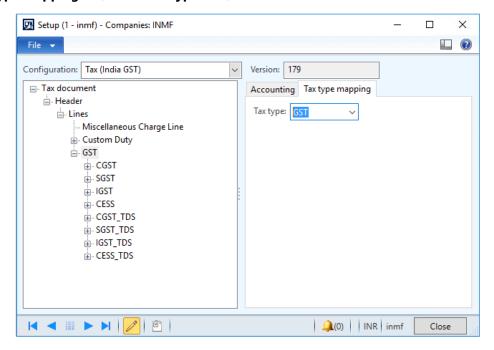

# Define a tax period

- **2** Select the node for the tax component.
- 3 On the **Tax period mapping** tab, in the **Period** field, select a value.

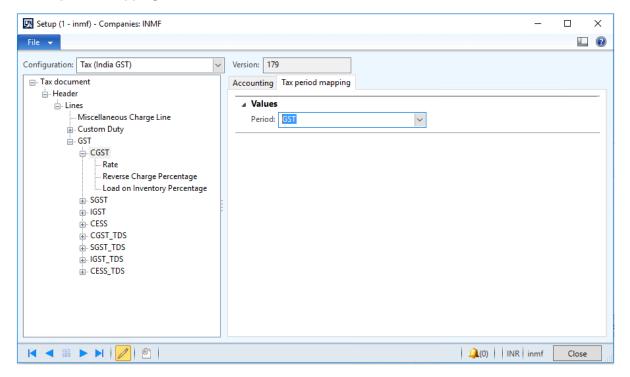

### **Define main accounts**

- **8** On the **Accounting** tab, on the **Conditions** FastTab, click **Add**.
- 9 In the GST Registration Number field, select a value.
- **10** Save the record.
- **11** On the **Values** FastTab, in the **Main account** field, select a value.

**Note:** The list of accounts is generated dynamically, based on the posting profile from the configuration.

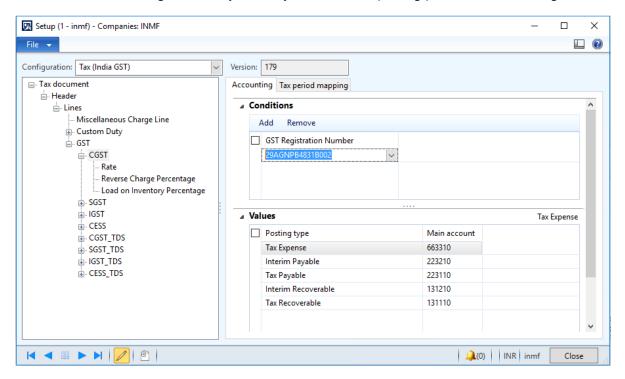

**Note:** Tax main accounts can be defined at level of the tax type or the tax component. The value at the tax component level will override the value at the tax type level. If the field is left blank for a posting type at the tax component level, the corresponding value from the tax type level will be used for posting. We recommend that you set up the tax accounts at the tax component level per registration.

# Set up rate and percentage tables

- **1** Expand the node for the tax Component.
- 2 Select the Rate node, and then, in the Value field, define the tax rates.
- 3 Select the **Reverse Charge Percentage** node, and then, in the **Value** field, define the reverse charge percentage.

**4** Select the **Load on Inventory Percentage** node, and then, in the **Value** field, define the load on inventory percentage.

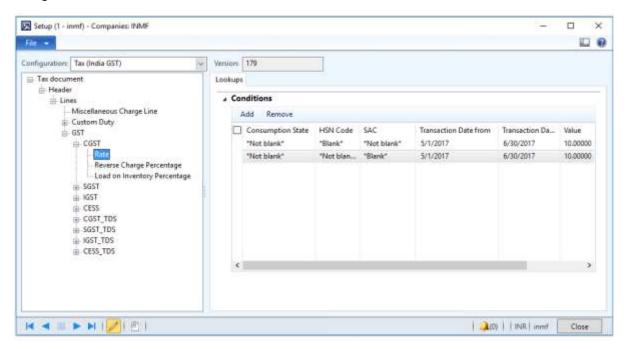

- 5 Click Close.
- 6 Click Parameters.

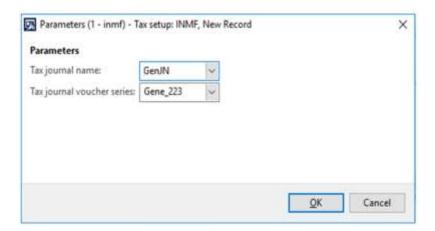

7 Click OK.

# Set up and activate a tax hierarchy tree

# Set up the General ledger parameter

- 1 Click General ledger > Setup > General ledger parameters.
- 2 On the Sales tax tab, select the Use the sales tax hierarchy framework check box.

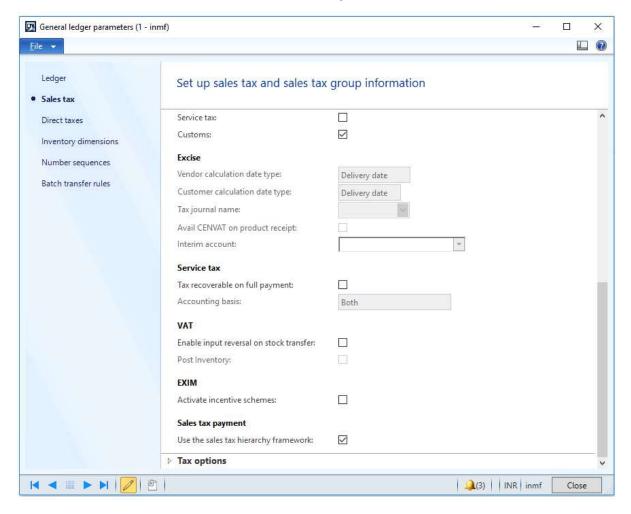

3 Click Close.

# Set up a sales tax hierarchy and setoff rules

- 1 Click General ledger > Setup > Sales tax > India > Sales tax hierarchies.
- 2 Click New.
- 3 In the Name field, enter a value.

4 In the Structure field, select GTE hierarchy.

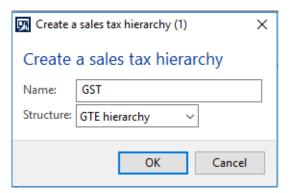

- 5 Click OK.
- **6** On the **Versions** FastTab, click **Synchronize**.
- **7** Close the message.
- 8 Click View.

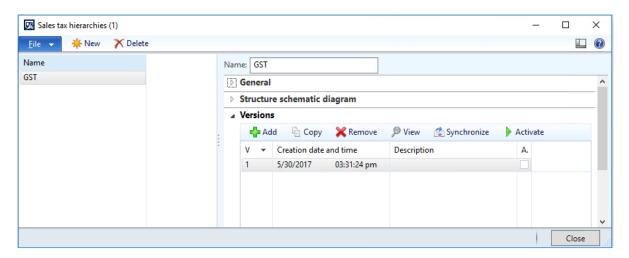

The **Sales tax hierarchy designer** form shows the tax type and tax components per the configuration.

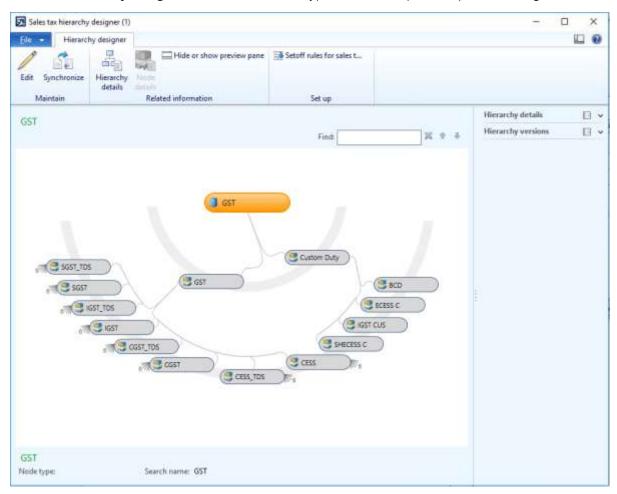

- 9 Click Setoff rules for sales tax hierarchy.
- 10 Click New.
- **11** In the **Name** field, enter a value.
- 12 Save the record.
- **13** On the **Recoverable** FastTab, select the tax components, and adjust the **Priority** values.
- **14** On the **Payable** FastTab, select the tax components, and adjust the **Priority** values.

**15** Define the setoff rules per the legal requirement.

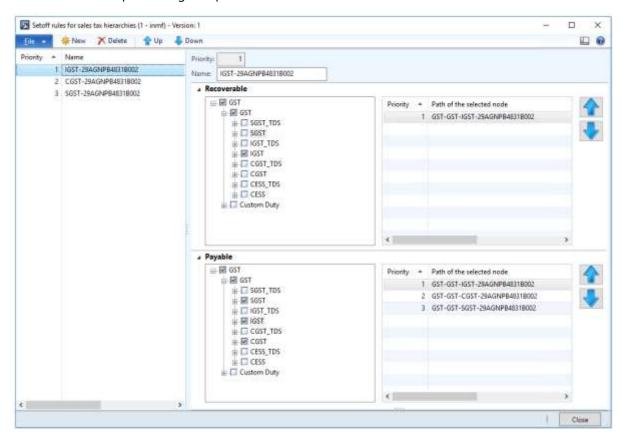

- 16 Click Close.
- 17 Close the Sales tax hierarchy designer form.
- 18 Click Activate.

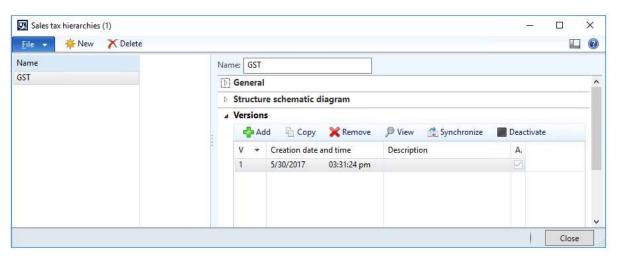

- 19 Click Close.
- 20 Click General ledger > Setup > Maintain setoff hierarchy profiles.
- 21 Click New.
- 22 In the **Effective date** field, enter a value.

23 In the Hierarchy field, select a value.

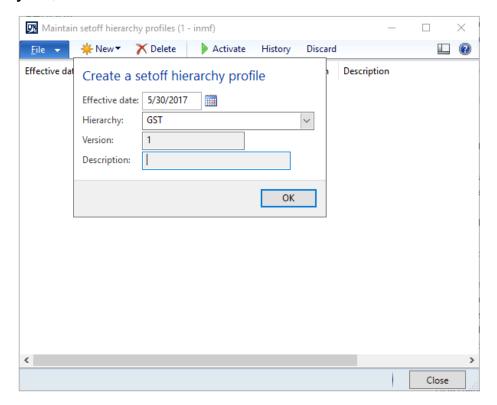

- 24 Click OK.
- 25 Click Activate.
- 26 Click Yes.

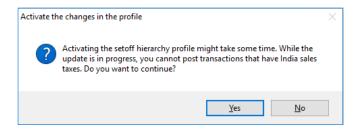

- 27 Close the message.
- 28 Close the form.

# **GST** minor codes

- 1 Click General ledger > Setup > Sales tax > India > GST minor codes.
- 2 Create a record.
- 3 In the **Tax component** field, select a value.
- 4 In the **Minor code** field, enter a value.

5 In the **Description** field, enter a value.

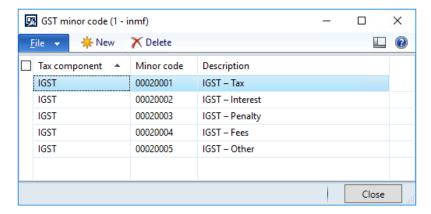

6 Click Close.

# **Purchase transactions**

# Purchases from an unregistered vendor

# **Purchase requisition**

- 1 Click Procurement and sourcing > Common > Purchase requisitions > All purchase requisitions.
- **2** Create a purchase requisition for a taxable item.

**3** Save the record. The **Tax information** button becomes available.

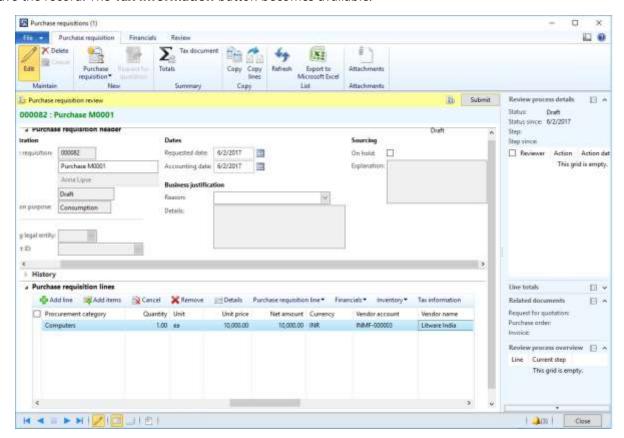

4 Click Tax information.

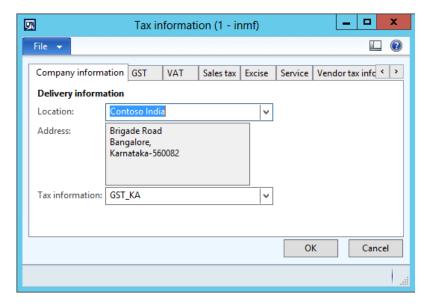

- **5** On the **GST** tab, validate the default values for the following fields.
  - GSTIN/GDI/UID
  - HSN code
  - ITC category: Input
  - Service category: Inward

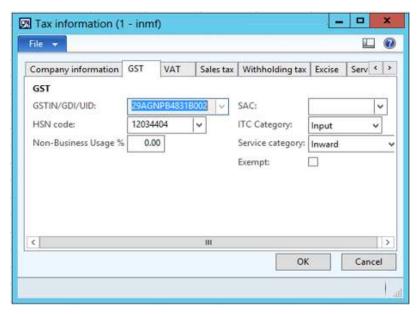

6 Click the **Vendor tax information** tab.

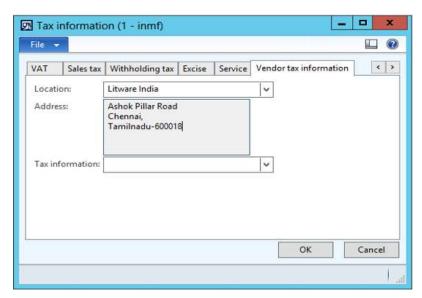

### **Notes:**

- The company address and the vendor address are in different states. Therefore, this transaction is an interstate transaction.
- The **Tax information** field is blank for the vendor. Therefore, the dealer is an unregistered dealer.
- 7 Click OK.

8 On the Action Pane, on the **Purchase** tab, in the **Tax** group, click **Tax document** to review the calculated taxes.

### **Example:**

• Taxable value: 10,000.00

• IGST: 20 percent

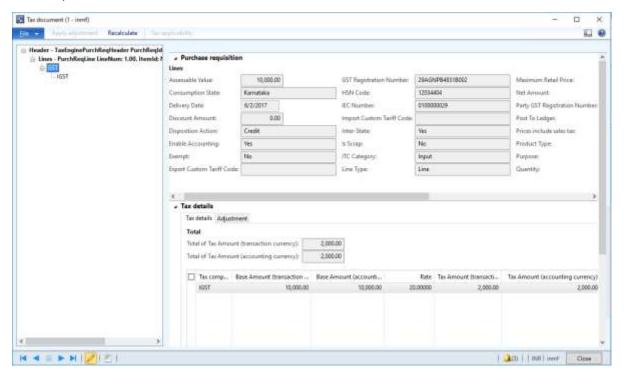

- 9 Click Close.
- 10 Click Submit.
- 11 Update the comment, and then click **Submit** to process the purchase requisition through a workflow.

# Approve the purchase requisition

- 12 Click Procurement and sourcing > Common > Purchase requisitions > Purchase requisitions prepared by me.
- **13** Select the purchase requisition.
- 14 Click Actions > Approve.
- **15** Update the comment, and then click **Approve**.

# Release the approved purchase requisition

- 16 Click Procurement and sourcing > Common > Purchase requisitions > Release approved purchase requisition.
- 17 Select the purchase requisition.
- 18 Click New Purchase order.
- 19 Close the message.

### **Purchase order form**

- **20** Click Accounts payable > Common > Purchase orders > All purchase orders.
- 21 Select the purchase order.
- 22 On the Action Pane, on the Purchase order tab, in the Maintain group, click Edit.
- 23 Click Tax information.

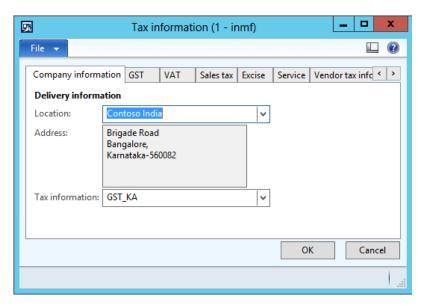

24 Click the GST tab.

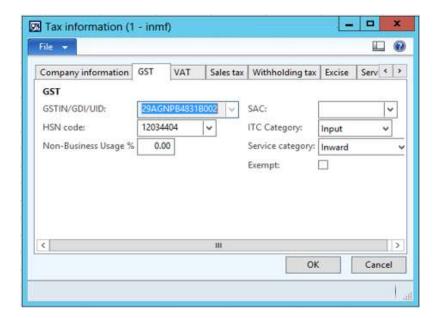

### 25 Click the Vendor tax information tab.

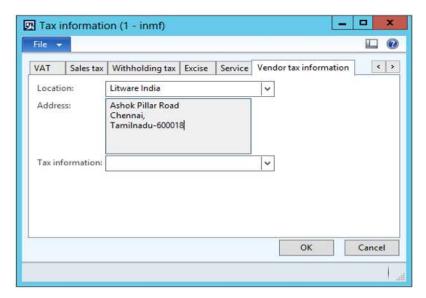

# 26 Click OK.

### Validate the tax details

27 On the Action Pane, on the **Purchase** tab, in the **Tax** group, click **Tax document** to review the calculated taxes.

# **Example:**

• Taxable value: 10,000.00

• IGST: 20 percent

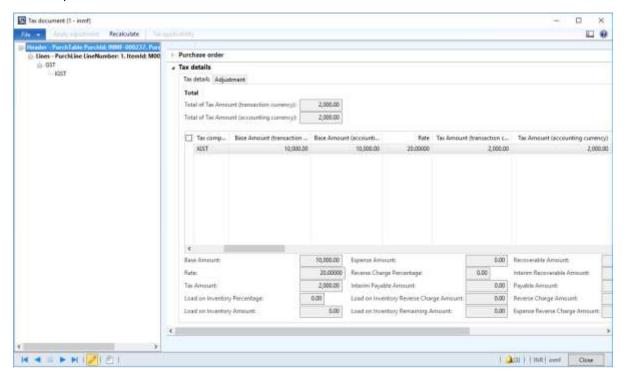

If you change any tax attributes after the order line is created, click **Recalculate** to recalculate tax.

28 Click Close.

29 Click Confirm.

# Post the purchase invoice

- **30** On the Action Pane, on the **Invoice** tab, in the **Generate** group, click **Invoice**.
- 31 In the **Default quantity for lines** field, select **Ordered quantity**.
- **32** Enter the invoice number.
- **33** On the Action Pane, on the **Vendor invoice** tab, in the **Actions** group, click **Post** > **Post**.
- **34** On the Action Pane, on the **Invoice** tab, in the **Journals** group, click **Invoice**. Then, on the **Overview** tab, click **Voucher**.

# • Financial entry for the purchase of goods

| Intrastate transaction           |                       |                        | Interstate transaction           |                       |                        |
|----------------------------------|-----------------------|------------------------|----------------------------------|-----------------------|------------------------|
| Ledger account name              | Debit amount<br>(Rs.) | Credit amount<br>(Rs.) | Ledger account name              | Debit amount<br>(Rs.) | Credit amount<br>(Rs.) |
| Purchases account                | 10,000.00             |                        | Purchases account                | 10,000.00             |                        |
| CGST interim recoverable account | 1,000.00              |                        | IGST Interim recoverable account | 2,000.00              |                        |
| SGST Interim recoverable account | 1,000.00              |                        | IGST payable account             |                       | 2,000.00               |
| CGST payable account             |                       | 1,000.00               | Vendor account                   |                       | 10,000.00              |
| SGST payable account             |                       | 1,000.00               |                                  |                       | 4                      |
| Vendor account                   |                       | 10,000.00              |                                  |                       |                        |

**Note:** After the authority payment, the credit should be claimed.

# • Financial entry for the purchase of services

| Intrastate transaction           |                       |                        | Interstate transaction           |                       |                        |
|----------------------------------|-----------------------|------------------------|----------------------------------|-----------------------|------------------------|
| Ledger account name              | Debit amount<br>(Rs.) | Credit amount<br>(Rs.) | Ledger account name              | Debit amount<br>(Rs.) | Credit amount<br>(Rs.) |
| Purchases account                | 10,000.00             |                        | Purchases account                | 10,000.00             | 151,1150               |
| CGST Interim recoverable account | 1,000.00              |                        | IGST interim recoverable account | 2,000.00              |                        |
| SGST Interim recoverable account | 1,000.00              |                        | IGST interim payable account     | 1100010000            | 2,000.00               |
| CGST interim payable account     |                       | 1,000.00               | Vendor account                   |                       | 10,000.00              |
| SGST Interim payable account     |                       | 1,000.00               |                                  |                       |                        |
| Vendor account                   |                       | 10,000.00              |                                  |                       |                        |

Tax liability arises on invoice payment.

### Financial entry on invoice payment

| Intrastate transaction       |                       |                        | Interstate transaction       |                                         |                        |
|------------------------------|-----------------------|------------------------|------------------------------|-----------------------------------------|------------------------|
| Ledger account name          | Debit amount<br>(Rs.) | Credit amount<br>(Rs.) | Ledger account name          | Debit amount<br>(Rs.)                   | Credit amount<br>(Rs.) |
| Vendor account               | 10,000.00             | 19(00)01               | Vendor account               | 10,000.00                               | 7275511                |
| CGST interim payable account | 1,000.00              |                        | IGST interim payable account | 2,000.00                                |                        |
| SGST Interim payable account | 1,000.00              |                        | IGST payable account         | 111111111111111111111111111111111111111 | 2,000.00               |
| CGST payable account         |                       | 1,000.00               | Bank account                 |                                         | 10,000.00              |
| SGST payable account         |                       | 1,000.00               | 22110022000                  |                                         |                        |
| Bank account                 |                       | 10,000.00              |                              |                                         |                        |

**Note:** An appropriate Service accounting code must be selected.

# • Financial entry for the purchase of goods where the ITC category is set to Others

| Intrastate transaction |                       |                        | Interstate transaction |                       |                        |
|------------------------|-----------------------|------------------------|------------------------|-----------------------|------------------------|
| Ledger account name    | Debit amount<br>(Rs.) | Credit amount<br>(Rs.) | Ledger account name    | Debit amount<br>(Rs.) | Credit amount<br>(Rs.) |
| Purchases account      | 10,000.00             |                        | Purchases account      | 10,000.00             |                        |
| CGST expense account   | 1,000.00              |                        | IGST expense account   | 2,000.00              |                        |
| SGST expense account   | 1,000.00              |                        | IGST payable account   |                       | 2,000.00               |
| CGST payable account   |                       | 1,000.00               | Vendor account         |                       | 10,000.00              |
| SGST payable account   |                       | 1,000.00               |                        |                       |                        |
| Vendor account         |                       | 10,000.00              |                        |                       |                        |

# • Financial entry for the purchase of services where the service category is set to Others

| Intrastate transaction       |                       |                        | Interstate transaction       |                       |                        |
|------------------------------|-----------------------|------------------------|------------------------------|-----------------------|------------------------|
| Ledger account name          | Debit amount<br>(Rs.) | Credit amount<br>(Rs.) | Ledger account name          | Debit amount<br>(Rs.) | Credit amount<br>(Rs.) |
| Purchases account            | 10,000.00             |                        | Purchases account            | 10,000.00             |                        |
| CGST expense account         | 1,000.00              |                        | IGST expense account         | 2,000.00              |                        |
| SGST expense account         | 1,000.00              |                        | IGST interim payable account |                       | 2,000.00               |
| CGST interim payable account |                       | 1,000.00               | Vendor account               |                       | 10,000.00              |
| SGST interim payable account |                       | 1,000.00               |                              | 1                     | 177                    |
| Vendor account               |                       | 10,000.00              |                              |                       |                        |

Tax liability arises on invoice payment.

# Financial entry on invoice payment

| Intrastate transaction       |                       |                        | Interstate transaction                  |                       |                        |
|------------------------------|-----------------------|------------------------|-----------------------------------------|-----------------------|------------------------|
| Ledger account name          | Debit amount<br>(Rs.) | Credit amount<br>(Rs.) | Ledger account name                     | Debit amount<br>(Rs.) | Credit amount<br>(Rs.) |
| Vendor account               | 10,000.00             | 19(00)00               | Vendor account                          | 10,000.00             | 72793111               |
| CGST Interim payable account | 1,000.00              |                        | IGST interim payable account            | 2,000.00              |                        |
| SGST Interim payable account | 1,000.00              |                        | IGST payable account                    | 113,300,000,000       | 2,000.00               |
| CGST payable account         |                       | 1,000.00               | Bank account                            |                       | 10,000.00              |
| SGST payable account         |                       | 1,000.00               | 301140000000000000000000000000000000000 |                       |                        |
| Bank account                 |                       | 10,000.00              |                                         |                       |                        |

# • Financial entry for purchases where the load on inventory is set to 100 percent

| Intrastate transaction |                       |                        | Interstate transaction |                       |                        |
|------------------------|-----------------------|------------------------|------------------------|-----------------------|------------------------|
| Ledger account name    | Debit amount<br>(Rs.) | Credit amount<br>(Rs.) | Ledger account name    | Debit amount<br>(Rs.) | Credit amount<br>(Rs.) |
| Purchases account      | 12,000.00             |                        | Purchases account      | 12,000.00             |                        |
| CGST payable account   |                       | 1,000.00               | IGST payable account   |                       | 2,000.00               |
| SGST payable account   |                       | 1,000.00               | Vendor account         |                       | 10,000.00              |
| Vendor account         |                       | 10,000.00              |                        |                       |                        |

# • Financial entry for purchases where the non-business usage is set to 40 percent

| Intrastate transaction           |                       |                        | Interstate transaction           |                       |                        |
|----------------------------------|-----------------------|------------------------|----------------------------------|-----------------------|------------------------|
| Ledger account name              | Debit amount<br>(Rs.) | Credit amount<br>(Rs.) | Ledger account name              | Debit amount<br>(Rs.) | Credit amount<br>(Rs.) |
| Purchases account                | 10,000.00             |                        | Purchases account                | 10,000.00             | 1                      |
| CGST expense account             | 400.00                |                        | IGST expense account             | 800.00                |                        |
| SGST expense account             | 400.00                |                        | IGST interim recoverable account | 1,200.00              |                        |
| CGST interim recoverable account | 600.00                |                        | IGST payable account             |                       | 2,000.00               |
| SGST interim recoverable account | 600.00                |                        | Vendor account                   |                       | 10,000.00              |
| CGST payable account             |                       | 1,000.00               |                                  |                       |                        |
| SGST payable account             |                       | 1,000.00               |                                  |                       |                        |
| Vendor account                   |                       | 10,000.00              |                                  |                       |                        |

**Note:** Based on the business requirements, the non-business usage value can be used to load on inventory. Configure the account in the tax configuration file.

# Purchases from a registered vendor

# Purchase of goods and services

# **Request for quotation**

- 1 Click Procurement and sourcing > Common > Requests for quotations > All requests for quotations.
- **2** Create a request for quotation (RFQ) for a taxable item.

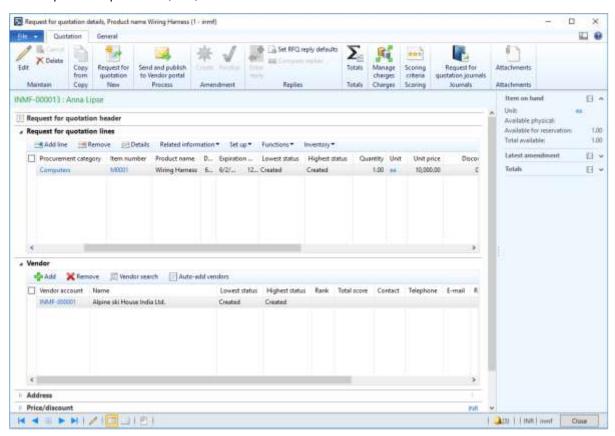

- 3 On the Action Pane, on the Quotation tab, in the Process group, click Send and publish to Vendor portal.
- 4 Click OK.
- **5** Close the message.
- 6 Close the Request for quotation details form.

# Request for quotation replies

- 7 Click Procurement and sourcing > Common > Requests for quotations > Request for quotation replies.
- 8 Select the record.
- 9 On the Action Pane, on the **Reply** tab, in the **Maintain** group, click **Edit**.
- 10 On the Action Pane, on the Reply tab, in the Process group, click Copy data to reply.

11 On the Purchase quotation lines FastTab, click Tax information.

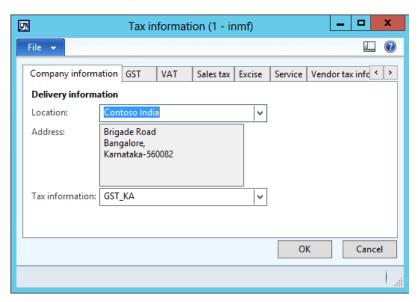

**12** Click the **GST** tab.

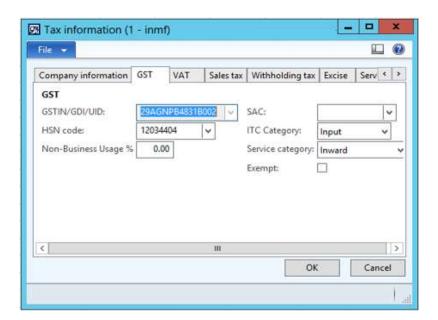

### **13** Click the **Vendor tax information** tab.

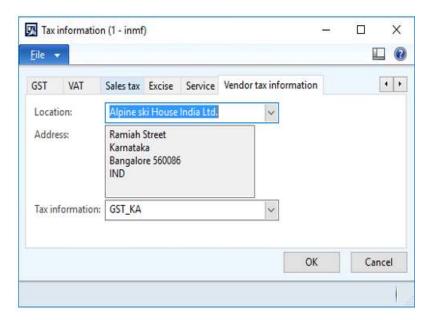

# **14** Click **OK**.

# Validate the tax details

- 15 On the Action Pane, on the Reply tab, in the Financials group, click Tax document.
- **16** Select the **GST** node.
- **17** On the **Purchase request for quotation reply** and **Tax details** FastTabs, review the tax applicability, tax attributes, and tax calculation.

# **Example:**

• Taxable value: 10,000.00

CGST: 10 percentSGST: 10 percent

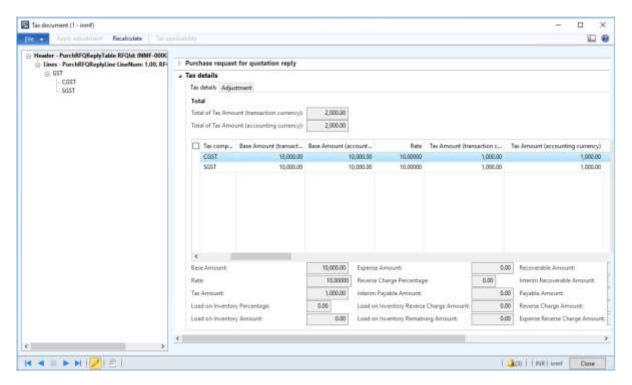

- 18 Click Close.
- 19 On the Action Pane, on the Reply tab, in the Process group, click Accept.
- 20 Click OK.
- **21** Close the message.
- 22 Close the Request for quotation reply form.

### **Purchase order form**

- 23 Click Accounts payable > Common > Purchase orders > All purchase orders.
- 24 Select the purchase order that was created through the RFQ.
- 25 On the Action Pane, on the Purchase order tab, in the Maintain group, click Edit.
- **26** On the **Purchase order lines** FastTab, click **Tax information**.

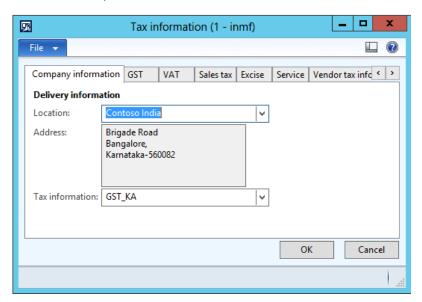

### 27 Click the GST tab.

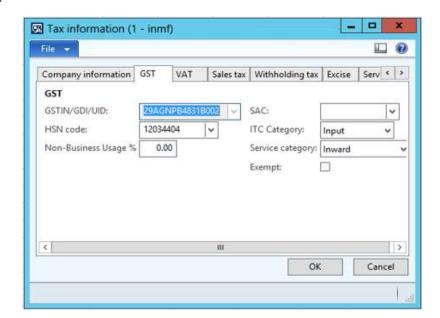

28 Click the Vendor tax information tab.

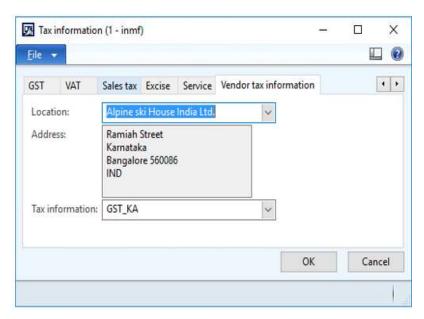

### **29** Click **OK**.

### Validate the tax details

**30** On the Action Pane, on the **Purchase** tab, in the **Tax** group, click **Tax document**.

31 On the Purchase order and Tax details FastTabs, review the tax applicability, tax attributes, and tax calculation.

# **Example:**

• Taxable value: 10,000.00

CGST: 10 percentSGST: 10 percent

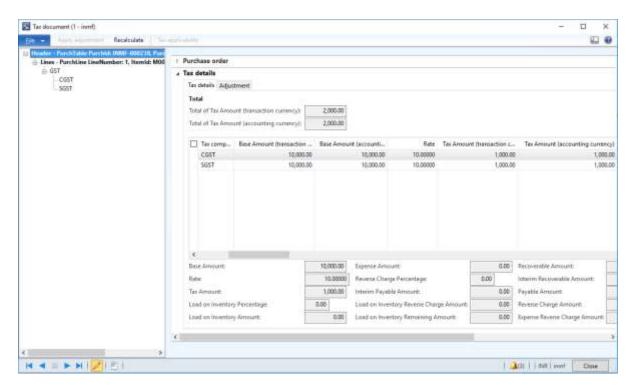

- 32 Click Close.
- 33 Click Confirm.

### Post the purchase invoice

- 34 On the Action Pane, on the Invoice tab, in the Generate group, click Invoice.
- 35 In the Default quantity for lines field, select Ordered quantity.
- **36** Enter the invoice number.
- 37 On the Action Pane, on the Vendor invoice tab, in the Actions group, click Post > Post.
- **38** On the Action Pane, on the **Invoice** tab, in the **Journals** group, click **Invoice**. Then, on the **Overview**, tab, click **Voucher**.
  - Financial entry for the purchase of goods

| Intrastate transaction   |                       |                        | Interstate transaction   |                       |                        |
|--------------------------|-----------------------|------------------------|--------------------------|-----------------------|------------------------|
| Ledger account name      | Debit amount<br>(Rs.) | Credit amount<br>(Rs.) | Ledger account name      | Debit amount<br>(Rs.) | Credit amount<br>(Rs.) |
| Purchases account        | 10,000.00             |                        | Purchases account        | 10,000.00             |                        |
| CGST recoverable account | 1,000.00              |                        | IGST recoverable account | 2,000.00              |                        |
| SGST recoverable account | 1,000.00              |                        | Vendor account           |                       | 12,000.00              |
| Vendor account           |                       | 12,000.00              |                          |                       |                        |

### Financial entry for the purchase of services

| Intrastate transaction   |                       |                        | Interstate transaction   |                       |                        |
|--------------------------|-----------------------|------------------------|--------------------------|-----------------------|------------------------|
| Ledger account name      | Debit amount<br>(Rs.) | Credit amount<br>(Rs.) | Ledger account name      | Debit amount<br>(Rs.) | Credit amount<br>(Rs.) |
| Purchases account        | 10,000.00             |                        | Purchases account        | 10,000,00             |                        |
| CGST recoverable account | 1,000.00              |                        | IGST recoverable account | 2,000.00              |                        |
| SGST recoverable account | 1,000.00              |                        | Vendor account           |                       | 12,000.00              |
| Vendor account           |                       | 12,000.00              |                          |                       |                        |

• Financial entry for the purchase of goods where the ITC category is set to Others

| Intrastate transaction |                       |                        | Interstate transaction |                       |                        |
|------------------------|-----------------------|------------------------|------------------------|-----------------------|------------------------|
| Ledger account name    | Debit amount<br>(Rs.) | Credit amount<br>(Rs.) | Ledger account name    | Debit amount<br>(Rs.) | Credit amount<br>(Rs.) |
| Purchases account      | 10,000.00             |                        | Purchases account      | 10,000.00             |                        |
| CGST expense account   | 1,000.00              |                        | IGST expense account   | 2,000.00              |                        |
| SGST expense account   | 1,000.00              |                        | Vendor account         |                       | 12,000.00              |
| Vendor account         |                       | 12,000.00              |                        |                       |                        |

• Financial entry for the purchase of services where the service category is set to Others

| Intrastate transaction |                       |                        | Interstate transaction |                       |                        |
|------------------------|-----------------------|------------------------|------------------------|-----------------------|------------------------|
| Ledger account name    | Debit amount<br>(Rs.) | Credit amount<br>(Rs.) | Ledger account name    | Debit amount<br>(Rs.) | Credit amount<br>(Rs.) |
| Purchases account      | 10,000.00             |                        | Purchases account      | 10,000.00             |                        |
| CGST expense account   | 1,000.00              |                        | IGST expense account   | 2,000.00              | 1                      |
| SGST expense account   | 1,000.00              |                        | Vendor account         |                       | 12,000.00              |
| Vendor account         |                       | 12,000.00              |                        |                       |                        |

• Financial entry for the purchase of goods where the load on inventory is set to 100 percent

| Intrastate transaction |                    | Interstate transaction |                     |                       |                        |
|------------------------|--------------------|------------------------|---------------------|-----------------------|------------------------|
| Ledger account name    | Debit amount (Rs.) | Credit amount<br>(Rs.) | Ledger account name | Debit amount<br>(Rs.) | Credit amount<br>(Rs.) |
| Purchases account      | 12,000.00          |                        | Purchases account   | 12,000.00             |                        |
| Vendor account         |                    | 12,000.00              | Vendor account      |                       | 12,000.00              |

• Financial entry for the purchase of goods where the reverse charge is set to 100 percent

| Intrastate transaction           |                       | Interstate transaction |                                  |                       |                        |
|----------------------------------|-----------------------|------------------------|----------------------------------|-----------------------|------------------------|
| Ledger account name              | Debit amount<br>(Rs.) | Credit amount<br>(Rs.) | Ledger account name              | Debit amount<br>(Rs.) | Credit amount<br>(Rs.) |
| Purchases account                | 10,000.00             |                        | Purchases account                | 10,000.00             |                        |
| CGST interim recoverable account | 1,000.00              |                        | IGST Interim recoverable account | 2,000.00              |                        |
| SGST Interim recoverable account | 1,000.00              |                        | IGST payable account             |                       | 2,000.00               |
| CGST payable account             |                       | 1,000.00               | Vendor account                   |                       | 10,000.00              |
| SGST payable account             |                       | 1,000.00               |                                  |                       |                        |
| Vendor account                   |                       | 10,000.00              |                                  |                       |                        |

• Financial entry for the purchase of goods where the reverse charge is set to 70 percent and the ITC category is set to Others

| Intrastate transaction |                       | Interstate transaction |                      |                    |                        |
|------------------------|-----------------------|------------------------|----------------------|--------------------|------------------------|
| Ledger account name    | Debit amount<br>(Rs.) | Credit amount<br>(Rs.) | Ledger account name  | Debit amount (Rs.) | Credit amount<br>(Rs.) |
| Purchases account      | 10,000.00             |                        | Purchases account    | 10,000.00          |                        |
| CGST expense account   | 1,000.00              |                        | IGST expense account | 2,000.00           |                        |
| SGST expense account   | 1,000.00              |                        | IGST payable account |                    | 1,400.00               |
| CGST payable account   |                       | 700.00                 | Vendor account       |                    | 10,600.00              |
| SGST payable account   |                       | 700.00                 |                      |                    | 10                     |
| Vendor account         |                       | 10,600.00              |                      |                    |                        |

• Financial entry for purchases where the non-business usage is set to 40 percent

| Intrastate transaction   |                       | Interstate transaction |                          |                       |                        |
|--------------------------|-----------------------|------------------------|--------------------------|-----------------------|------------------------|
| Ledger account name      | Debit amount<br>(Rs.) | Credit amount<br>(Rs.) | Ledger account name      | Debit amount<br>(Rs.) | Credit amount<br>(Rs.) |
| Purchases account        | 10,000.00             |                        | Purchases account        | 10,000.00             |                        |
| CGST expense account     | 400.00                |                        | IGST expense account     | 800.00                |                        |
| SGST expense account     | 400.00                |                        | IGST recoverable account | 1,200.00              |                        |
| CGST recoverable account | 600.00                |                        | Vendor account           |                       | 12,000.00              |
| SGST recoverable account | 600.00                |                        |                          |                       |                        |
| Vendor account           |                       | 12,000.00              |                          |                       |                        |

# Purchase of goods where there is a discount

- 1 Click Accounts payable > Common > Purchase orders > All purchase orders.
- **2** Create a purchase order for a taxable item.
- 3 In the **Discount percent** field, enter a value.

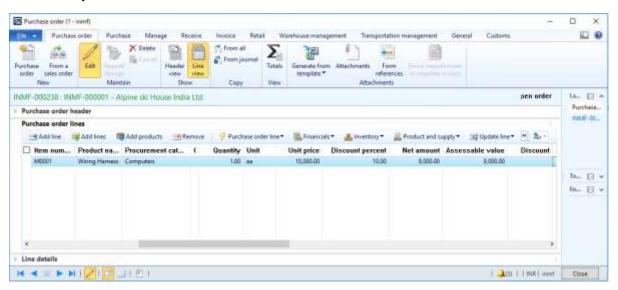

**4** Save the record.

#### Validate the tax details

- 5 On the Action Pane, on the **Purchase** tab, in the **Tax** group, click **Tax document**.
- **6** Verify that the tax that is calculated considers the discount.

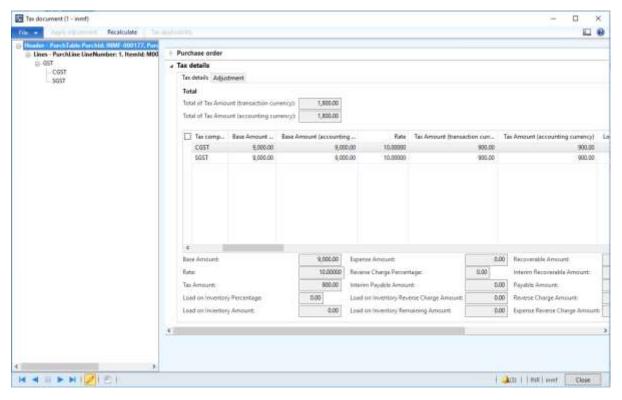

- 7 Click Close.
- 8 Click Confirm.

# Post the purchase invoice

- 9 On the Action Pane, on the Invoice tab, in the Generate group, click Invoice.
- 10 In the Default quantity for lines field, select Ordered quantity.
- 11 Enter the invoice number.
- 12 On the Action Pane, on the **Vendor invoice** tab, in the **Actions** group, click **Post** > **Post**.
- **13** On the Action Pane, on the **Invoice** tab, in the **Journals** group, click **Invoice**. Then, on the **Overview** tab, click **Voucher**.

|                          | Debit amount | Credit amount |
|--------------------------|--------------|---------------|
| Ledger account name      | (Rs.)        | (Rs.)         |
| Purchases account        | 10,000.00    |               |
| CGST recoverable account | 900.00       |               |
| SGST recoverable account | 900.00       |               |
| Vendor discounts account |              | 1,000.00      |
| Vendor account           |              | 10,800.00     |

# Purchase of exempted goods

- 1 Click Accounts payable > Common > Purchase orders > All purchase orders.
- **2** Create a purchase order for an exempted item.
- **3** Save the record.
- 4 Click Tax information.
- 5 On the **GST** tab, verify that the **Exempted** check box is selected by default.

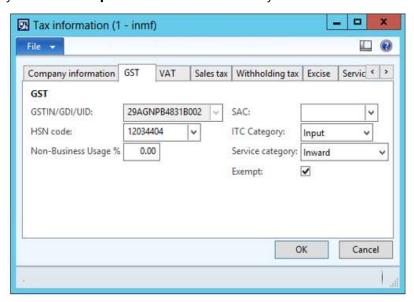

6 Click OK.

#### Validate the tax details

- 7 On the Action Pane, on the **Purchase** tab, in the **Tax** group, click **Tax document**.
- 8 Verify that the **Exempt** field is set to **Yes** and the **Tax computed** field is set to **0.00**.

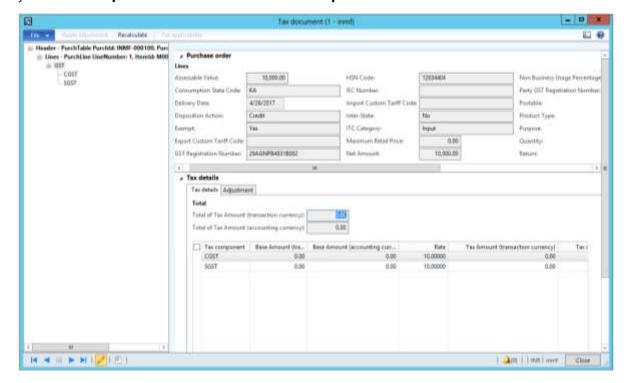

- 9 Click Close.
- 10 Click Confirm.

### Post the purchase invoice

- 11 On the Action Pane, on the **Invoice** tab, in the **Generate** group, click **Invoice**.
- 12 In the Default quantity for lines field, select Ordered quantity.
- **13** Enter the invoice number.
- **14** On the Action Pane, on the **Vendor invoice** tab, in the **Actions** group, click **Post** > **Post**.
- **15** On the Action Pane, on the **Invoice** tab, in the **Journals** group, click **Invoice**. Then, on the **Overview** tab, click **Voucher**.

|                     | Debit amount | Credit amount |
|---------------------|--------------|---------------|
| Ledger account name | (Rs.)        | (Rs.)         |
| Purchases account   | 10,000.00    |               |
| Vendor account      |              | 10,000.00     |

# Purchase of zero-rated goods

- 1 Click Accounts payable > Common > Purchase orders > All purchase orders.
- **2** Create a purchase order for a zero-rated item.
- **3** Save the record.
- 4 Click Tax information.

5 Click the **GST** tab.

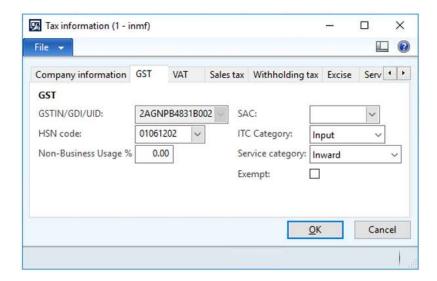

# 6 Click OK.

# Validate the tax details

- 7 On the Action Pane, on the **Purchase** tab, in the **Tax** group, click **Tax document**.
- **8** Verify that the **Tax computed** field is set to **0.00**.

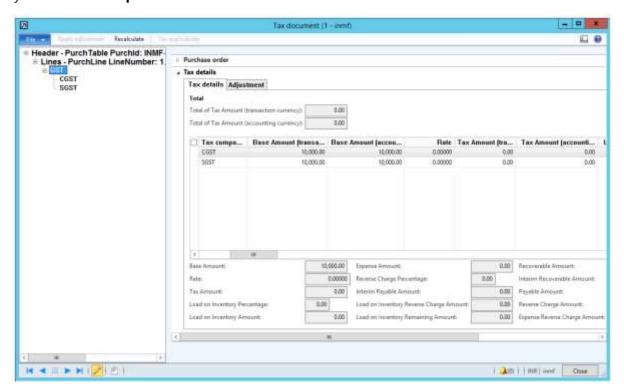

- 9 Click Close.
- 10 Click Confirm.

### Post the purchase invoice

- 11 On the Action Pane, on the Invoice tab, in the Generate group, click Invoice.
- 12 In the Default quantity for lines field, select Ordered quantity.
- **13** Enter the invoice number.
- **14** On the Action Pane, on the **Vendor invoice** tab, in the **Actions** group, click **Post** > **Post**.
- **15** On the Action Pane, on the **Invoice** tab, in the **Journals** group, click **Invoice**. Then, on the **Overview** tab, click **Voucher**.

| Ledger account name | Debit amount<br>(Rs.) | Credit amount<br>(Rs.) |
|---------------------|-----------------------|------------------------|
| Purchases account   | 10,000.00             | ` ,                    |
| Vendor account      |                       | 10,000.00              |

# Purchase of non-GST goods

- 1 Click Accounts payable > Common > Purchase orders > All purchase orders.
- 2 Create a purchase order, and define value-added tax (VAT) tax groups.
- **3** Save the record.
- 4 Click Tax information.
- 5 In the **Tax Information** field, select the Tax Identification Number (TIN).

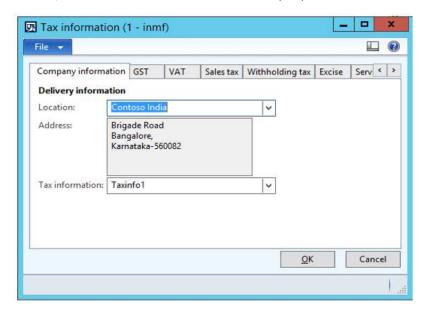

6 On the **VAT** tab, in the **Non recoverable pct.** field, enter **100.00**.

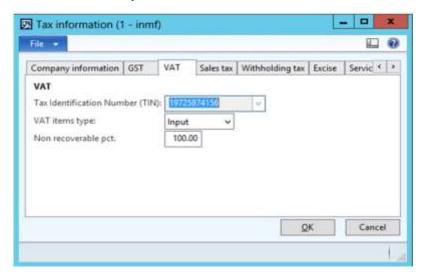

- 7 Click OK.
- **8** On the **Line details** FastTab, on the **Setup** tab, select values in the **Item sales tax group** and **Sales tax groups** fields.

### Validate the tax details

9 On the Action Pane, on the **Purchase** tab, in the **Tax** group, click **Sales tax**.

Note: The Tax document button isn't available.

**10** Verify that VAT is calculated.

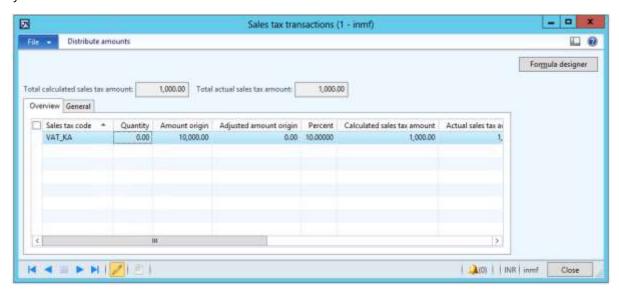

- 11 Click Close.
- 12 Click Confirm.

### Post the purchase invoice

- **13** On the Action Pane, on the **Invoice** tab, in the **Generate** group, click **Invoice**.
- 14 In the Default quantity for lines field, select Ordered quantity.

- **15** Enter the invoice number.
- **16** On the Action Pane, on the **Vendor invoice** tab, in the **Actions** group, click **Post** > **Post**.
- **17** On the Action Pane, on the **Invoice** tab, in the **Journals** group, click **Invoice**. Then, on the **Overview** tab, click **Voucher**.

|                     | Debit amount | Credit amount |
|---------------------|--------------|---------------|
| Ledger account name | (Rs.)        | (Rs.)         |
| Purchases account   | 11,000.00    |               |
| Vendor account      |              | 11,000.00     |

# Purchase from a composite dealer

- 1 Click Accounts payable > Journals > Invoice > Invoice journals.
- 2 Create a journal.
- 3 Click Lines.
- **4** Create a purchase transaction for a composite vendor.
- **5** Save the record.
- 6 Click Tax information.

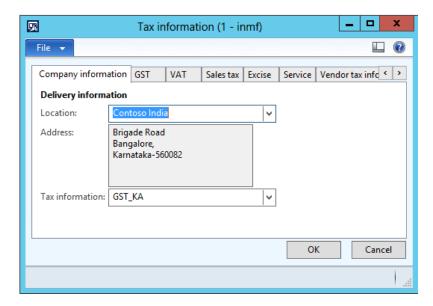

7 On the **GST** tab, in the **HSN code** field, select a value.

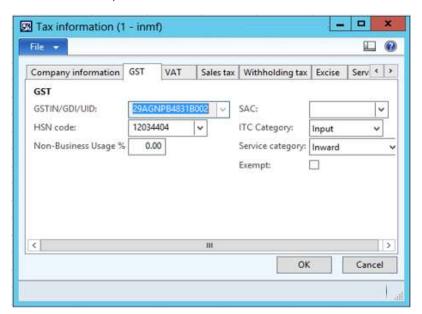

8 Click the **Vendor tax information** tab.

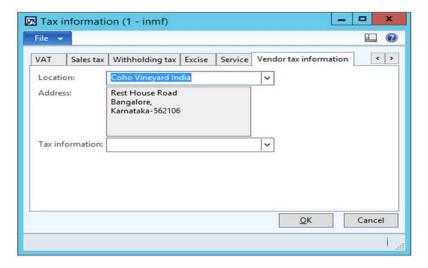

9 Click OK.

### Validate the tax details

### 10 Click Tax document.

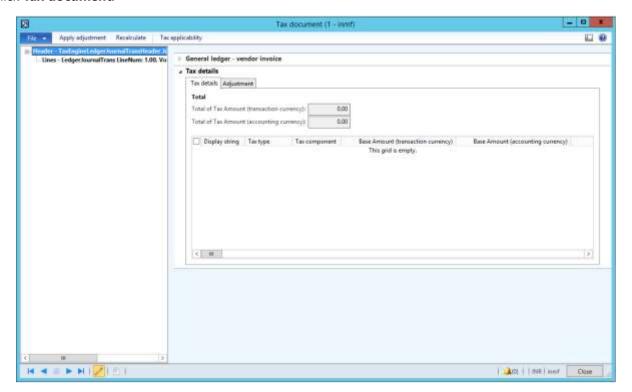

- 11 Click Close.
- **12** Click **Post** > **Post** to post the journal.
- 13 Close the message.

### Validate a voucher

# **14** Click **Inquiries** > **Voucher**.

|                     | Debit amount | Credit amount |
|---------------------|--------------|---------------|
| Ledger account name | (Rs.)        | (Rs.)         |
| Purchases account   | 10,000.00    |               |
| Vendor account      |              | 10,000.00     |

# Purchase of taxable goods where there are shipping charges

- 1 Click Accounts payable > Common > Purchase orders > All purchase orders.
- **2** Create a purchase order for a taxable item.
- 3 On Purchase order lines FastTab, click Financials > Maintain charges.
- **4** Select the charges code.
- 5 In the **Charges value** field, enter a value.
- 6 Select the **Assessable value** check box.

**7** Save the record.

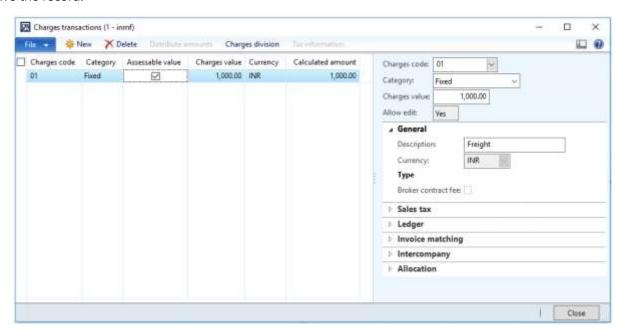

8 Click Close.

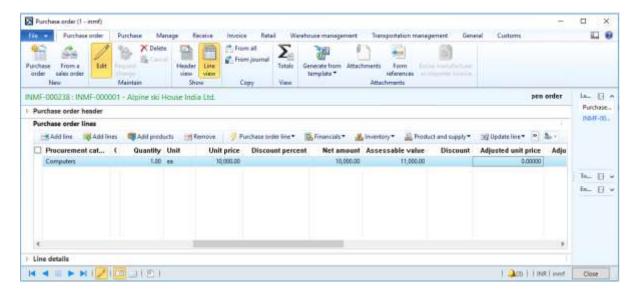

Note: Freight charges are added to the assessable value.

### Validate the tax details

9 On the Action Pane, on the **Purchase** tab, in the **Tax** group, click **Tax document**.

**10** On the **Tax details** FastTab, review the tax calculation.

# **Example:**

• Line amount: 10,000.00

CGST: 10 percentSGST: 10 percentCESS: 1 percent

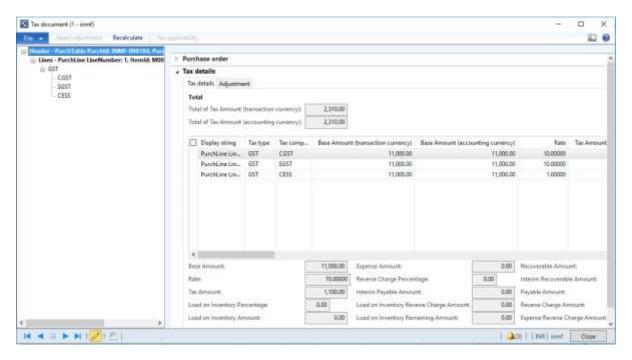

- 11 Click Close.
- 12 Click Confirm.

### Post the purchase invoice

- 13 On the Action Pane, on the Invoice tab, in the> Generate group, click Invoice.
- **14** In the **Default quantity for lines** field, select **Ordered quantity**.
- 15 Enter the invoice number.
- **16** On the Action Pane, on the **Vendor invoice** tab, in the **Actions** group, click **Post** > **Post**.
- **17** On the Action Pane, on the **Invoice** tab, in the **Journals** group, click **Invoice**. Then, on the **Overview** tab, click **Voucher**.

|                          | Debit amount | Credit amount |
|--------------------------|--------------|---------------|
| Ledger account name      | (Rs.)        | (Rs.)         |
| Purchases account        | 10,000.00    |               |
| CGST recoverable account | 1,100.00     |               |
| SGST recoverable account | 1,100.00     |               |
| CESS recoverable account | 110.00       |               |
| Freight charges account  | 1,000.00     |               |
| Vendor account           |              | 13,310.00     |

# Revised purchase invoice that has taxable goods

- 1 Click Accounts payable > Common > Purchase orders > All purchase orders.
- **2** Create a purchase order for a taxable item.

### Validate the tax details

- 3 On the Action Pane, on the Purchase tab, in the Tax group, click Tax document.
- 4 On the **Tax details** FastTab, review the tax calculation.

# **Example:**

• Line amount: 10,000.00

CGST: 10 percentSGST: 10 percent

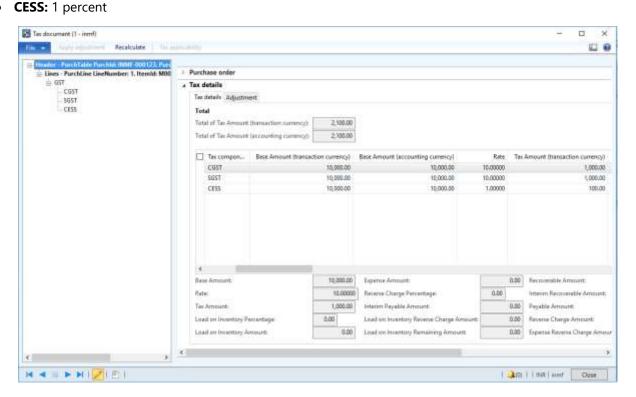

- 5 Click Close.
- 6 Click Confirm.

### Post the purchase invoice

- 7 On the Action Pane, on the **Invoice** tab, in the **Generate** group, click **Invoice**.
- 8 In the Default quantity for lines field, select Ordered quantity.
- **9** On the **Lines** FastTab, enter the invoice number.
- 10 In the Invoice type field, select Revised.
- 11 In the Original invoice number field, select a value.

**12** Verify that the **Original invoice date** field is automatically set, based on the original invoice number that you selected.

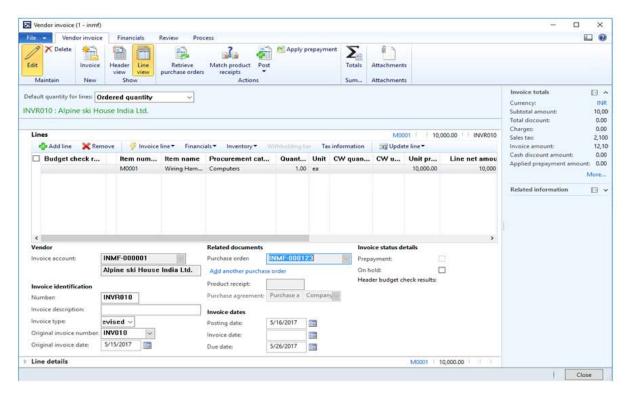

- 13 On the Action Pane, on the **Vendor invoice** tab, in the **Actions** group, click **Post** > **Post**.
- **14** On the Action Pane, on the **Invoice** tab, in the **Journals** group, click **Invoice**. Then, on the **Overview** tab, click **Voucher**.

|                          | Debit amount | Credit amount |
|--------------------------|--------------|---------------|
| Ledger account name      | (Rs.)        | (Rs.)         |
| Purchases account        | 10,000.00    |               |
| CGST recoverable account | 1,000.00     |               |
| SGST recoverable account | 1,000.00     |               |
| CESS recoverable account | 100.00       |               |
| Vendor account           |              | 12,100.00     |

# Purchase of a fixed asset

- 1 Click General ledger > Journals > General journal.
- **2** Create a journal, and define a journal name.
- 3 Click Lines.
- 4 In the Account type field, select Fixed assets.
- 5 In the **Account** field, select a value.
- 6 In the **Debit** field, enter a value.
- 7 In the Offset account type field, select Vendor.

8 In the Offset account field, select a value.

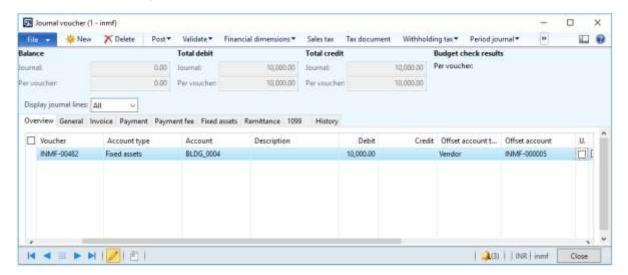

- **9** Save the record.
- 10 Click Tax information.

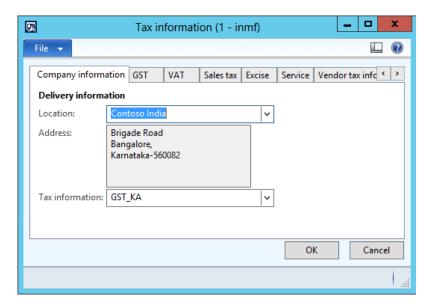

11 On the GST tab, in the HSN code field, select a value.

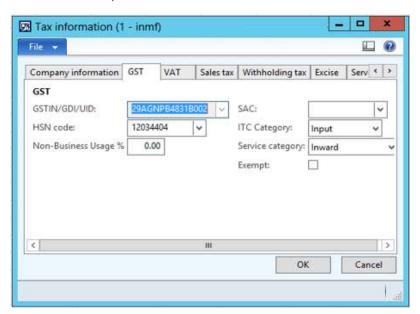

12 Click the Vendor tax information tab.

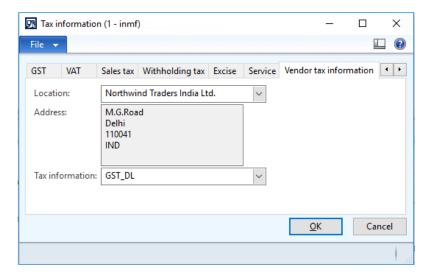

13 Click OK.

### Validate the tax details

### 14 Click Tax document.

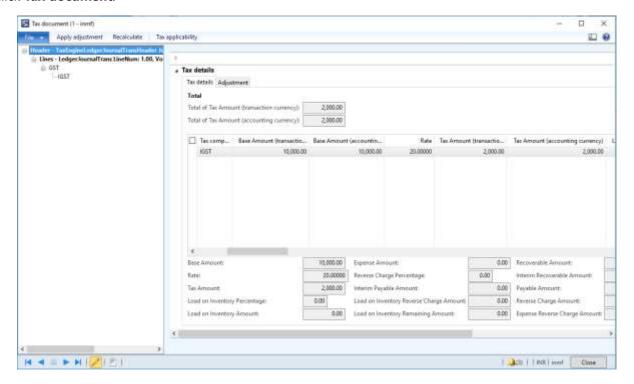

- 15 Click Close.
- 16 Click Post > Post.
- 17 Close the message.

### Validate the financial entries

### **18** Click **Inquiries** > **Voucher**.

| 1-1                      | Debit amount | Credit amount |
|--------------------------|--------------|---------------|
| Ledger account name      | (Rs.)        | (Rs.)         |
| Fixed asset account      | 10,000.00    |               |
| IGST recoverable account | 2,000.00     |               |
| Vendor account           |              | 12,000.00     |

# Credit note against the purchase invoice

- 1 Click Accounts payable > Common > Purchase orders > All purchase orders.
- 2 Create a purchase order.
- **3** On the Action Pane, on the **Purchase** tab, click **Create credit note**.

**4** Select the invoice to issue a credit note against.

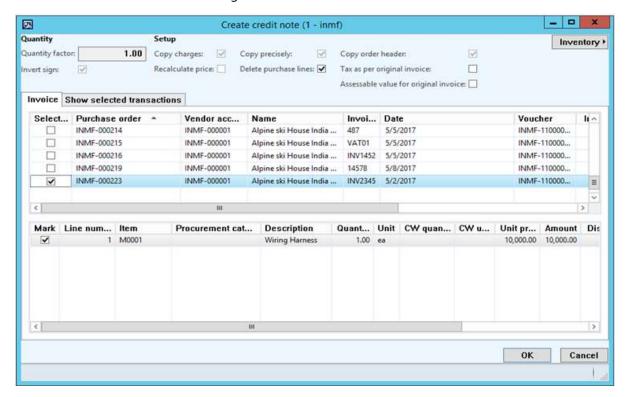

- 5 Click OK.
- 6 Verify that the Original invoice number and Original invoice date fields are automatically set on the order line.

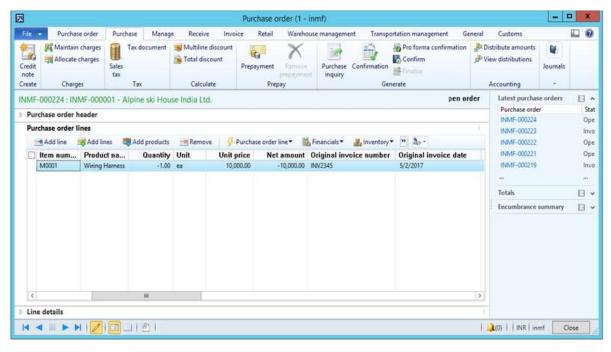

7 Click Tax information.

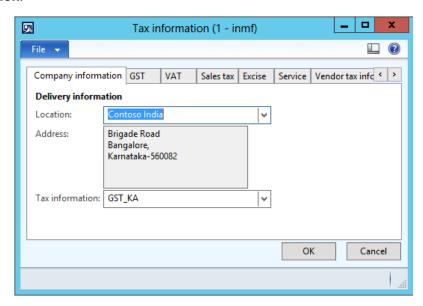

8 Click the **GST** tab.

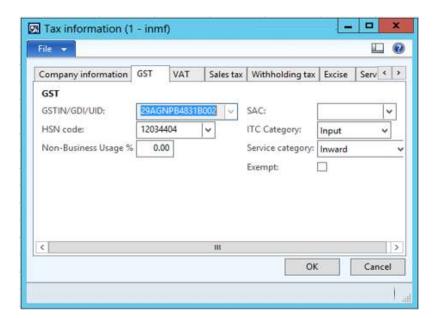

**9** Click the **Vendor tax information** tab.

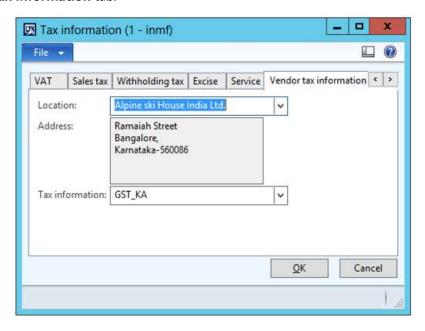

### 10 Click OK.

### Validate the tax details

11 On the Action Pane, on the Purchase tab, in the Tax group, click Tax document.

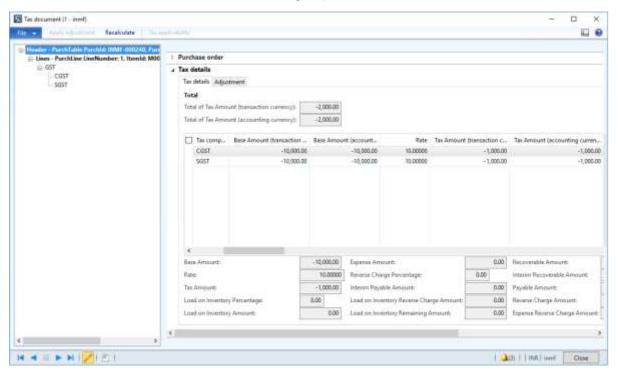

- 12 Click Close.
- 13 Click Confirm.

### Post the purchase invoice

- 14 On the Action Pane, on the Invoice tab, in the Generate group, click Invoice.
- 15 In the Default quantity for lines field, select Ordered quantity.
- 16 Enter the invoice number.
- **17** On the **Lines** FastTab, verify that the **Invoice type** field is set to **Original**.

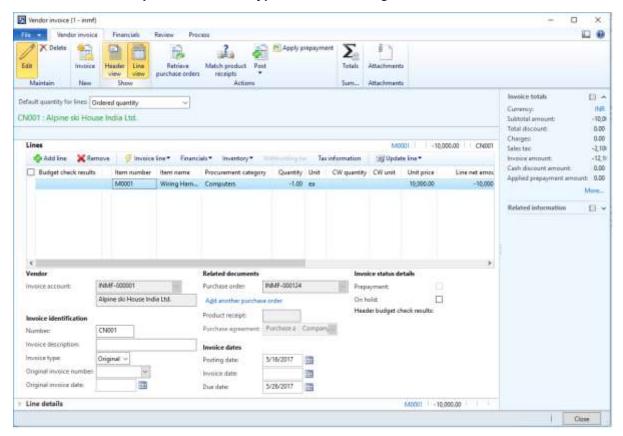

**Note:** You can post a revised credit note by selecting **Revised** in the **Invoice type** field and adding a reference to the original credit note.

- 18 On the Action Pane, on the **Vendor invoice** tab, in the **Actions** group, click **Post** > **Post**.
- **19** On the Action Pane, on the **Invoice** tab, in the **Journals** group, click **Invoice**. Then, on the **Overview** tab, click **Voucher**.

|                          | Debit amount | Credit amount |
|--------------------------|--------------|---------------|
| Ledger account name      | (Rs.)        | (Rs.)         |
| Purchase account         |              | 10,000.00     |
| CGST recoverable account |              | 1,000.00      |
| SGST recoverable account |              | 1,000.00      |
| Vendor account           | 12,000.00    |               |

**Note:** The general journal also lets you create a purchase credit note that has details of the original invoice.

## Debit note against the purchase invoice

- 1 Click General ledger > Journals > General journal.
- 2 Create a journal, and define a journal name.
- 3 Click Lines.
- 4 In the Account type field, select Vendor.
- 5 In the **Account** field, select a value.
- 6 In the Credit field, enter a value.
- 7 In the Offset account type field, select Ledger.
- 8 In the Offset account field, select a value.
- **9** On the **General** tab, in the **Original purchase invoice** field group, in the **Original invoice number** field, select a value.
- 10 Verify that the Original invoice date field is automatically set, based on the original invoice.

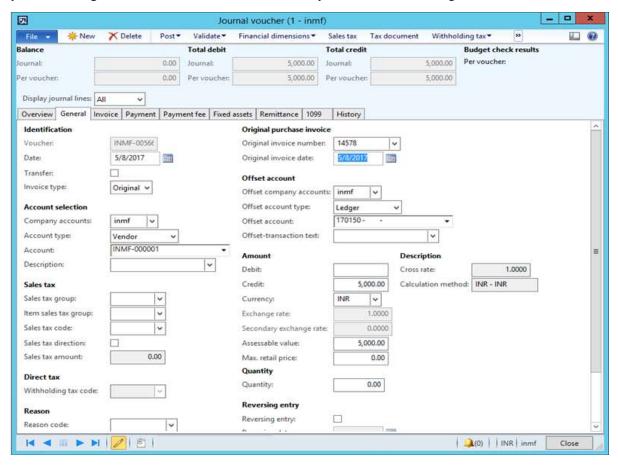

**Note:** You can post a revised debit note by selecting **Revised** in the **Invoice type** field and adding a reference to the original debit note.

### 11 Click Tax information.

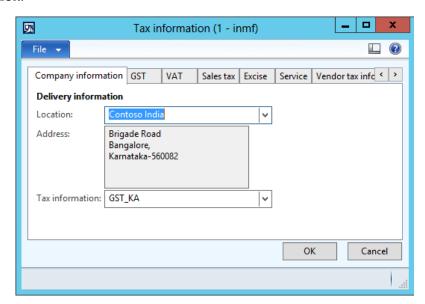

12 On the GST tab, in the HSN code field, select a value.

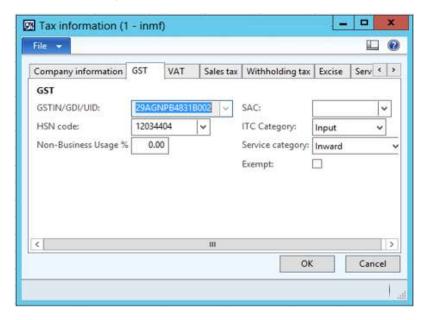

### 13 Click the Vendor tax information tab.

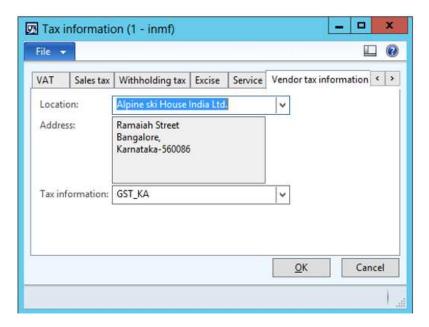

### 14 Click OK.

### Validate the tax details

#### 15 Click Tax document.

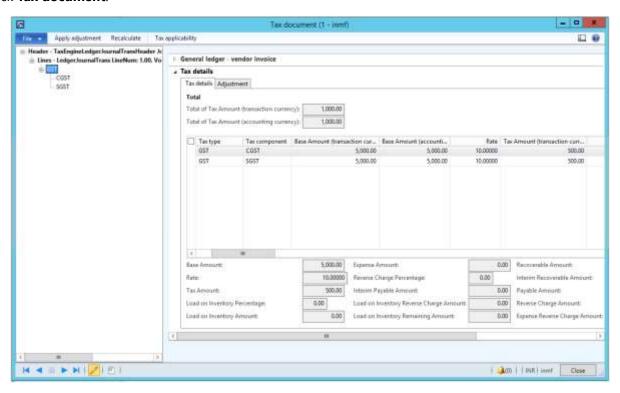

- 16 Click Close.
- 17 Click Post > Post.
- **18** Close the message.

### Validate the financial entries

### **19** Click **Inquiries** > **Voucher**.

| Ledger account name      | Debit amount<br>(Rs.) | Credit amount<br>(Rs.) |
|--------------------------|-----------------------|------------------------|
| Purchase account         | 5,000.00              |                        |
| CGST recoverable account | 500.00                |                        |
| SGST recoverable account | 500.00                |                        |
| Vendor account           |                       | 6,000.00               |

Note: The purchase order also lets you create a debit note that has details of the original invoice.

## Quality order that involves destruction of the sampling item

### **Purchase order form**

- 1 Click Accounts payable > Common > Purchase orders > All purchase orders.
- 2 Create a purchase order.

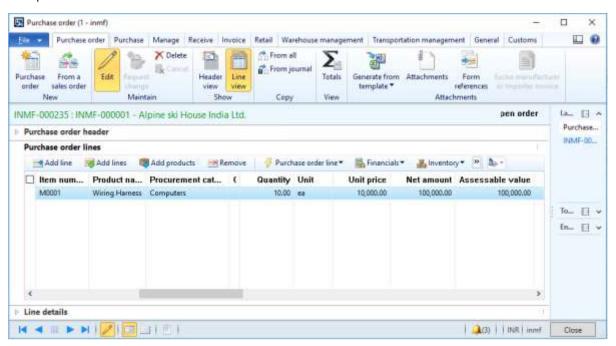

### Validate the tax details

3 On the Action Pane, on the **Purchase** tab, in the **Tax** group, click **Tax document**.

### **Example:**

Taxable value: 10,000.00

CGST: 10 percentSGST: 10 percent

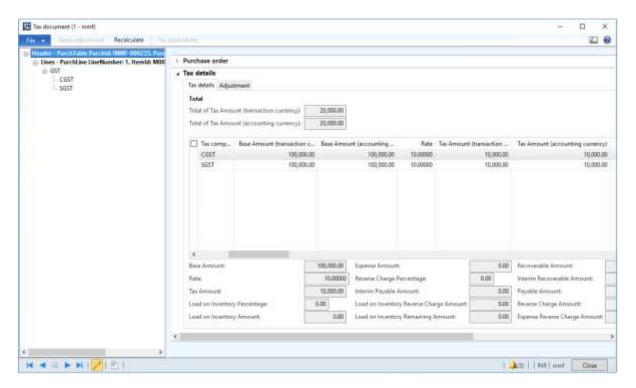

- 4 Click Close.
- 5 Click Confirm.

### Post the packing slip

- 6 On the Action Pane, on the Receive tab, in the Generate group, click Product receipt.
- 7 In the Quantity field, select Ordered quantity.
- 8 In the **Product receipt** field, enter a value.
- 9 Click OK.

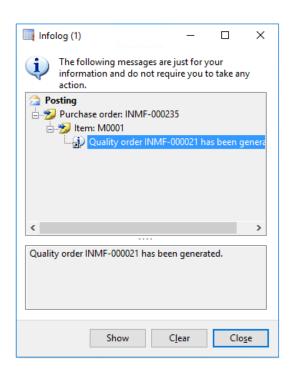

### 10 Click Show.

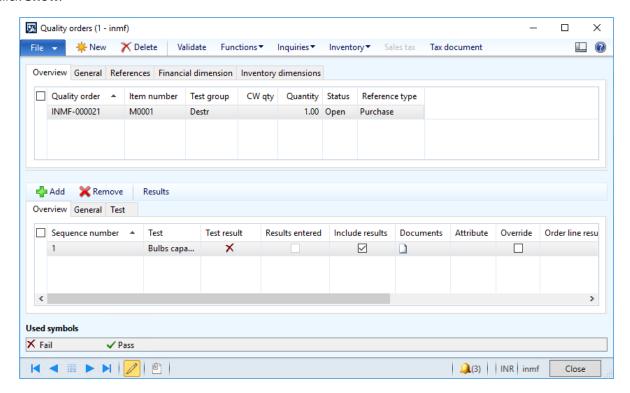

### **Quality order form**

- 11 Click Results.
- 12 Update the Result quantity field.
- 13 Click Validate.

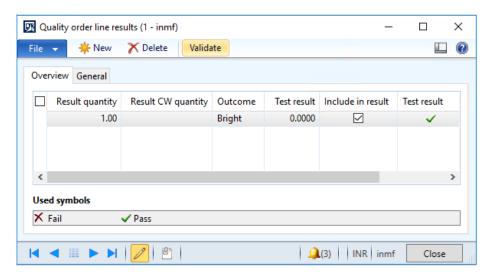

14 Click Close.

#### 15 Click Tax document.

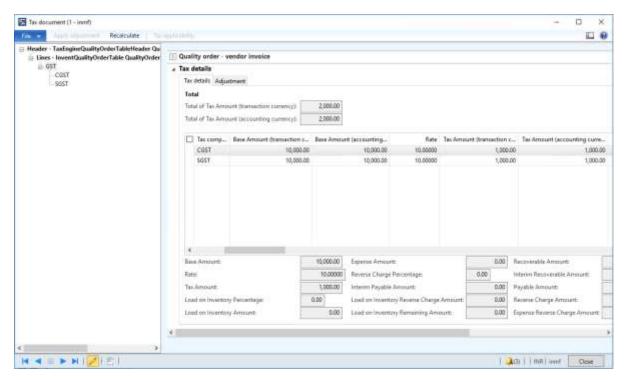

Note: Tax is calculated for the quantity that was used for the quality check and destroyed.

- 16 Click Close.
- 17 Click Validate.
- **18** In the **Validate by** field, select a value.

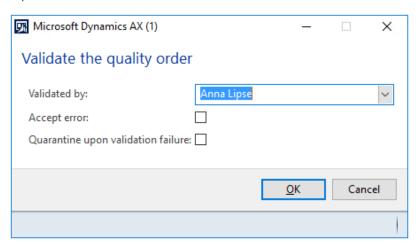

- 19 Click OK.
- 20 Close the Quality orders form.

### Post the purchase invoice

- 21 On the Action Pane, on the Invoice tab, in the Generate group, click Invoice.
- 22 Enter the invoice number.
- 23 On the Action Pane, on the Vendor invoice tab, in the Actions group, click Post > Post.

**24** On the Action Pane, on the **Invoice** tab, in the **Journals** group, click **Invoice**. Then, on the **Overview** tab, click **Voucher**.

|                              | Debit amount | Credit amount |
|------------------------------|--------------|---------------|
| Ledger account name          | (Rs.)        | (Rs.)         |
| Purchases account            | 1,00,000.00  |               |
| CGST recoverable account     | 10,000.00    |               |
| SGST recoverable account     | 10,000.00    |               |
| Vendor account               |              | 1,20,000.00   |
| Related v                    | oucher       |               |
|                              | Debit amount | Credit amount |
| Ledger account name          | (Rs.)        | (Rs.)         |
| Inventory Adjustment account | 2,000.00     |               |
| CGST recoverable account     |              | 1,000.00      |
| SGST recoverable account     |              | 1,000.00      |

## Purchase return order

- 1 Click Accounts payable > Common > Purchase orders > All purchase orders.
- 2 Create a purchase order where the **Purchase type** field is set to **Returned order**.
- 3 In the RMA number, enter a value.
- 4 Click OK.
- **5** Create purchase order lines that have a negative quantity.
- **6** Save the record.
- 7 Click Tax information.

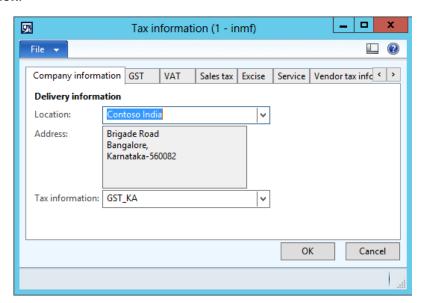

8 Click the GST tab.

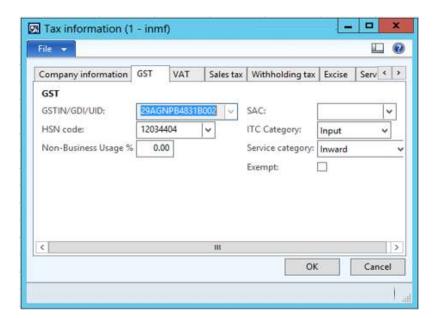

9 Click the **Vendor tax information** tab.

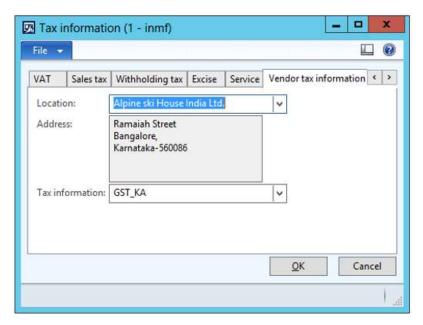

10 Click OK.

### Validate the tax details

11 On the Action Pane, on the Purchase tab, in the Tax group, click Tax document.

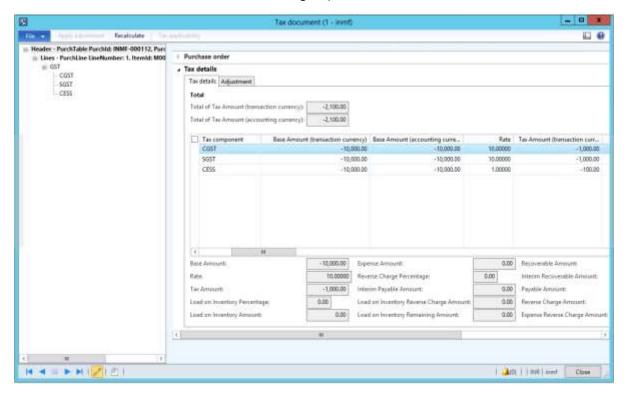

- 12 Click Close.
- 13 Click Confirm.

### Post the purchase invoice

- 14 On the Action Pane, on the Invoice tab, in the Generate group, click Invoice.
- 15 In the Default quantity for lines field, select Ordered quantity.
- **16** Enter the invoice number.
- 17 On the Action Pane, on the **Vendor invoice** tab, in the **Actions** group, click **Post** > **Post**.
- **18** On the Action Pane, on the **Invoice** tab, in the **Journals** group, click **Invoice**. Then, on the **Overview** tab, click **Voucher**.

|                          | Debit amount | Credit amount |
|--------------------------|--------------|---------------|
| Ledger account name      | (Rs.)        | (Rs.)         |
| Purchases account        |              | 10,000.00     |
| CGST recoverable account |              | 1,000.00      |
| SGST recoverable account |              | 1,000.00      |
| CESS recoverable account |              | 100.00        |
| Vendor account           | 12,100.00    |               |

# Vendor advance payment where there are reverse charges

- 1 Click Accounts payable > Journals > Payments > Payment journal.
- 2 Create a record.
- 3 In the Name field, select a value.
- 4 Click Lines.
- **5** Create a vendor advance payment journal.
- **6** Save the record.

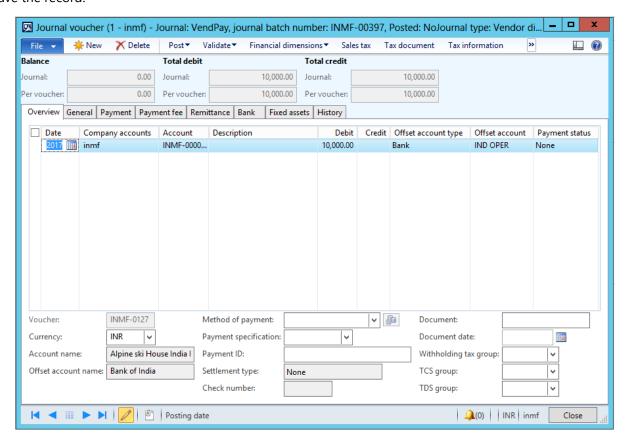

7 Click Tax information.

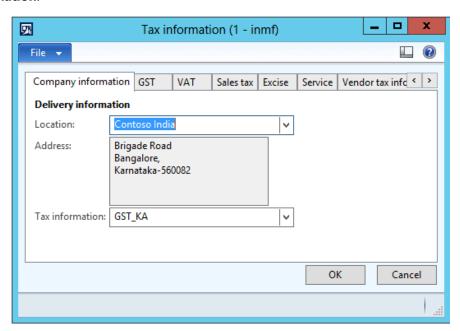

8 On the **GST** tab, in the **HSN code** field, select a value.

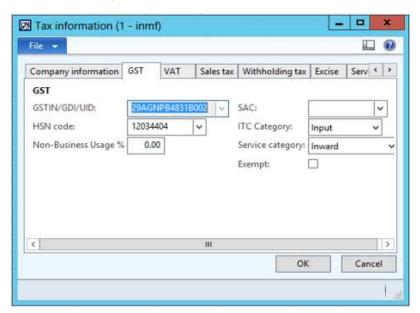

9 Click the **Vendor tax information** tab.

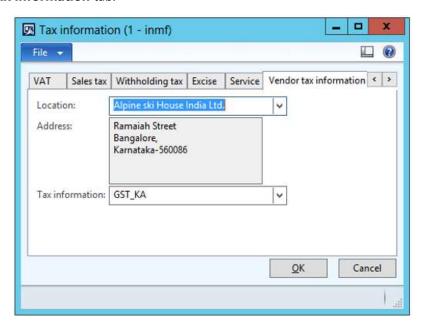

### 10 Click OK.

### Validate the tax details

11 On the Action Pane, on the **Purchase** tab, in the **Tax** group, click **Tax document**.

## **Example:**

CGST: 10 percentSGST: 10 percentCESS: 1 percent

• Reverse charge percentage: 70 percent for all the three components

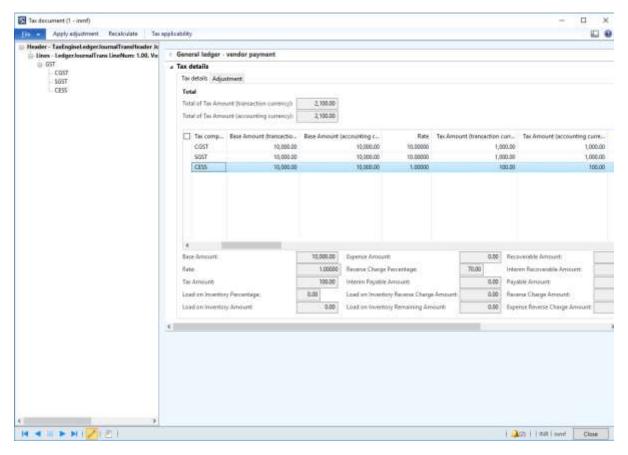

- 12 Click Close.
- 13 Click Post > Post.
- **14** Close the message.

### **Update the transaction ID**

- 15 Click Functions > GST transaction Id.
- 16 In the Date field, enter a value.
- 17 In the **Text** field, enter a value.

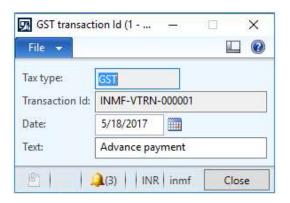

18 Click Close.

### Validate the financial entries

## **19** Click **Inquiries** > **Voucher**.

|                                  | Debit amount | Credit amount |
|----------------------------------|--------------|---------------|
| Ledger account name              | (Rs.)        | (Rs.)         |
| Vendor account                   | 10,000.00    |               |
| CGST Interim recoverable account | 700.00       |               |
| SGST Interim recoverable account | 700.00       |               |
| Cess Interim recoverable account | 70.00        |               |
| CGST payable account             |              | 700.00        |
| SGST payable account             |              | 700.00        |
| Cess payable account             |              | 70.00         |
| Bank account                     |              | 10,000.00     |

## Sales transactions

## Sale of taxable goods to a consumer

- 1 Click Accounts receivable > Common > Sales orders > All sales orders.
- 2 Create a sales order for a taxable item.
- **3** Save the record.
- 4 Click Tax information.

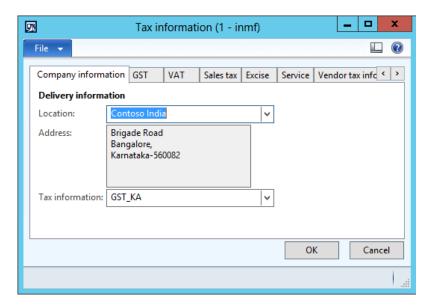

5 Click the **GST** tab.

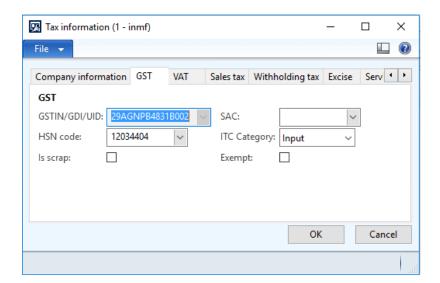

6 Click the Customer tax information tab.

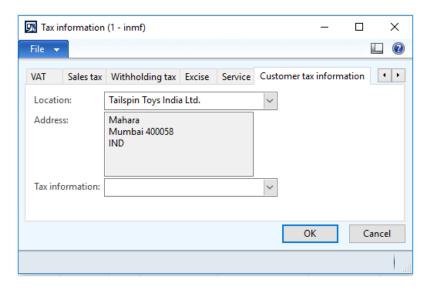

**Note:** The **Tax information** field is blank. Therefore, the dealer is an unregistered dealer.

- 7 Click OK.
- 8 On the Action Pane, on the **Sell** tab, in the **Tax** group, click **Tax document** to review the calculated taxes.

## **Example:**

• Taxable value: 10,000.00

• IGST: 20 percent

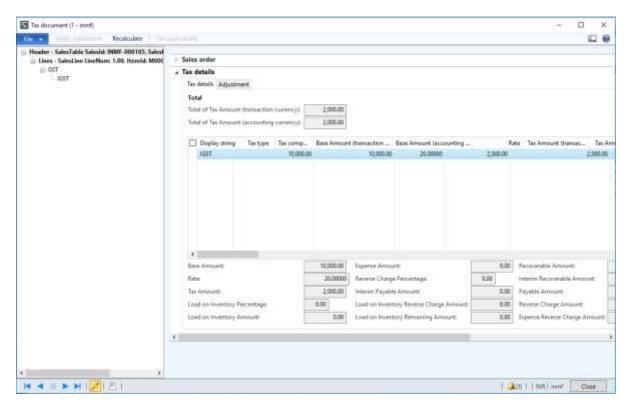

9 Click Close.

### Post the invoice

- 10 On the Action Pane, on the Invoice tab, in the Generate group, click Invoice.
- 11 In the Quantity field, select Packing slip.
- **12** Select the **Print invoice** check box.
- 13 Click OK.
- **14** Click **Yes** to acknowledge the warning message.

### Validate the report

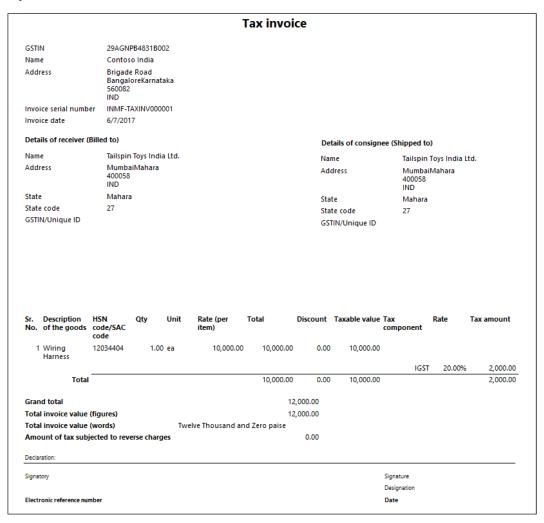

**Note:** The invoice serial number is selected per the **Tax invoice** number sequence that is defined for the registration number.

### Validate the voucher

15 On the Action Pane, on the Invoice tab, in the Journals group, click Invoice.

16 Click Voucher.

## Financial entries for both the intrastate and interstate transactions

| Intrastate transaction |              |               | Interstate transaction |              |           |
|------------------------|--------------|---------------|------------------------|--------------|-----------|
|                        |              |               |                        |              | Credit    |
|                        | Debit amount | Credit amount |                        | Debit amount | amount    |
| Ledger account name    | (Rs.)        | (Rs.)         | Ledger account name    | (Rs.)        | (Rs.)     |
| Customer account       | 12,000.00    |               | Customer account       | 12,000.00    |           |
| CGST payable account   |              | 1,000.00      | IGST payable account   |              | 2,000.00  |
| SGST payable account   |              | 1,000.00      | Sales revenue          |              | 10,000.00 |
| Sales revenue          |              | 10,000.00     |                        |              |           |

## Sales to a registered customer

## Sale of taxable goods

## **Sales quotation**

- 1 Click Sales and marketing > Common > Sales quotation > All quotations.
- **2** Create a quotation for a taxable item for the registered customer.
- **3** Save the record.
- 4 Click Tax information.

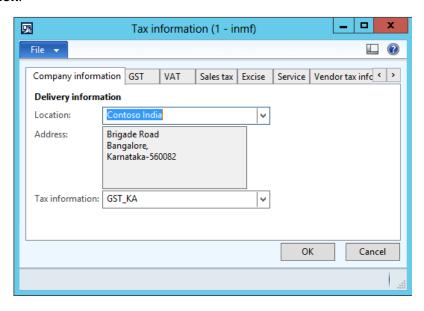

**5** On the **GST** tab, validate the default values.

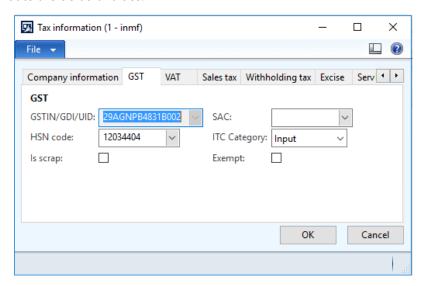

6 Click the **Customer tax information** tab.

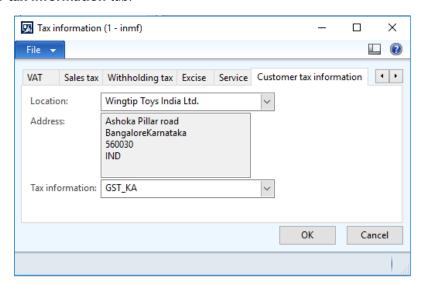

### **Notes:**

- The company address and the customer address are in the same state. Therefore, this transaction is an intrastate transaction.
- Customer tax information is defined. Therefore, the dealer is a registered dealer.
- 7 On the Action Pane, on the **Quotation** tab, in the **Financials** group, click **Tax document**.
- 8 Select the **GST** node.
- 9 On the Sales quotation and Tax details FastTabs, review the tax applicability, tax attributes, and tax calculation.

## **Example:**

• Taxable value: 10,000.00

CGST: 10 percentSGST: 10 percent

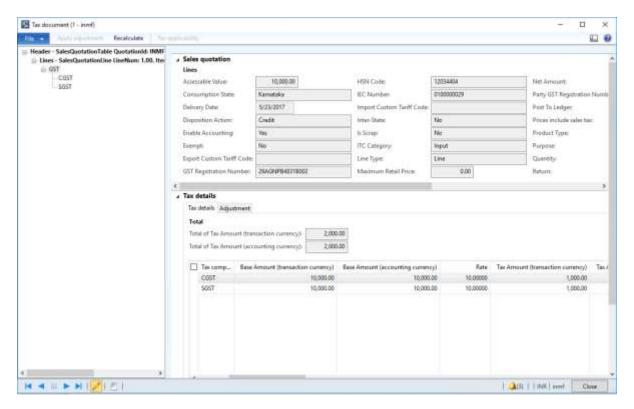

- 10 Click Close.
- 11 On the Action Pane, on the **Quotation** tab, in the **Generate** group, click **Send quotation**.
- 12 Click OK.
- 13 Close the message.
- **14** On the Action Pane, on the **Follow up** tab, in the **Generate** group, click **Confirm**.
- 15 Click OK.
- 16 Close the message.
- 17 Close the forms.

#### Sales order form

- 18 Click Accounts receivable > Common > Sales orders > All sales orders.
- 19 Select a record.
- 20 On the Action Pane, on the Sales order tab, in the Maintain group, click Edit.

### 21 Click Tax information.

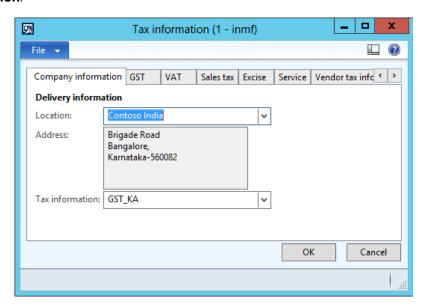

### 22 Click the GST tab.

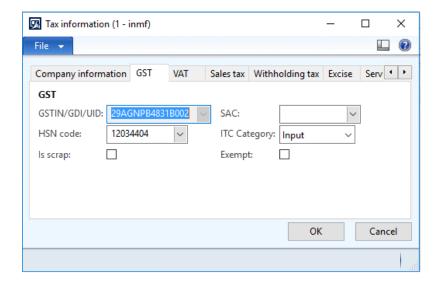

23 Click the Customer tax information tab.

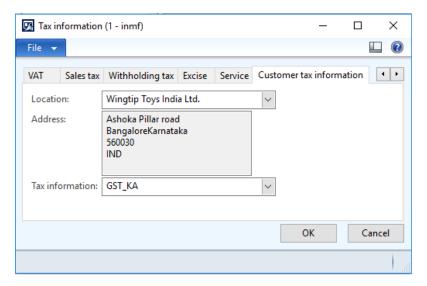

### 24 Click OK.

25 On the Action Pane, on the Sell tab, in the Tax group, click Tax document to review the calculated taxes.

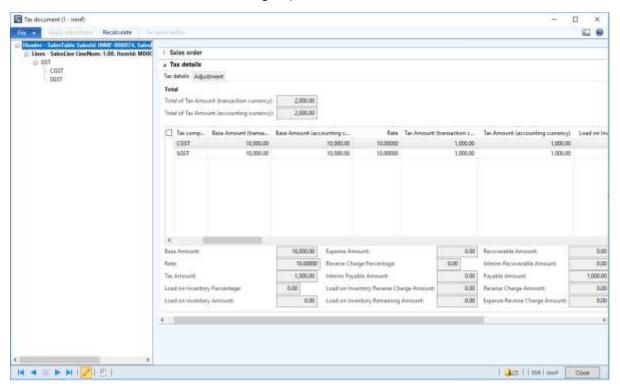

### 26 Click Close.

#### Post the invoice

- 27 On the Action Pane, on the Invoice tab, in the Generate group, click Invoice.
- 28 In the Quantity field, select All.
- 29 Select the **Print invoice** check box.

### 30 Click OK.

**31** Click **Yes** to acknowledge the warning message.

## Validate the report

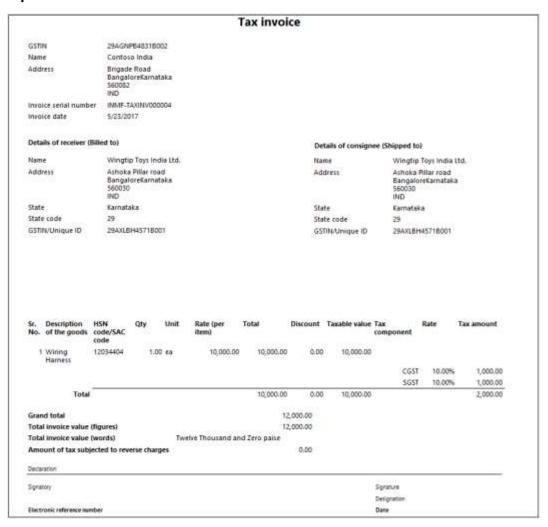

### Validate the voucher

- 32 On the Action Pane, on the Invoice tab, in the Journals group, click Invoice.
- 33 Click Voucher.

## Financial entries for both the intrastate and interstate transactions

| Intrastate transaction |              |               | Interstate           | transaction  |           |
|------------------------|--------------|---------------|----------------------|--------------|-----------|
|                        |              |               |                      |              | Credit    |
|                        | Debit amount | Credit amount |                      | Debit amount | amount    |
| Ledger account name    | (Rs.)        | (Rs.)         | Ledger account name  | (Rs.)        | (Rs.)     |
| Customer account       | 12,000.00    |               | Customer account     | 12,000.00    |           |
| CGST payable account   |              | 1,000.00      | IGST payable account |              | 2,000.00  |
| SGST payable account   |              | 1,000.00      | Sales revenue        |              | 10,000.00 |
| Sales revenue          |              | 10,000.00     |                      |              |           |

## Sale of taxable services

### Free text invoices

- 1 Click Accounts receivable > Common > Free text invoices > All free text invoices.
- **2** Create a free text invoice for taxable services.
- **3** Save the record.
- 4 Click Tax information.

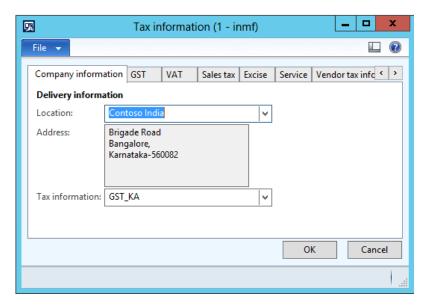

5 On the **GST** tab, in the **SAC** field, select a value.

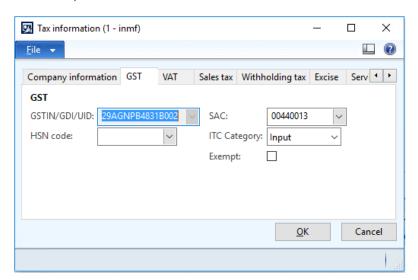

6 Click the **Customer tax information** tab.

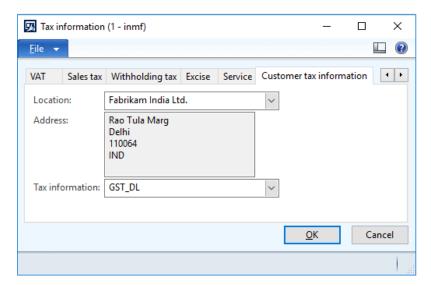

**Note:** The company address and the customer address are in different states. Therefore, this transaction is an interstate transaction.

- 7 Click OK.
- 8 On the Action Pane, on the Invoice tab, in the Details group, click Tax document.

### **Example:**

• Taxable value: 10,000.00

• IGST: 20 percent

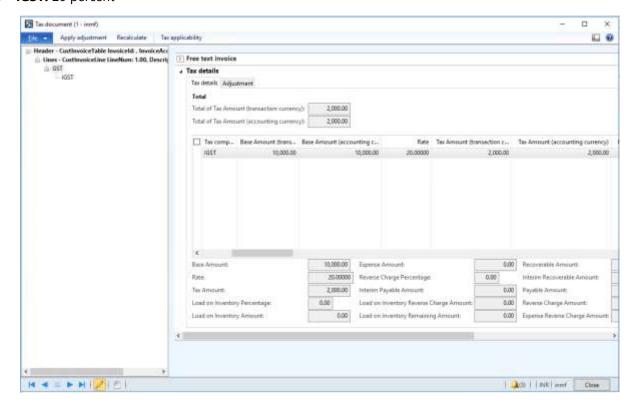

9 Click Close.

### Post the invoice

- 10 On the Action Pane, on the Invoice tab, click Post > Post.
- 11 Click OK.
- 12 Close the message.

#### Validate the voucher

- 13 On the Action Pane, on the Invoice tab, in the Related information group, click Invoice journal.
- 14 Click Voucher.

### Financial entries for both the intrastate and interstate transactions

| Intrastate transaction |              |               | Interstate transaction |              |           |
|------------------------|--------------|---------------|------------------------|--------------|-----------|
|                        |              |               |                        |              | Credit    |
|                        | Debit amount | Credit amount |                        | Debit amount | amount    |
| Ledger account name    | (Rs.)        | (Rs.)         | Ledger account name    | (Rs.)        | (Rs.)     |
| Customer account       | 12,000.00    |               | Customer account       | 12,000.00    |           |
| CGST payable account   |              | 1,000.00      | IGST payable account   |              | 2,000.00  |
| SGST payable account   |              | 1,000.00      | Sales revenue          |              | 10,000.00 |
| Sales revenue          |              | 10,000.00     |                        |              |           |

## Sale of taxable goods where there is a reverse charge

- 1 Click Accounts receivable > Common > Sales orders > All sales orders.
- **2** Create a sales order for a taxable item.
- **3** Save the record.
- 4 Click Tax information.

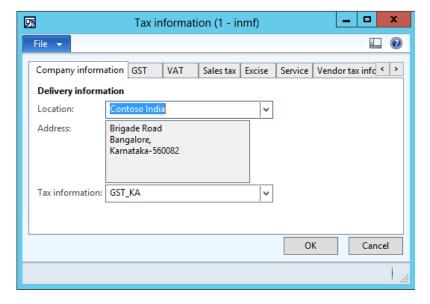

5 Click the **GST** tab.

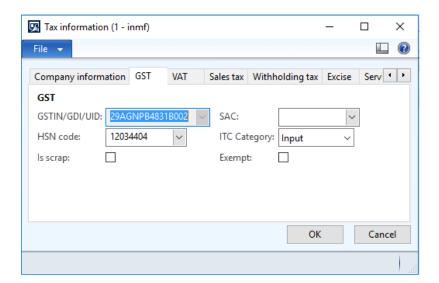

6 Click the Customer tax information tab.

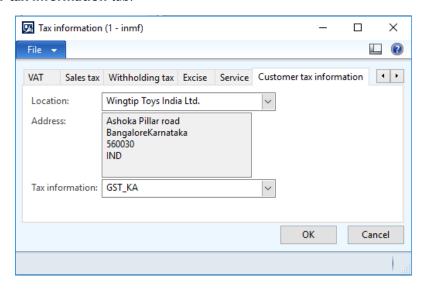

### 7 Click OK.

8 On the Action Pane, on the **Sell** tab, in the **Tax** group, click **Tax document** to review the calculated taxes.

### **Example:**

• Taxable value: 10,000.00

CGST: 10 percentSGST: 10 percent

Reverse charge percentage: 70 percent

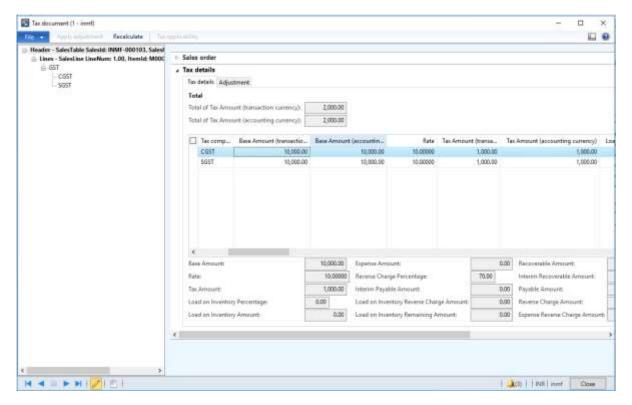

9 Click Close.

### Post the invoice

- 10 On the Action Pane, on the Invoice tab, in the Generate group, click Invoice.
- 11 In the Quantity field, select All.
- 12 Select the Print invoice check box.
- 13 Click OK.
- **14** Click **Yes** to acknowledge the warning message.

## Validate the report

|                                                                                                    |                                                          |                    | Tax invoi                                            | ce                                      |                   |                         |              |                          |
|----------------------------------------------------------------------------------------------------|----------------------------------------------------------|--------------------|------------------------------------------------------|-----------------------------------------|-------------------|-------------------------|--------------|--------------------------|
| GSTIN                                                                                                    | 29AGNPB4831B002                                          |                    |                                                      |                                         |                   |                         |              |                          |
| Name                                                                                                    | Contoso India                                            |                    |                                                      |                                         |                   |                         |              |                          |
| Address                                                                                                    | Brigade Road<br>BangaloreKarnataka<br>560082<br>IND      |                    |                                                      |                                         |                   |                         |              |                          |
| Invoice serial number                                                                                                    | INMF-TAXINV000005                                        |                    |                                                      |                                         |                   |                         |              |                          |
| Invoice date                                                                                                    | 6/7/2017                                                 |                    |                                                      |                                         |                   |                         |              |                          |
| Details of receiver (Bill                                                                                                    | led to)                                                  |                    |                                                      | D                                       | etails of consign | nee (Shinned t          | m)           |                          |
| Name                                                                                                    | Wingtip Toys India Ltd.                                  |                    |                                                      |                                         | ime               |                         | p Toys India | . Itd                    |
| Address                                                                                                    | Ashoka Pillar road                                       |                    |                                                      |                                         | Idress            | _                       | Pillar road  |                          |
|                                                                                                    | BangaloreKarnataka<br>560030<br>IND                      |                    |                                                      | A                                       | iuless            |                         | oreKarnatal  |                          |
| State                                                                                                    | Karnataka                                                |                    |                                                      | St                                      | ate               | Karnata                 | aka          |                          |
| State code                                                                                                    | 29                                                       |                    |                                                      | St                                      | ate code          | 29                      |              |                          |
| GSTIN/Unique ID                                                                                                    | 29AXLBH4571B001                                          |                    |                                                      | G                                       | TIN/Unique ID     | 29AXLE                  | H4571B001    |                          |
|                                                                                                    |                                                          |                    |                                                      |                                         |                   |                         |              |                          |
| No. of the goods co                                                                                                    |                                                          | Rate (per<br>item) | Total                                                | Discount                                | Taxable value     | Tax<br>component        | Rate         | Tax amount               |
| No. of the goods co                                                                                                    | ode/SAC<br>ode                                           | item)              |                                                      |                                         |                   | component               | Rate         | Tax amount               |
| No. of the goods co                                                                                                    | ode/SAC                                                  |                    |                                                      |                                         |                   | component               | Rate         | Tax amount               |
| No. of the goods co                                                                                                    | ode/SAC<br>ode                                           | item)              |                                                      |                                         |                   | component               |              |                          |
| No. of the goods co                                                                                                    | ode/SAC<br>ode                                           | item)              |                                                      |                                         |                   | component               | T 10.009     | 6 1,000.00               |
| No. of the goods co                                                                                                    | ode/SAC<br>ode                                           | item)              |                                                      |                                         | 10,000.00         | component<br>CGS<br>SGS | T 10.009     | 6 1,000.00               |
| No. of the goods co                                                                                                    | ode/SAC<br>ode                                           | item)              | 10,000.00                                            | 0.00                                    | 10,000.00         | component<br>CGS<br>SGS | T 10.009     | 6 1,000.00<br>6 1,000.00 |
| No. of the goods cocco                                                                                                    | ode/SAC<br>ode<br>2034404 1.00 ea                        | item)              | 10,000.00                                            | 0.00                                    | 10,000.00         | component<br>CGS<br>SGS | T 10.009     | 6 1,000.00<br>6 1,000.00 |
| No. of the goods cocco  1 Wiring 12 Harness  Total  Grand total Total invoice value (fig                                                | ode/SAC<br>ode<br>2034404 1.00 ea                        | item)              | 10,000.00<br>10,000.00<br>12                         | 0.00                                    | 10,000.00         | component<br>CGS<br>SGS | T 10.009     | 6 1,000.00<br>6 1,000.00 |
| No. of the goods cocco  1 Wiring 12 Harness  Total  Grand total Total invoice value (fig.)                                              | ode/SAC<br>ode<br>2034404 1.00 ea<br>gures)<br>ords) Ten | item) 10,000.00    | 10,000.00<br>10,000.00<br>12<br>10<br>undred and Zer | 0.00                                    | 10,000.00         | component<br>CGS<br>SGS | T 10.009     | 6 1,000.00<br>6 1,000.00 |
| No. of the goods cocco  1 Wiring 12 Harness Total  Grand total  Total invoice value (fig Total invoice value (fig Amount of tax subject | ode/SAC<br>ode<br>2034404 1.00 ea<br>gures)<br>ords) Ten | item) 10,000.00    | 10,000.00<br>10,000.00<br>12<br>10<br>undred and Zer | 0.00<br>2,000.00<br>0,600.00<br>o paise | 10,000.00         | component<br>CGS<br>SGS | T 10.009     | 6 1,000.00<br>6 1,000.00 |
| No. of the goods cocco                                                                                                    | ode/SAC<br>ode<br>2034404 1.00 ea<br>gures)<br>ords) Ten | item) 10,000.00    | 10,000.00<br>10,000.00<br>12<br>10<br>undred and Zer | 0.00<br>2,000.00<br>0,600.00<br>o paise | 10,000.00         | component<br>CGS<br>SGS | T 10.009     | 6 1,000.00<br>6 1,000.00 |
| No. of the goods cocco  1 Wiring 12 Harness Total  Grand total Total invoice value (the company of tax subject) Declaration:            | ode/SAC<br>ode<br>2034404 1.00 ea<br>gures)<br>ords) Ten | item) 10,000.00    | 10,000.00<br>10,000.00<br>12<br>10<br>undred and Zer | 0.00<br>2,000.00<br>0,600.00<br>o paise | 10,000.00         | CGS<br>SGS              | T 10.009     | 6 1,000.00<br>6 1,000.00 |

### Validate the voucher

**15** On the Action Pane, on the **Invoice** tab, in the **Journals** group, click **Invoice**.

### 16 Click Voucher.

## Financial entries for both the intrastate and interstate transactions

| Intrastate transaction |              |               | Interstate           | transaction  |           |
|------------------------|--------------|---------------|----------------------|--------------|-----------|
|                        |              |               |                      |              | Credit    |
|                        | Debit amount | Credit amount |                      | Debit amount | amount    |
| Ledger account name    | (Rs.)        | (Rs.)         | Ledger account name  | (Rs.)        | (Rs.)     |
| Customer account       | 10,600.00    |               | Customer account     | 10,600.00    |           |
| CGST payable account   |              | 300.00        | IGST payable account |              | 600.00    |
| SGST payable account   | ·            | 300.00        | Sales revenue        |              | 10,000.00 |
| Sales revenue          |              | 10,000.00     |                      |              |           |

## Sales of exempted item

- 1 Click Accounts receivable > Common > Sales orders > All sales orders.
- **2** Create a sales order for an exempted item.
- **3** Select the record.
- 4 Click Tax information.

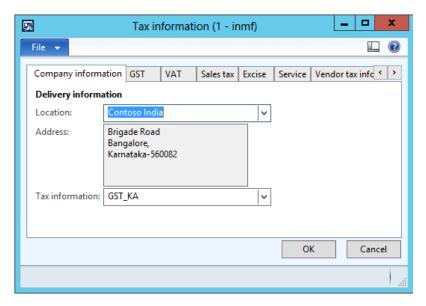

5 On the **GST** tab, verify that the **Exempted** check box is selected by default.

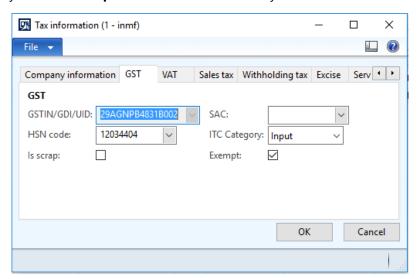

6 Click the Customer tax information tab.

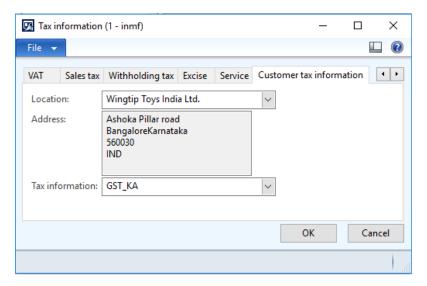

- 7 Click OK.
- 8 On the Action Pane, on the Sell tab, in the Tax group, click Tax document.

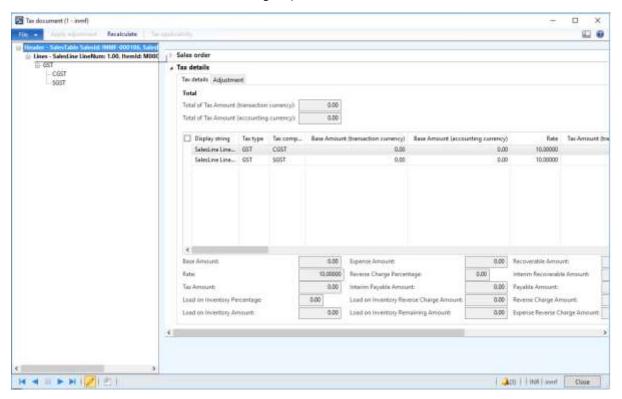

9 Click Close.

### Post the invoice

- 10 On the Action Pane, on the Invoice tab, in the Generate group, click Invoice.
- 11 In the Quantity field, select All.
- 12 Click OK.
- **13** Click **Yes** to acknowledge the warning message.

### Validate the voucher

- 14 On the Action Pane, on the Invoice tab, in the Journals group, click Invoice.
- 15 Click Voucher.

|                       | Debit amount | Credit amount |
|-----------------------|--------------|---------------|
| Ledger account name   | (Rs.)        | (Rs.)         |
| Customer account      | 10,000.00    |               |
| Sales revenue account |              | 10,000.00     |

## Sale of zero-rated goods

- 1 Click Accounts receivable > Common > Sales orders > All sales orders.
- **2** Create a sales order for a zero-rated item.
- **3** Select the record.
- 4 Click Tax information.

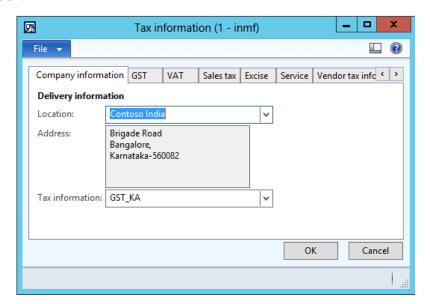

5 Click the **GST** tab.

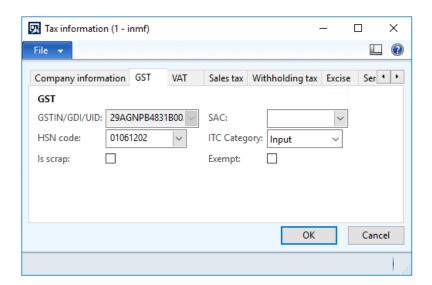

6 Click the Customer tax information tab.

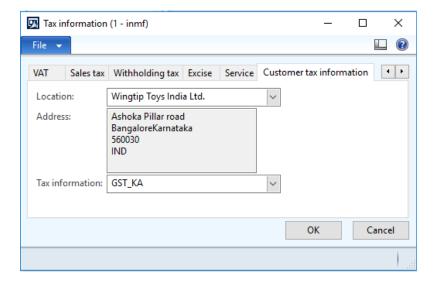

7 Click OK.

8 On the Action Pane, on the **Sell** tab, in the **Tax** group, click **Tax document**.

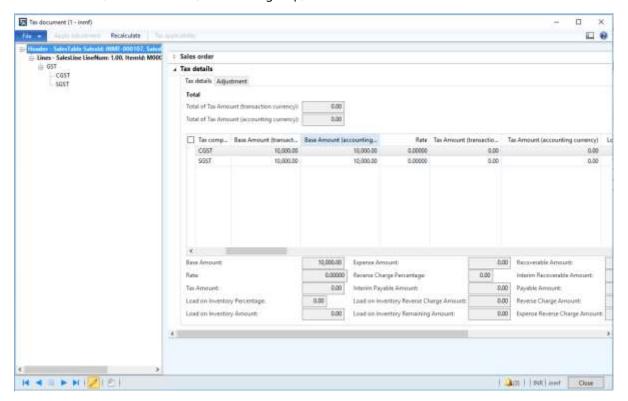

9 Click Close.

#### Post the invoice

- 10 On the Action Pane, on the Invoice tab, in the Generate group, click Invoice.
- 11 In the Quantity field, select All.
- 12 Click OK.
- **13** Click **Yes** to acknowledge the warning message.

#### Validate the voucher

- 14 On the Action Pane, on the Invoice tab, in the Journals group, click Invoice.
- 15 Click Voucher.

|                       | Debit amount | Credit amount |
|-----------------------|--------------|---------------|
| Ledger account name   | (Rs.)        | (Rs.)         |
| Customer account      | 10,000.00    |               |
| Sales revenue account |              | 10,000.00     |

### Sale of non-GST goods

- 1 Click Accounts receivable > Common > Sales orders > All sales orders.
- **2** Create a sales order, and define VAT tax groups.
- 3 Select the record.
- 4 Click Tax information.

5 In the **Tax information** field, select a value that has a Tax Identification Number (TIN) associated with it.

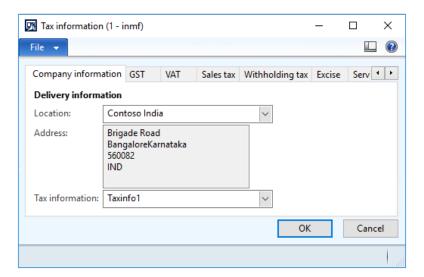

6 Click the **GST** tab.

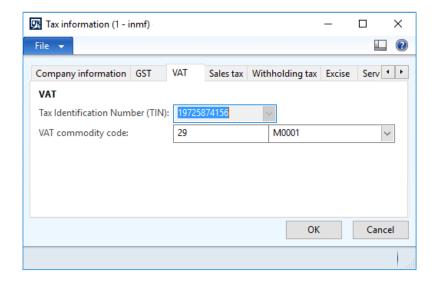

7 Click the Customer tax information tab.

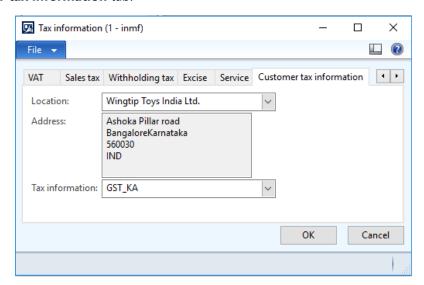

- 8 Click OK.
- 9 On the Action Pane, on the Sell tab, in the Tax group, click Sales tax.

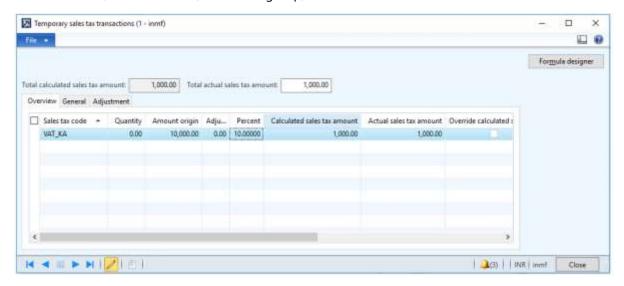

10 Click Close.

#### Post the invoice

- 11 On the Action Pane, on the **Invoice** tab, in the **Generate** group, click **Invoice**.
- 12 In the Quantity field, select All.
- 13 Click OK.
- **14** Click **Yes** to acknowledge the warning message.

#### Validate the voucher

15 On the Action Pane, on the Invoice tab, in the Journals group, click Invoice.

#### 16 Click Voucher.

| Ledger account name   | Debit amount<br>(Rs.) | Credit amount<br>(Rs.) |
|-----------------------|-----------------------|------------------------|
| Customer account      | 11,000.00             |                        |
| VAT payable account   |                       | 1,000.00               |
| Sales revenue account |                       | 10,000.00              |

# Sale of taxable goods where there is a discount and a provisional assessment

#### Sales order form

- 1 Click Accounts receivable > Common > Sales orders > All sales orders.
- **2** Create a sales order for a taxable item.
- 3 On the Action Pane, on the Sales order tab, in the Show group, click Header view.
- 4 On the Price and discount FastTab, in the Total discount % field, enter 10.00.
- 5 On the Action Pane, on the Sales order tab, in the Show group, click Line view.
- 6 On the Lines details FastTab, on the Address tab, in the Delivery address field, select a value.

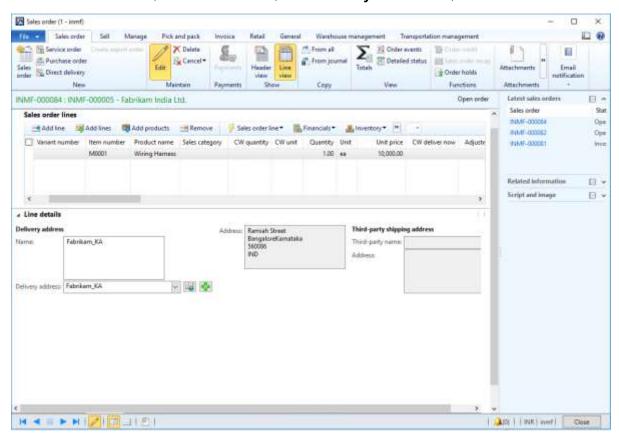

**7** Save the record.

8 Click Tax information.

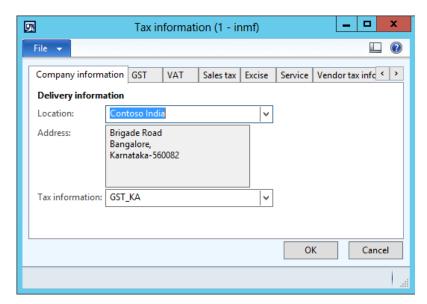

9 Click the **GST** tab.

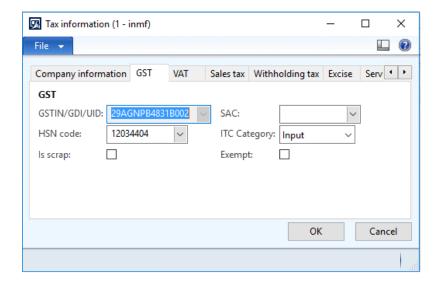

10 Click the Customer tax information tab.

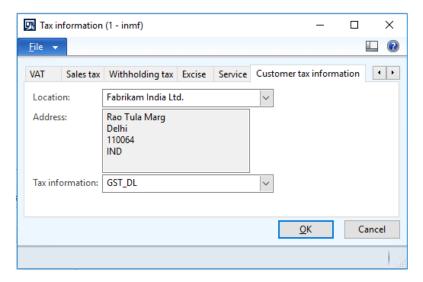

- 11 Click OK.
- 12 On the Action Pane, on the Sell tab, in the Tax group, click Tax document.
- 13 Verify that the tax that is calculated considers the discount.

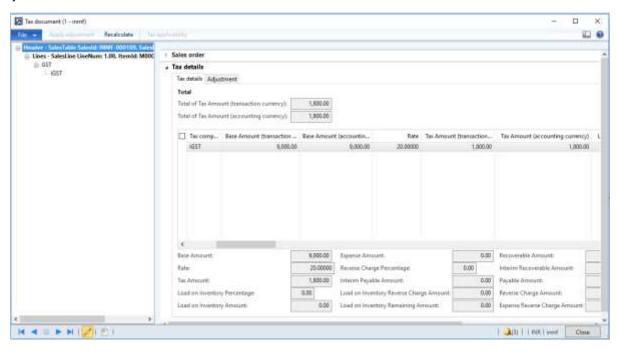

14 Click Close.

#### Post the invoice

- **15** On the Action Pane, on the **Invoice** tab, in the **Generate** group, click **Invoice**.
- 16 In the Quantity field, select All.
- 17 Select the Print invoice check box.

**18** Select the **Provisional assessment** check box.

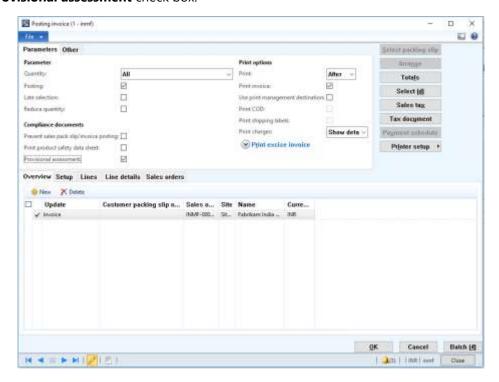

#### 19 Click OK.

**20** Click **Yes** to acknowledge the warning message.

#### Validate the report

|                                                                                                    |                                                 |                      |                    | Tax invoi | ce                                                 |                  |                                      |                      |            |
|----------------------------------------------------------------------------------------------------|-------------------------------------------------|----------------------|--------------------|-----------|----------------------------------------------------|------------------|--------------------------------------|----------------------|------------|
| GSTIN                                                                                                    | 29AGNPB4831B                                    | 002                  |                    |           |                                                    |                  |                                      |                      |            |
| Name                                                                                                    | Contoso India                                   |                      |                    |           |                                                    |                  |                                      |                      |            |
| Address                                                                                                    | Brigade Road<br>BangaloreKarna<br>560082<br>IND | ataka                |                    |           |                                                    |                  |                                      |                      |            |
| Invoice serial number                                                                                                    | INMF-TAXINV00                                   | 0009                 |                    |           |                                                    |                  |                                      |                      |            |
| Invoice date                                                                                                    | 6/8/2017                                        |                      |                    |           |                                                    |                  |                                      |                      |            |
| Details of receiver (Bi                                                                                                    | illed to)                                       |                      |                    |           | Deta                                               | ails of consigne | ee (Shipped to                       | )                    |            |
| Name                                                                                                    | Fabrikam India                                  | Ltd.                 |                    |           | Nam                                                | ie –             | Fabrikan                             | n_KA                 |            |
| Address                                                                                                    | Rao Tula Marg<br>Delhi<br>110064<br>IND         |                      |                    |           | Add                                                | ress             | Ramiah !<br>Bangalo<br>560086<br>IND | Street<br>reKarnatak | a          |
| State                                                                                                    | Delhi                                           |                      |                    |           | Stat                                               | e                | Karnatak                             | a                    |            |
| State code                                                                                                    | 07                                              |                      |                    |           | Stat                                               | e code           | 29                                   |                      |            |
| GSTIN/Unique ID                                                                                                    | 07AXLBH4571B0                                   | 001                  |                    |           | GSTI                                               | N/Unique ID      | 29AXLBH                              | I4571B001            |            |
|                                                                                                    |                                                 |                      |                    |           |                                                    |                  |                                      |                      |            |
| No. of the goods                                                                                                    |                                                 | Unit                 | Rate (per<br>item) | Total     | Discount                                           | Taxable value    | Tax<br>component                     | Rate                 | Tax amount |
| No. of the goods of                                                                                                    | code/SAC<br>code                                | Unit<br>00 ea        |                    |           | <b>Discount</b> 1,000.00                           |                  |                                      | Rate                 | Tax amount |
| No. of the goods o                                                                                                    | code/SAC<br>code                                |                      | item)              |           |                                                    |                  | component                            |                      |            |
| No. of the goods of 1 Wiring 1                                                                                                    | code/SAC<br>code                                |                      | item)              |           | 1,000.00                                           |                  |                                      | Rate 20.00%          |            |
| No. of the goods of the goods o | code/SAC<br>code                                |                      | item)              | 10,000.00 | 1,000.00                                           | 9,000.00         | component                            |                      | 5 1,800.00 |
| No. of the goods of the goods o | code/SAC<br>code<br>12034404 1.0                |                      | item)              | 10,000.00 | 1,000.00                                           | 9,000.00         | component                            |                      | 5 1,800.00 |
| No. of the goods of the goods o | code/SAC<br>code<br> 2034404 1.(                | 00 ea                | item) 10,000.00    | 10,000.00 | 1,000.00<br>1,000.00<br>,800.00<br>,800.00         | 9,000.00         | component                            |                      | 5 1,800.00 |
| No. of the goods of the goods o | code/SAC<br>code<br> 2034404 1.(                | 00 ea                | item) 10,000.00    | 10,000.00 | 1,000.00<br>1,000.00<br>,800.00<br>,800.00         | 9,000.00         | component                            |                      | 5 1,800.00 |
| No. of the goods of the goods o | igures)                                         | 00 ea<br>Ten<br>pais | item) 10,000.00    | 10,000.00 | 1,000.00<br>1,000.00<br>,800.00<br>,800.00         | 9,000.00         | component                            |                      | 5 1,800.00 |
| No. of the goods of the goods o | igures)                                         | 00 ea<br>Ten<br>pais | item) 10,000.00    | 10,000.00 | 1,000.00<br>1,000.00<br>,800.00<br>,800.00<br>Zero | 9,000.00         | component                            |                      | 5 1,800.00 |
| No. of the goods of the goods o | igures)                                         | 00 ea<br>Ten<br>pais | item) 10,000.00    | 10,000.00 | 1,000.00<br>1,000.00<br>,800.00<br>,800.00<br>Zero | 9,000.00         | component                            |                      | 5 1,800.00 |
| No. of the goods of the goods o | igures)                                         | 00 ea<br>Ten<br>pais | item) 10,000.00    | 10,000.00 | 1,000.00<br>1,000.00<br>,800.00<br>,800.00<br>Zero | 9,000.00         | IGST                                 |                      | 5 1,800.00 |

#### Validate the voucher

21 On the Action Pane, on the Invoice tab, in the Journals group, click Invoice.

#### 22 Click Voucher.

|                           | Debit amount | Credit amount |
|---------------------------|--------------|---------------|
| Ledger account name       | (Rs.)        | (Rs.)         |
| Customer account          | 10,800.00    |               |
| Customer invoice discount | 1,000.00     |               |
| IGST payable account      |              | 1,800.00      |
| Sales revenue account     |              | 10,000.00     |

# Sale of taxable goods where there is tax on shipping charges

- 1 Click Accounts receivable > Common > Sales orders > All sales orders.
- **2** Create a sales order for a taxable item.

3 On the Lines details FastTab, on the Address tab, in the Delivery address field, select a value.

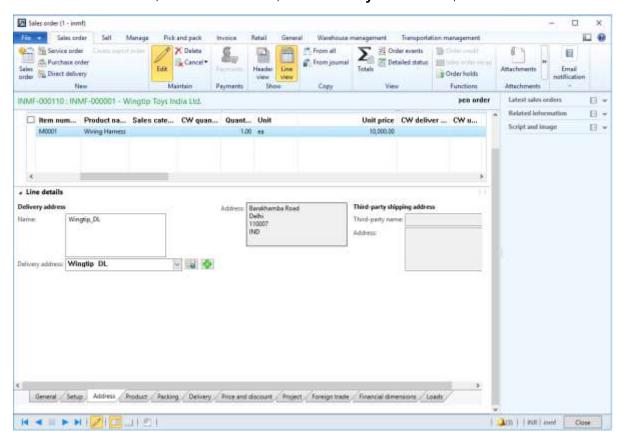

- **4** Save the records.
- 5 Click Tax information.

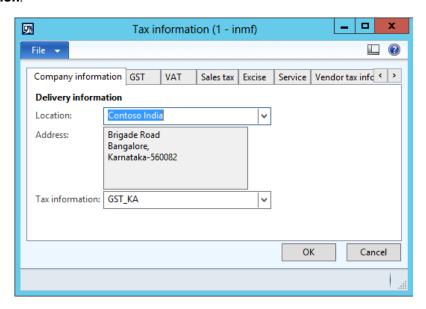

6 Click the GST tab.

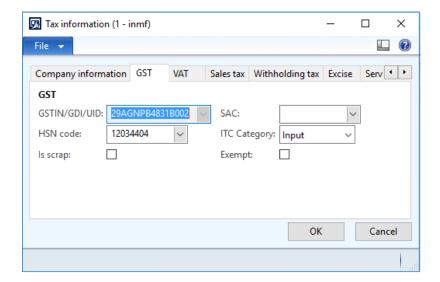

- 7 Click the **Customer tax information** tab.
- 8 In the **Location** field, select the value that you selected for the delivery address in step 3.

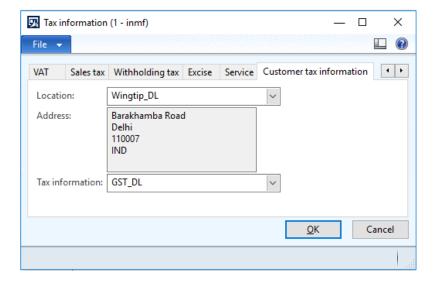

- 9 Click OK.
- **10** On the **Sales order lines** FastTab, click **Financials** > **Maintain charges**.
- 11 Select a charges code.
- 12 In the Charges value field, enter a value.
- 13 Save the record.

#### 14 Click Tax information.

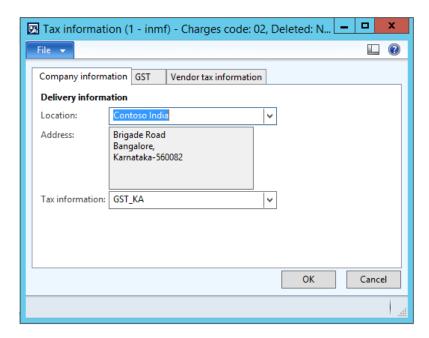

#### 15 Click the GST tab.

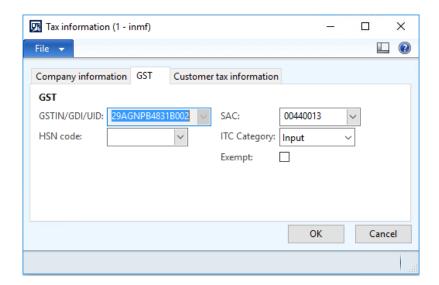

**Note:** The **SAC** field is automatically set, based on the charges code that you selected. The default setting is defined in the charges code master.

#### **16** Click the **Customer tax information** tab.

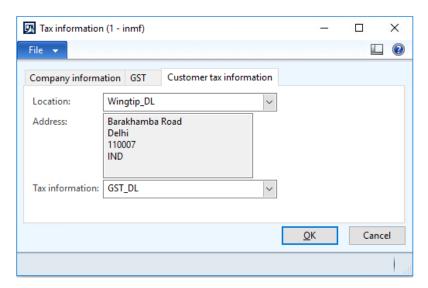

#### 17 Click OK.

18 On the Action Pane, on the Sell tab, in the Tax group, click Tax document to review the calculated taxes.

#### **Example:**

Line amount: 10,000.00

IGST: 20 percentCESS: 1 percent

• Miscellaneous charges: 1,000.00

IGST: 25 percentCESS: 1 percent

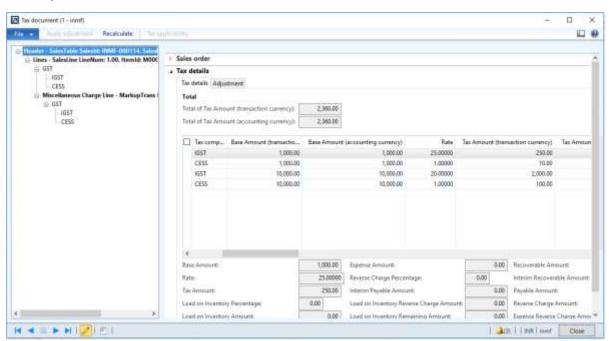

19 Click Close.

#### Post the invoice

- 20 On the Action Pane, on the Invoice tab, in the Generate group, click Invoice.
- 21 In the Quantity field, select All.
- 22 Select the Print invoice check box.
- 23 Click OK.
- 24 Click Yes to acknowledge the warning message.

#### Validate the report

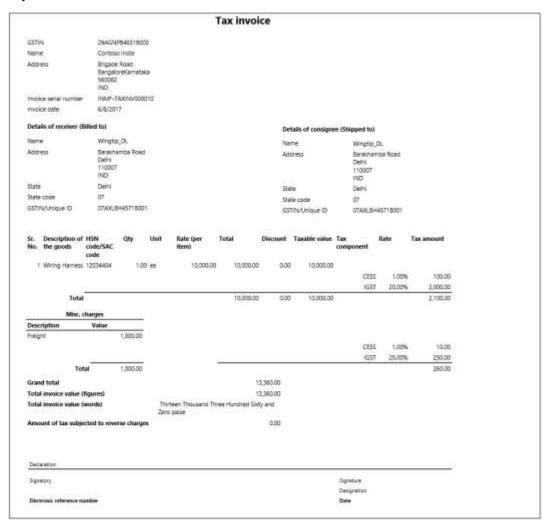

#### Validate the voucher

25 On the Action Pane, on the Invoice tab, in the Journals group, click Invoice.

#### 26 Click Voucher.

| Ledger account name     | Debit amount<br>(Rs.) | Credit amount<br>(Rs.) |
|-------------------------|-----------------------|------------------------|
| Customer account        | 13,360.00             |                        |
| IGST payable account    |                       | 2,250.00               |
| CESS payable account    |                       | 110.00                 |
| Freight charges account |                       | 1,000.00               |
| Sales revenue account   |                       | 10,000.00              |

# Sales where prices include and exclude tax

#### Sales order form

- 1 Click Accounts receivable > Common > Sales orders > All sales orders.
- 2 Create a sales order for taxable goods.
- 3 Add two sales order lines:
  - For order line 1, clear the **Prices include sales tax** check box.
  - For order line 2, select the Prices include sales tax check box.

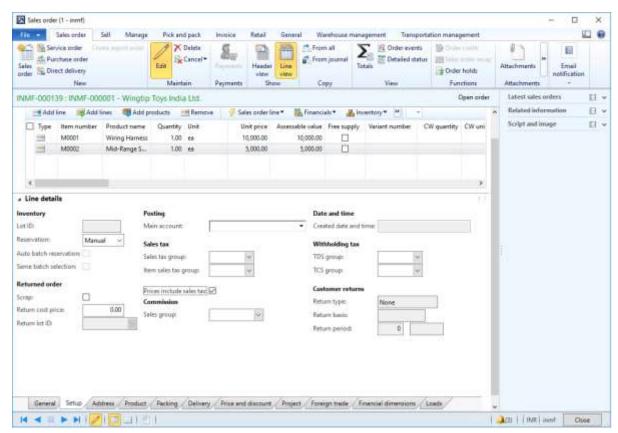

- 4 Save the records.
- **5** Select order line 1.

#### 6 Click Tax information.

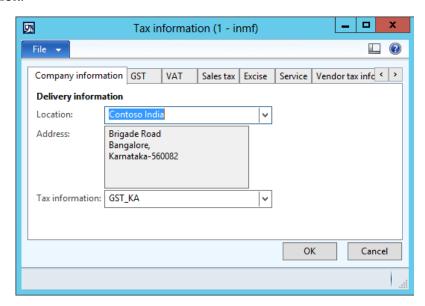

#### 7 Click the **GST** tab.

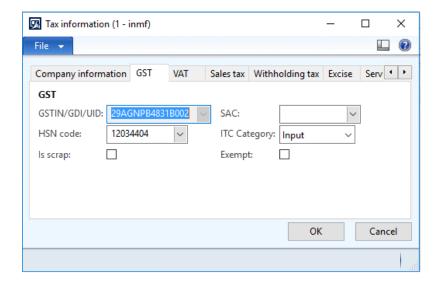

8 Click the Customer tax information tab.

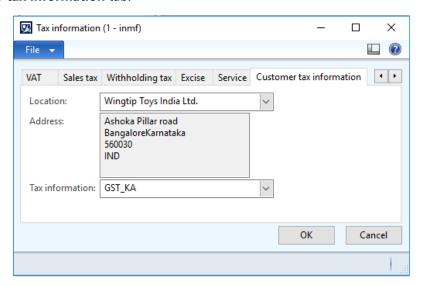

#### 9 Click OK.

- 10 Repeat steps 5 through 9 for order line 2.
- 11 On the Action Pane, on the **Sell** tab, in the **Tax** group, click **Tax document**.

#### **Example:**

- Order line 1:
  - Taxable amount: 10,000
  - CGST: 10 percentSGST: 10 percent
  - **CESS:** 1 percent
- Order line 2:
  - Taxable amount: 5,000
  - **CGST:** 10 percent
  - **SGST:** 10 percent
  - CESS: 1 percent
  - Price inclusive

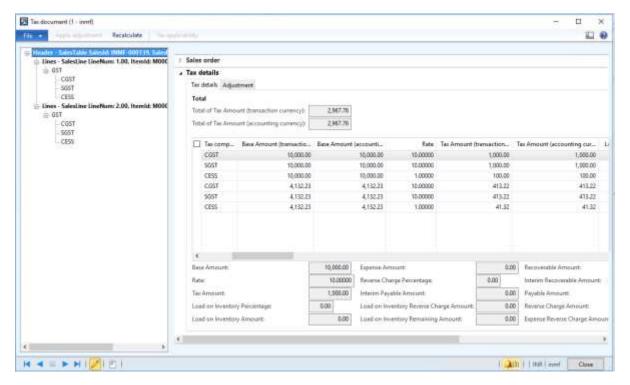

12 Click Close.

#### Post the invoice

- 13 On the Action Pane, on the Invoice tab, in the Generate group, click Invoice.
- 14 In the Quantity field, select All.
- 15 Click OK.
- **16** Click **Yes** to acknowledge the warning message.

#### Validate the voucher

- 17 On the Action Pane, on the Invoice tab, in the Journals group, click Invoice.
- 18 Click Voucher.

|                       | Debit amount | Credit amount |
|-----------------------|--------------|---------------|
| Ledger account name   | (Rs.)        | (Rs.)         |
| Customer account      | 17,100.00    |               |
| CGST payable account  |              | 1,413.22      |
| SGST payable account  |              | 1,413.22      |
| CESS payable account  |              | 141.32        |
| Sales revenue account |              | 14,132.24     |

### Debit note against the sales invoice

- 1 Click General ledger > Journals > General journal.
- 2 Create a journal, and define a journal name.
- 3 Click Lines.

- 4 In the Account type field, select Customer.
- 5 In the **Account** field, select a value.
- 6 In the **Debit** field, enter a value.
- 7 In the Offset account type field, select Ledger.
- 8 In the Offset account field, select a value.
- **9** On the **General** tab, in the **Original sales invoice** field group, in the **Original invoice number** field, select a value.
- 10 Verify that the Original invoice date is automatically set, based on the original invoice number that you selected.

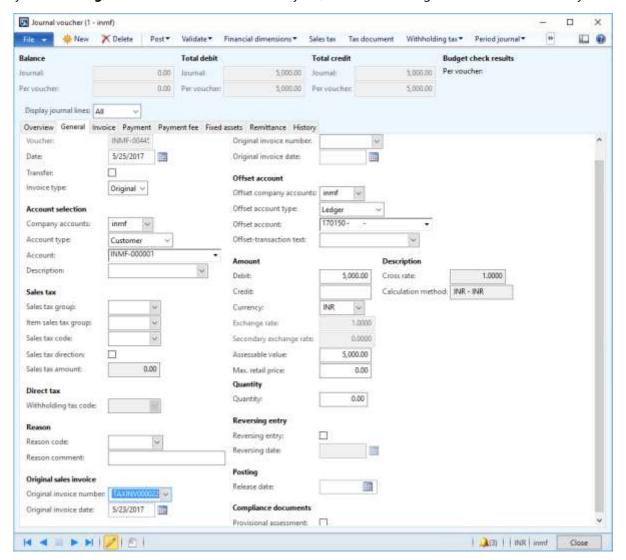

**Note:** You can post a revised debit note by selecting **Revised** in the **Invoice type** field and adding a reference to the original debit note.

#### 11 Click Tax information.

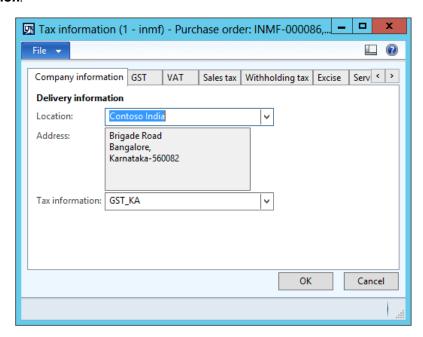

12 On the GST tab, in the HSN code field, select a value.

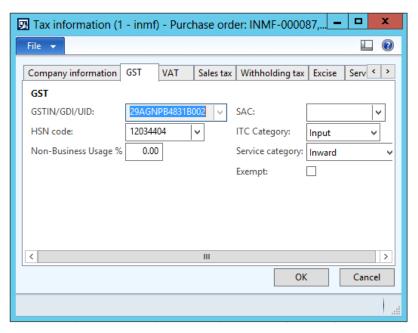

#### 13 Click the Customer tax information tab.

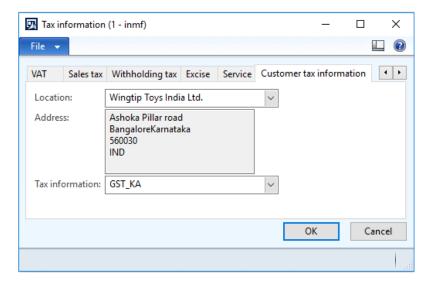

#### 14 Click OK.

#### Validate the tax details

#### 15 Click Tax document.

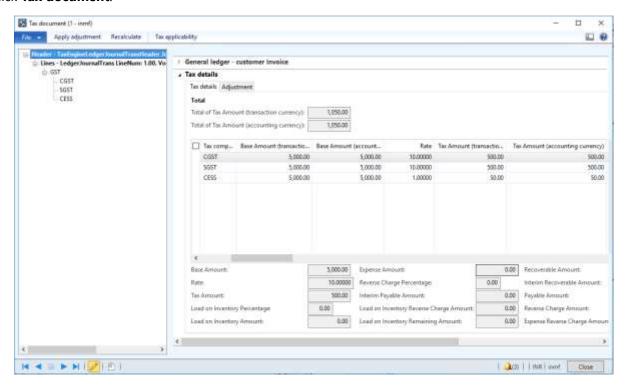

- 16 Click Close.
- 17 Click Post > Post.
- **18** Close the message.

#### Validate the financial entries

#### **19** Click **Inquiries** > **Voucher**.

|                       | Debit amount | Credit amount |
|-----------------------|--------------|---------------|
| Ledger account name   | (Rs.)        | (Rs.)         |
| Customer account      | 6,050.00     |               |
| CGST payable account  |              | 500.00        |
| SGST payable account  |              | 500.00        |
| CESS payable account  |              | 50.00         |
| Sales revenue account |              | 5,000.00      |

Note: You can also create a sales debit note through a sales order and a free text invoice.

# Credit note against the sales invoice

#### Sales order form

- 1 Click Accounts receivable > Common > Sales orders > All sales orders.
- 2 Create a sales credit note for a taxable item.
- 3 In the **Original invoice number** field, select a value.
- **4** Verify that the **Original invoice date** field is automatically set, based on the original invoice number that you selected.
- **5** Save the record.
- 6 Click Tax information.

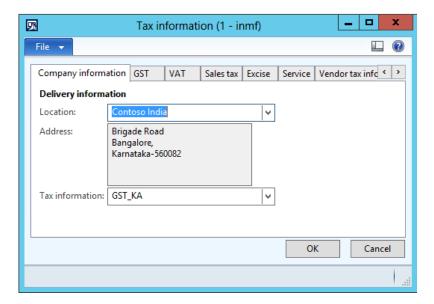

7 Click the **GST** tab.

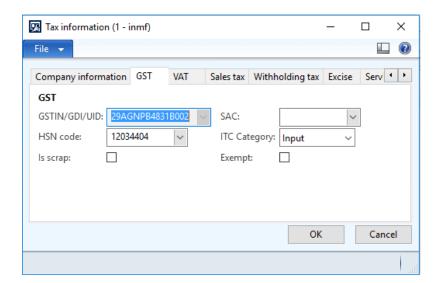

8 Click the **Customer tax information** tab.

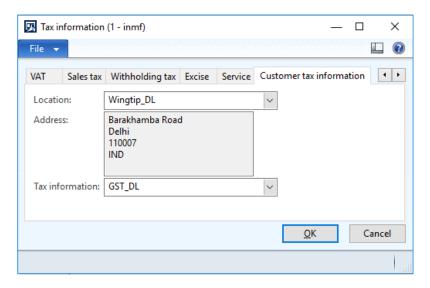

#### 9 Click OK.

10 On the Action Pane, on the Sell tab, in the Tax group, click Tax document.

#### **Example:**

• Taxable amount: -5,000

IGST: 20 percentCESS: 1 percent

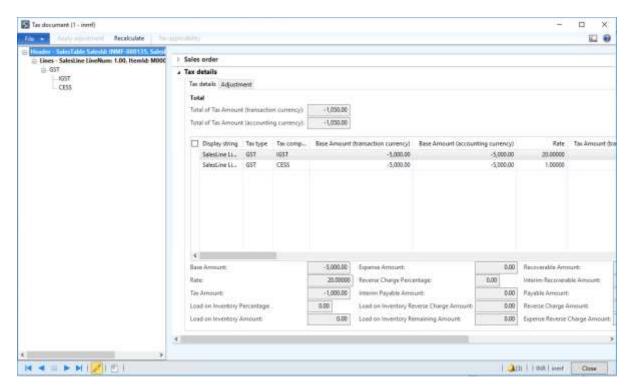

11 Click Close.

#### Post the invoice

- **12** On the Action Pane, on the **Invoice** tab, in the **Generate** group, click **Invoice**.
- 13 In the Quantity field, select All.
- **14** On the **Others** tab, verify that the **Invoice type** field is set to **Original**.

**Note:** You can post a revised credit note by selecting **Revised** in the **Invoice type** field and adding a reference to the original credit note.

- 15 Click OK.
- **16** Click **Yes** to acknowledge the warning message.

#### Validate the voucher

- 17 On the Action Pane, on the Invoice tab, in the Journals group, click Invoice.
- 18 Click Voucher.

|                       | Debit amount | Credit amount |
|-----------------------|--------------|---------------|
| Ledger account name   | (Rs.)        | (Rs.)         |
| Customer account      |              | 6,050.00      |
| IGST payable account  | 1,000.00     |               |
| CESS payable account  | 50.00        |               |
| Sales revenue account | 5,000.00     |               |

Note: You can also create a sales credit note through the general ledger and a free text invoice.

# Sales invoice that is split based on delivery addresses

- 1 Click Accounts receivable > Common > Sales orders > All sales orders.
- **2** Create a sales order for taxable items.
- 3 On the **Lines details** FastTab, click the **Address** tab.

| Order line | Taxable value | <b>Delivery location</b>                                   |
|------------|---------------|------------------------------------------------------------|
| 1          | 10,000        | Ashoka Pillar road<br>Bangalore Karnataka<br>560030<br>IND |
| 2          | 5,000         | Barakhamba Road<br>Delhi<br>110007<br>IND                  |

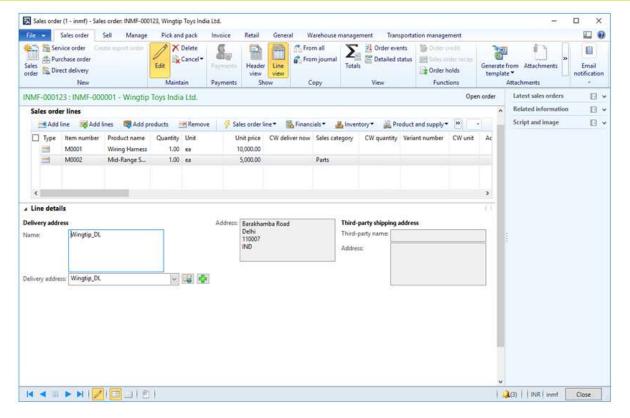

- 4 Save the records.
- **5** Select order line 1.

#### 6 Click Tax information.

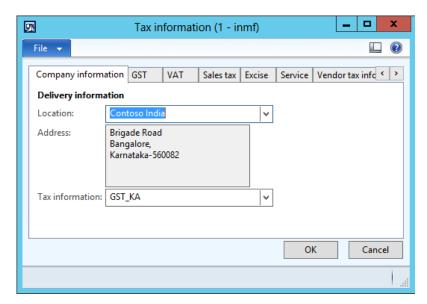

#### 7 Click the **GST** tab.

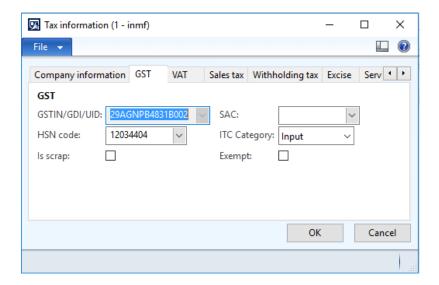

8 Click the Customer tax information tab.

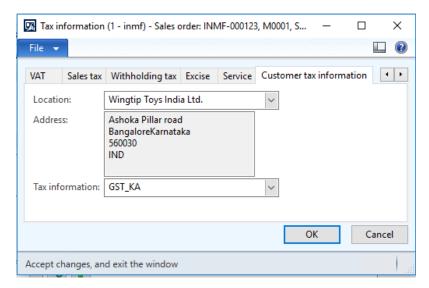

- 9 Click OK.
- 10 Select order line 2.
- 11 Click Tax information.

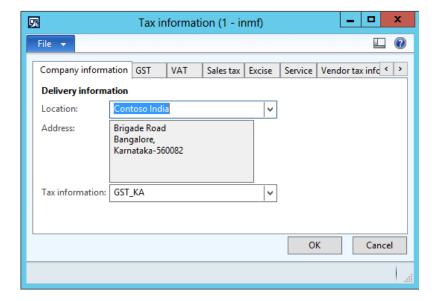

12 Click the GST tab.

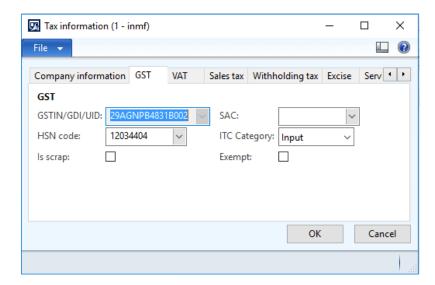

13 Click the **Customer tax information** tab.

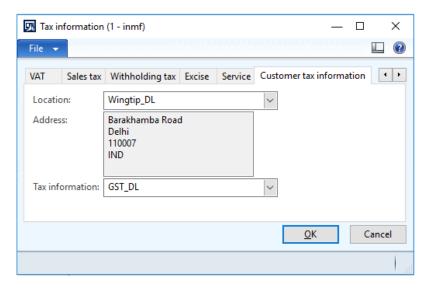

#### 14 Click OK.

**15** On the Action Pane, on the **Sell** tab, in the **Tax** group, click **Tax document** to review the calculated taxes.

#### **Example:**

Order line 1

• **Taxable amount:** 10,000.00

CGST: 10 percentSGST: 10 percentCESS: 1 percent

• Order line 2

• **Taxable amount:** 5,000.00

IGST: 20 percentCESS: 1 percent

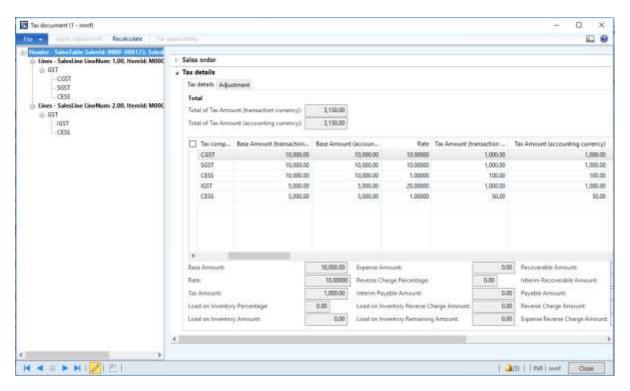

16 Click Close.

#### Post the packing slip

17 Click the Action Pane, on the Pick and pack tab, in the Generate group, click Packing slip.

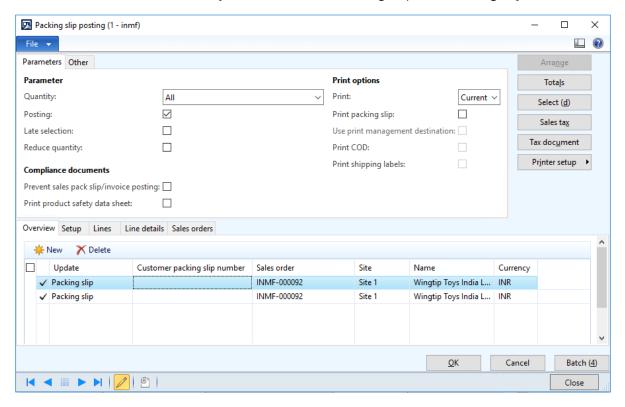

18 Click OK.

#### Post the invoice

- 19 On the Action Pane, on the Invoice tab, in the Generate group, click Invoice.
- 20 In the Quantity field, select All.

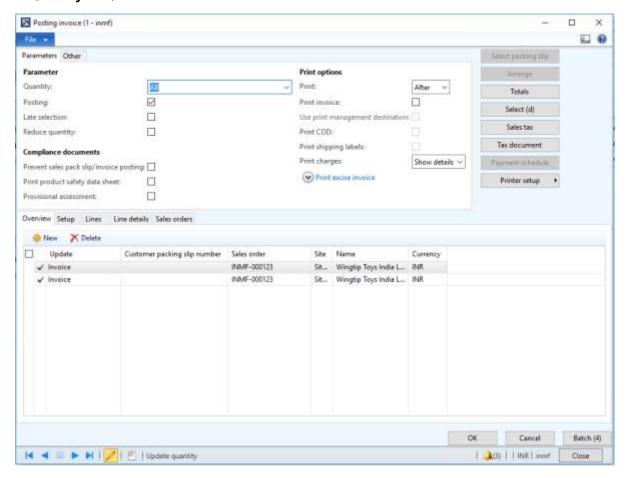

Note: The invoice is split based on the delivery addresses.

- 21 Click OK.
- 22 Click Yes to acknowledge the warning message.

#### Validate the voucher

- 23 On the Action Pane, on the Invoice tab, in the Journals group, click Invoice.
- 24 Select record with Invoice amount '12100.00'

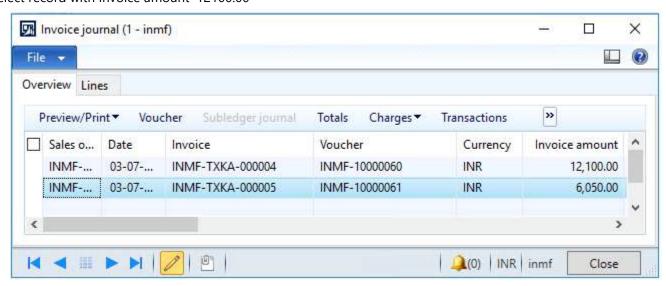

#### 25 Click Voucher.

| Ledger account name  | Debit amount<br>(Rs.) | Credit amount<br>(Rs.) |
|----------------------|-----------------------|------------------------|
| Customer account     | 12,100.00             |                        |
| CGST payable account |                       | 1,000.00               |
| SGST payable account |                       | 1,000.00               |
| CESS payable account |                       | 100.00                 |
| Sales revenue        |                       | 10000                  |

- 26 Click Close.
- 27 Select record with Invoice amount '6050.00'
- 28 Click Voucher.

| Ledger account name  | Debit amount<br>(Rs.) | Credit amount<br>(Rs.) |
|----------------------|-----------------------|------------------------|
| Customer account     | 6,050.00              |                        |
| IGST payable account |                       | 1,000.00               |
| CESS payable account |                       | 50.00                  |
| Sales revenue        |                       | 5,000.00               |

### Sales return transaction

#### **Return order form**

- 1 Click Sales and marketing > Common > Return orders > All return orders.
- **2** Create a return order for a taxable item.
- 3 On the Line details FastTab, in the Disposition code field, select Credit only.
- 4 On the Action Pane, on the **Return order** tab, in the **Send** group, click **Return order**.
- 5 Click OK.
- 6 Close the form.

#### Sales order form

- 7 Click Accounts receivable > Common > Sales orders > All sales orders.
- **8** Select the record where the **Order type** field is set to **Returned order**.
- 9 On the Action Pane, on the Sales order tab, in the Maintain group, click Edit.
- 10 Click Tax information.

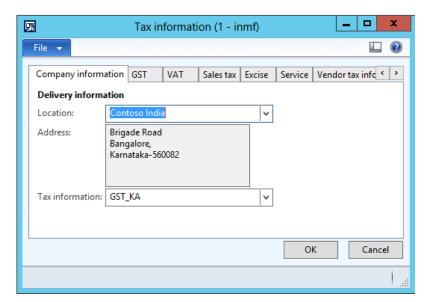

11 Click the GST tab.

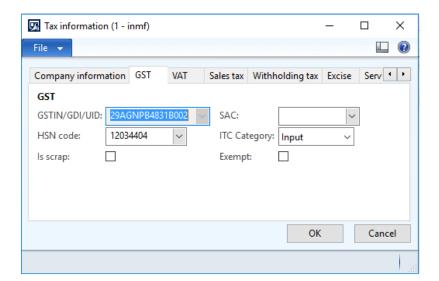

12 Click the Customer tax information tab.

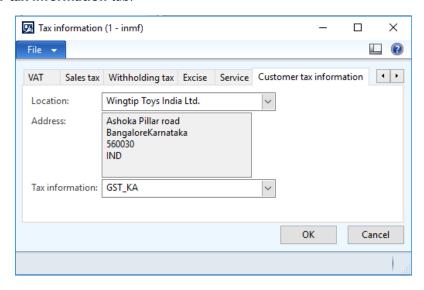

**Note:** The **Tax information** value is automatically set, based on the original sales order that the return order is created against.

#### 13 Click OK.

14 On the Action Pane, on the Sell tab, in the Tax group, click Tax document.

#### **Example:**

• Taxable amount: 10,000

CGST: 10 percentSGST: 10 percentCESS: 1 percent

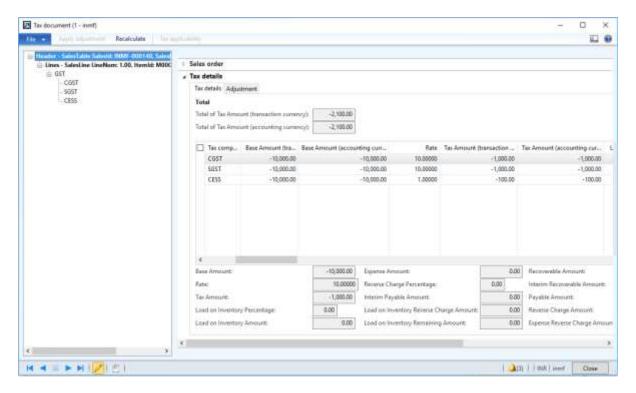

15 Click Close.

#### Post the invoice

- **16** On the Action Pane, on the **Invoice** tab, in the **Generate** group, click **Invoice**.
- 17 In the Quantity field, select All.
- 18 Click OK.
- 19 Click Yes to acknowledge the warning message.

#### Validate the report

#### Validate the voucher

- 20 On the Action Pane, on the Invoice tab, in the Journals group, click Invoice.
- 21 Click Voucher.
  - Financial entry for the Credit only/Replace and scrap/Scrap disposition code

| Ledger account name   | Debit amount<br>(Rs.) | Credit amount<br>(Rs.) |
|-----------------------|-----------------------|------------------------|
| Sales revenue account | 10,000.00             |                        |
| CGST expense account  | 1,000.00              |                        |
| SGST expense account  | 1,000.00              |                        |
| CESS expense account  | 100.00                |                        |
| Customer account      |                       | 12,100.00              |

• Financial entry for the Credit/Replace and credit disposition code

| Ledger account name   | Debit amount<br>(Rs.) | Credit amount<br>(Rs.) |
|-----------------------|-----------------------|------------------------|
| Sales revenue account | 10,000.00             |                        |
| CGST payable account  | 1,000.00              |                        |
| SGST payable account  | 1,000.00              |                        |
| CESS payable account  | 100.00                |                        |
| Customer account      |                       | 12,100.00              |

# Foreign transactions

# Import of goods where there is GST

- 1 Click Accounts payable > Common > Purchase orders > All purchase orders.
- **2** Create a purchase order for a foreign vendor account.
- **3** Save the record.
- 4 Click Tax information.

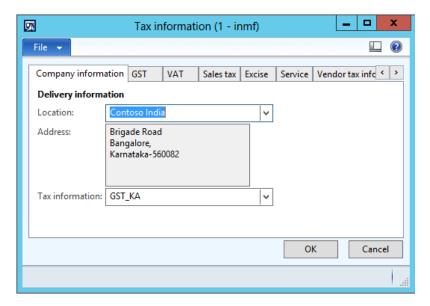

5 Click the **GST** tab.

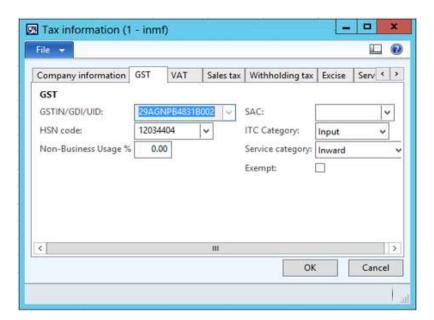

6 Click the Customs tab.

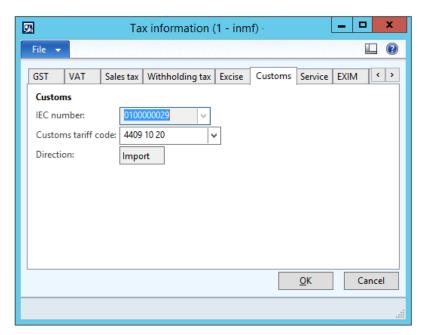

7 Click the **Vendor tax information** tab.

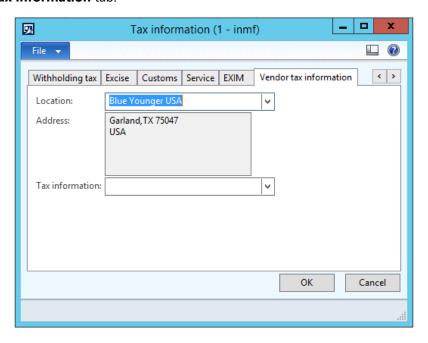

- 8 Click OK.
- 9 Click Functions > Maintain charges.
- 10 Select a charges code.
- 11 Select the Assessable value check box.
- 12 In the Charges value field, enter a value.
- **13** Save the record.

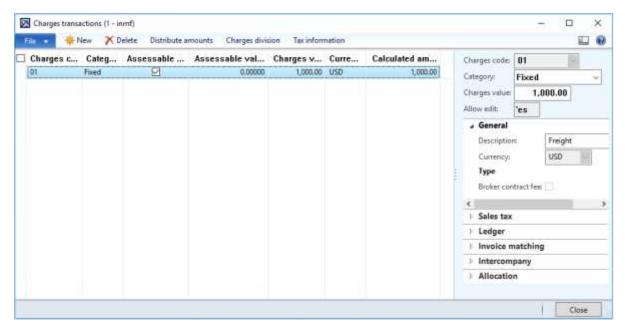

#### 14 Click Close.

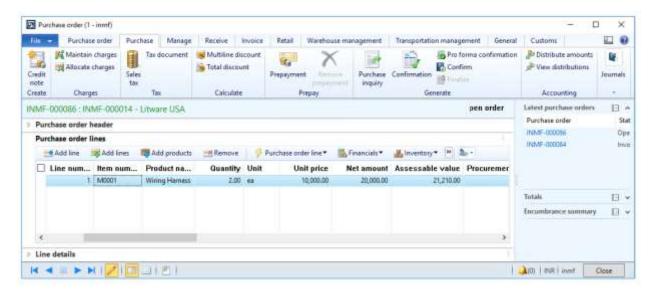

**Note:** The assessable value is calculated as Net amount + Misc. charges + 1% of Landing charges that are defined in Accounts payable parameters.

#### Validate the tax details

15 On the Action Pane, on the Purchase tab, in the Tax group, click Tax document.

16 On the Tax details FastTab, review the tax calculation.

# **Example:**

BCD: 10 percentLOI: 100 percentIGST: 20 percent

Import exchange rate: 1 USD = 52 INR

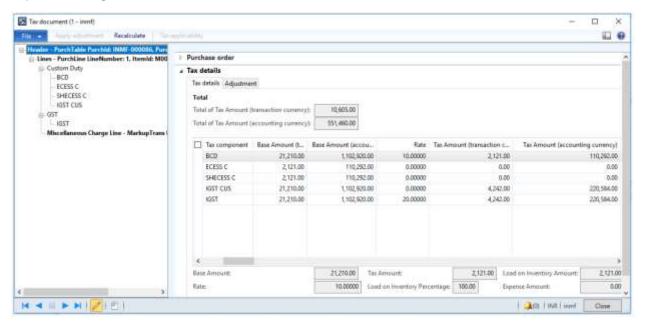

Note: IGST can be calculated on Assessable value + BCD tax amount, by extending the configuration.

- 17 Click Close.
- 18 Click Confirm.

# Update the invoice registration

- 19 On the Action Pane, on the Customs tab, in the Maintain group, click Invoice registration.
- 20 In the Import invoice number field, select a value.
- 21 Click Update.

# Post the bill of entry

- 22 On the Action Pane, on the Customs tab, in the Generate group, click Bill of entry.
- 23 In the Import invoice number field, select a value.
- 24 In the Bill of entry number field, select a value.
- 25 Click Tax document.

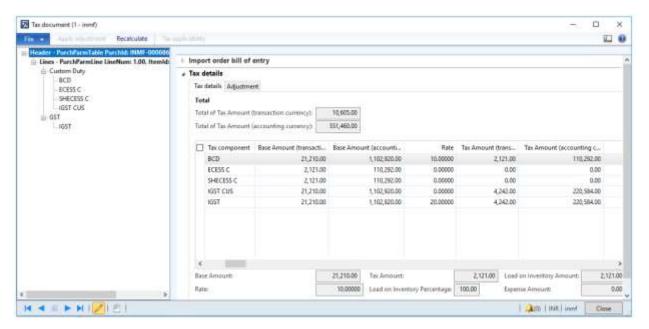

- 26 Click Close.
- 27 Click OK.

# Verify the Bill of entry journal

- 28 On the Action Pane, on the Customs tab, in the Journal group, click Bill of entry.
- 29 Click Tax document.

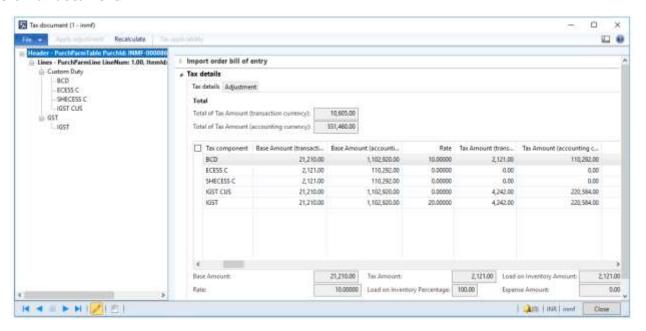

30 Click Close.

# **Correction of Bill of entry**

- 31 Click Cancel.
- 32 Click Close.

# Post the bill of entry

- 33 On the Action Pane, on the Customs tab, in the Generate group, click Bill of entry.
- **34** In the **Import invoice number** field, select a value.
- 35 In the Bill of entry number field, select a value.
- 36 Click the Lines tab.
- 37 In the Quantity field, enter a value.
- **38** Close the message.

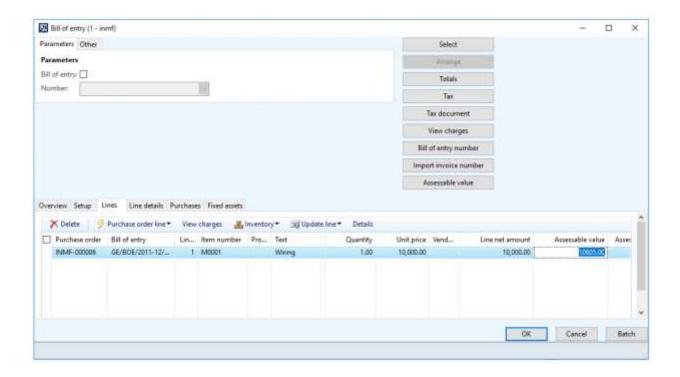

## 39 Click Tax document.

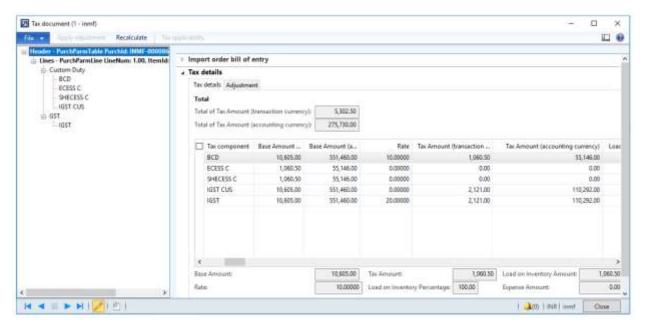

- 40 Click Close.
- 41 Click OK.

## Verify the Bill of entry journal

42 On the Action Pane, on the Customs tab, in the Journal group, click Bill of entry.

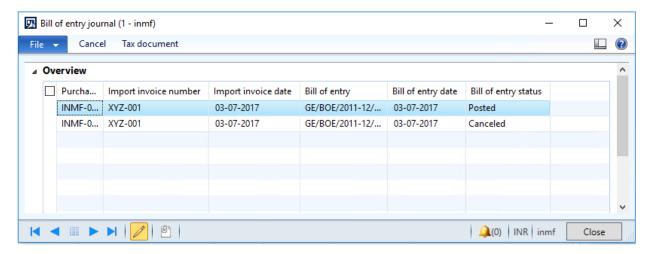

#### 43 Click Tax document.

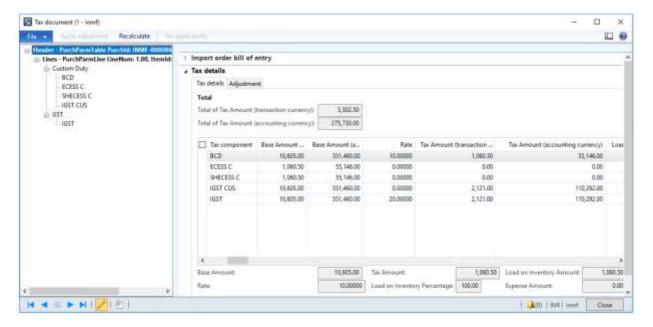

44 Click Close.

# Post the product receipt

- 45 On the Action Pane, on the Receive tab, in the Generate group, click Product receipt.
- 46 In the Quantity field, select Bill of entry quantity.
- 47 Enter the Product receipt.
- 48 Click OK.

# Post the purchase invoice

- 49 On the Action Pane, on the Invoice tab, in the Generate group, click Invoice.
- 50 In the Default quantity for lines field, select Bill of entry quantity.
- **51** Enter the invoice number.
- **52** On the Action Pane, on the **Vendor invoice** tab, in the **Actions** group, click **Post** > **Post**.
- **53** On the Action Pane, on the **Invoice** tab, in the **Journals** group, click **Invoice**. Then, on the **Overview** tab, click **Voucher**.

|                              | Debit amount | Credit amount |
|------------------------------|--------------|---------------|
| Ledger account name          | (Rs.)        | (Rs.)         |
| Purchases account            | 5,83,728.00  |               |
| Customs duty accrual account | 1,10,292.00  |               |
| IGST recoverable account     | 1,10,292.00  |               |
| Freight charges account      | 52,858.20    |               |
| Import duty payable account  |              | 1,65,438.00   |
| Customs duty accrual account |              | 1,10,292.00   |
| Vendor account               |              | 5,81,440.20   |

# Import of services where there is GST

- 1 Click Accounts payable > Journals > Invoices > Invoice journal.
- 2 Create a journal.
- 3 Click Lines.

**4** Create a purchase of services for a foreign vendor.

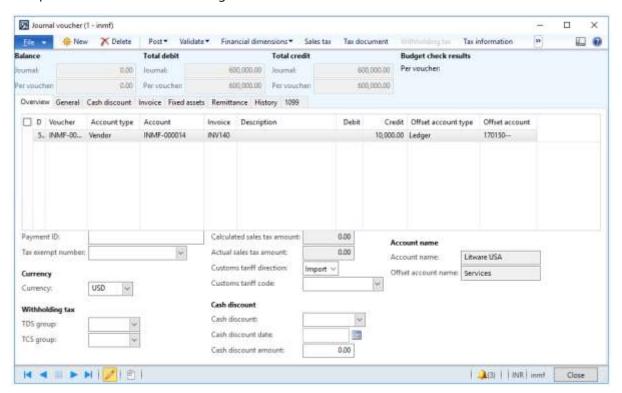

- **5** Save the record.
- 6 Click Tax information.

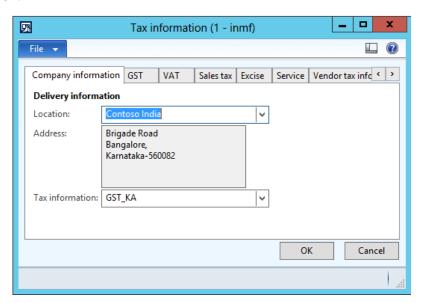

7 On the **GST** tab, in the **SAC** field, select a value.

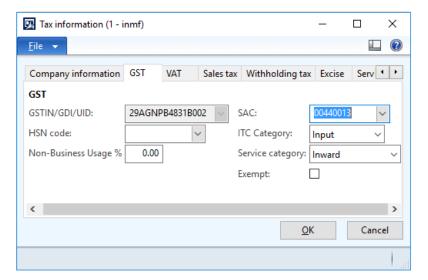

8 Click the **Vendor tax information** tab.

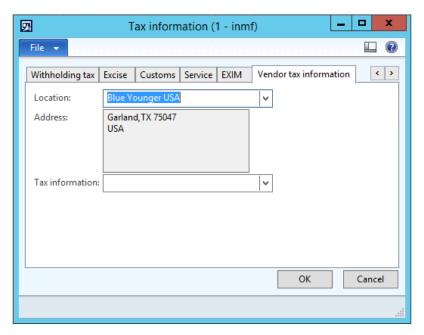

9 Click OK.

Validate the tax details

10 Click Tax document.

# **Example:**

• Taxable value: 20,000.00

• IGST: 20 percent

• Normal exchange rate: 1 USD = 60 INR

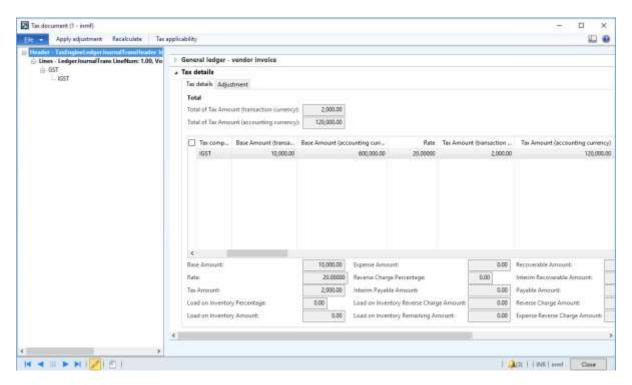

- 11 Click Close.
- 12 Click Post > Post.
- 13 Close the message.
- **14** Click **Inquiries** > **Voucher**.

| Ledger account name              | Debit amount<br>(Rs.) | Credit amount<br>(Rs.) |
|----------------------------------|-----------------------|------------------------|
| Service account                  | 6,00,000.00           |                        |
| IGST interim recoverable account | 1,20,000.00           |                        |
| IGST interim payable account     |                       | 1,20,000.00            |
| Vendor account                   |                       | 6,00,000.00            |

# Export of goods that has zero-rated tax

# Sales order form

- 1 Click Accounts receivable > Common > Sales orders > All sales orders.
- 2 Create an export order for a taxable item.
- **3** Save the record.

4 Click Tax information.

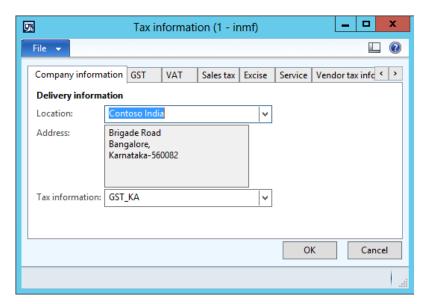

5 Click the **GST** tab.

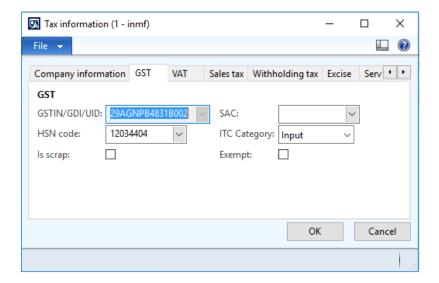

6 Click the Customer tax information tab.

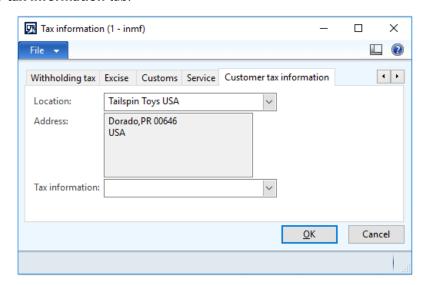

## 7 Click OK.

8 On the Action Pane, on the **Sell** tab, in the **Tax** group, click **Tax document**.

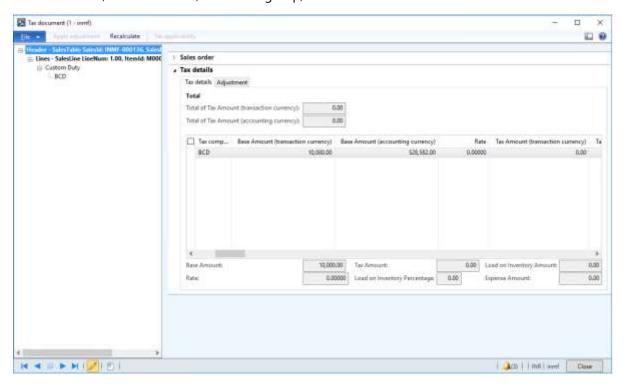

9 Click Close.

# Post the invoice

- 10 On the Action Pane, on the Invoice tab, in the Generate group, click Invoice.
- 11 In the Quantity field, select All.
- 12 Click OK.
- **13** Click **Yes** to acknowledge the warning message.

#### Validate the voucher

- 14 On the Action Pane, on the Invoice tab, in the Journals group, click Invoice.
- 15 Click Voucher.

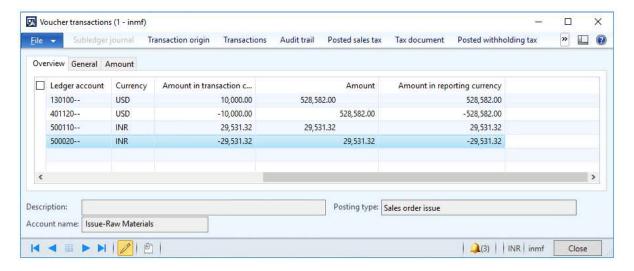

## Post the export order

- **16** Click Accounts receivable > Common > Customs export order.
- 17 Create an export order for the posted sales order.

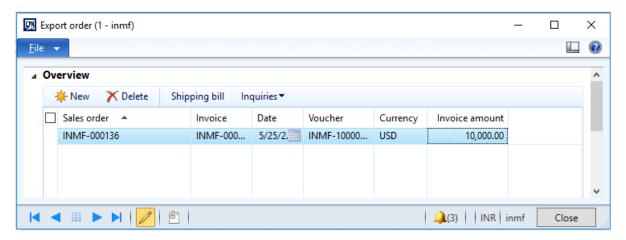

- 18 Click Shipping bill.
- 19 In the Shipping bill Number field, enter a value.
- 20 Click OK.

## Validate the voucher

- 21 Click Inquiries > Shipping bill.
- 22 Click Voucher.

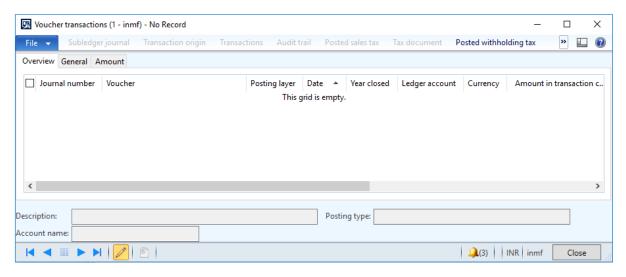

# Export of services that has zero-rated tax

- 1 Click General journal > Journals > Invoices > General journal.
- 2 Create a journal.
- 3 Click Lines.

**4** Create a sale of services for a foreign customer.

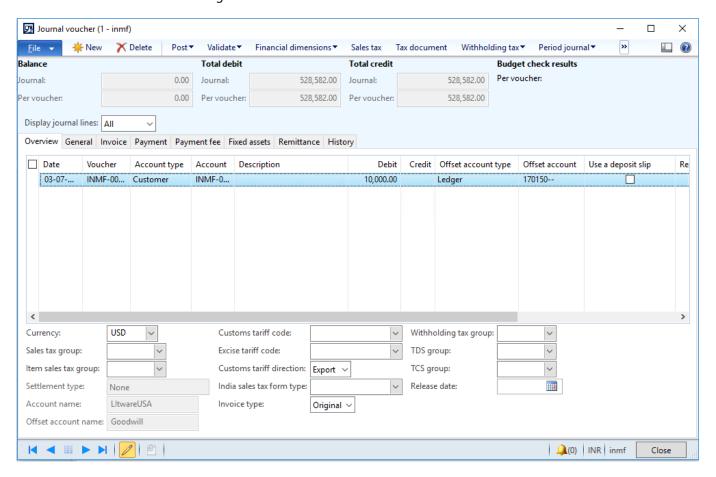

- **5** Save the record.
- 6 Click Tax information.

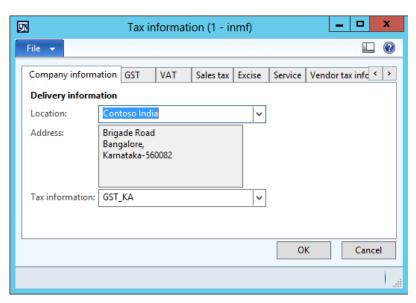

7 On the **GST** tab, in the **SAC** field, select a value.

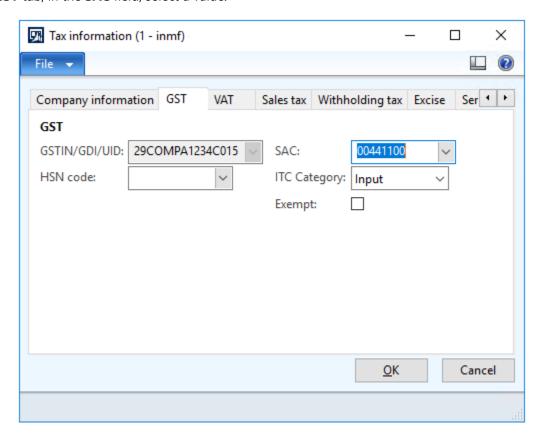

8 Click the Customer tax information tab.

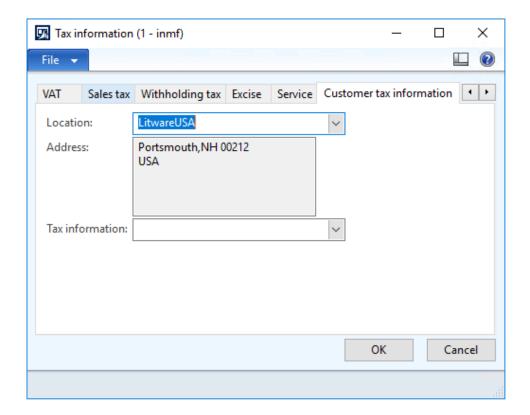

## 9 Click OK.

#### Validate the tax details

# 10 Click Tax document.

# **Example:**

• **Taxable value:** 10,000.00

• IGST: 0.00 percent

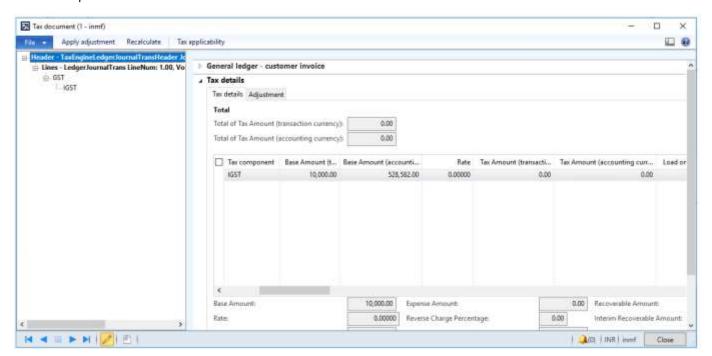

- 11 Click Close.
- 12 Click Post > Post.
- **13** Close the message.
- **14** Click **Inquiries** > **Voucher**.

|                     | Debit amount | Credit amount |
|---------------------|--------------|---------------|
| Ledger account name | (Rs.)        | (Rs.)         |
| Customer account    | 10,000.00    |               |
| Service account     |              | 10,000.00     |

# Stock transfer transaction

# Stock transfer order where there is tax on the transfer price

- 1 Click Inventory management > Periodic > Transfer order.
- 2 Create a transfer order where the **Transfer type** field is set to **Stock transfer**.

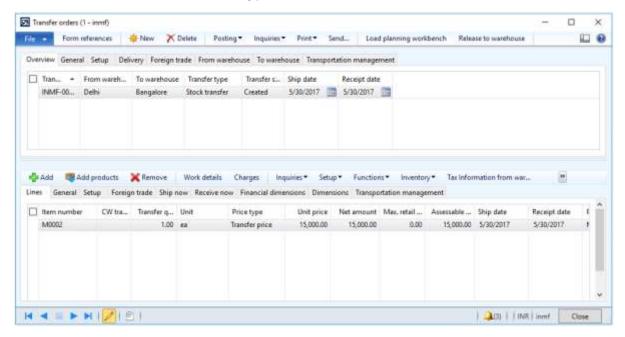

Note: For the selected item, the item cost is 10,000.00, and the transfer price is 15,000.00.

3 At the line level, click **Tax information from warehouse**.

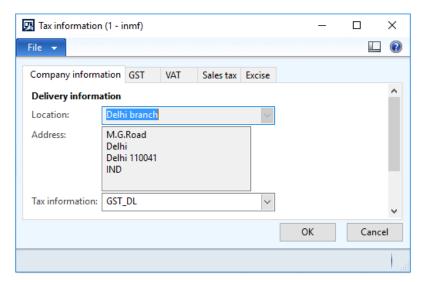

4 Click the **GST** tab.

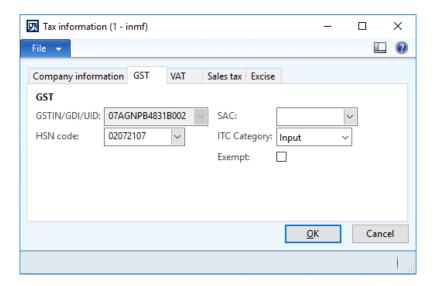

- 5 Click OK.
- **6** At the line level, click **Tax information to warehouse**.

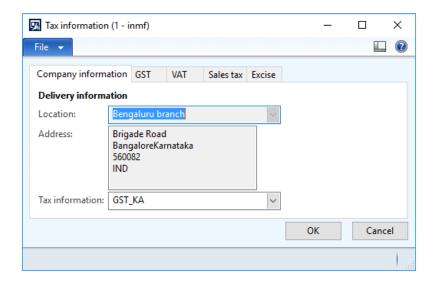

7 Click the **GST** tab.

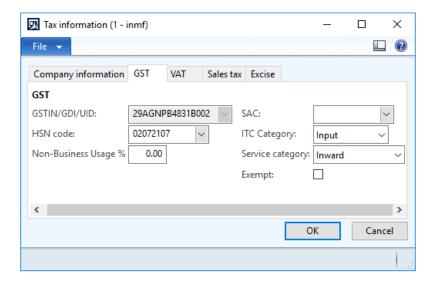

- 8 Click OK.
- 9 Click Inquiries > Tax document to verify that the tax is calculated.

## **Example:**

• Taxable value: 15,000.00

• IGST: 20 percent

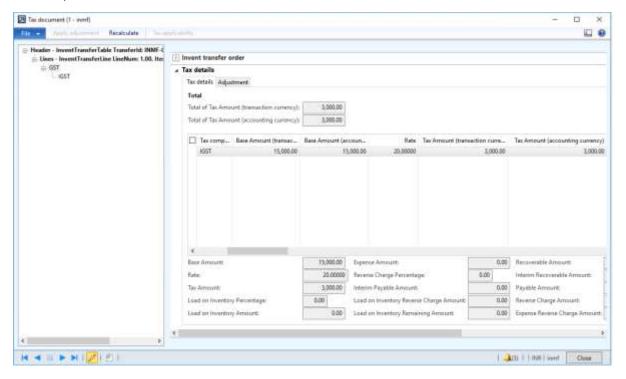

10 Click Close.

# Post the shipment

- 11 Click Posting > Ship transfer order.
- 12 Select the Edit lines check box.
- 13 In the Update field, select All.
- 14 Click Setup > Tax document.

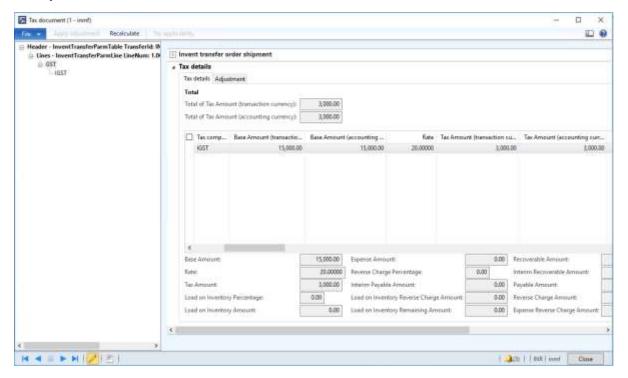

- 15 Click Close.
- 16 Click OK.

#### Validate the voucher

- 17 Click Inquiries > Transfer order history.
- 18 Select the record where the **Update type** field is set to **Shipment**.
- 19 Click Ledger > Voucher.

|                             | Debit amount | Credit amount |
|-----------------------------|--------------|---------------|
| Ledger account name         | (Rs.)        | (Rs.)         |
| Goods in transit account    | 10,000.00    |               |
| Interim Transit Account     | 8,000.00     |               |
| IGST payable account        |              | 3,000.00      |
| Unrealized gain account     |              | 5,000.00      |
| Issue-Raw Materials account |              | 10,000.00     |

Note: Tax accounts for the "from" warehouse GSTIN are posted.

## Post the receipt

- 20 Click Posting > Receive.
- 21 Select the Edit lines check box.
- 22 In the Update field, select All.

#### 23 Click Setup > Tax document.

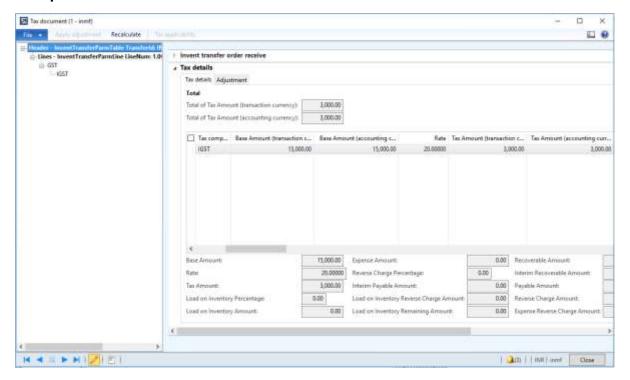

- 24 Click Close.
- 25 Click OK.

## Validate the voucher

- **26** Click Inquiries > Transfer order history.
- **27** Select the record where the **Update type** field is set to **Receive**.
- 28 Click Ledger > Voucher.

|                                | Debit amount | Credit amount |
|--------------------------------|--------------|---------------|
| Ledger account name            | (Rs.)        | (Rs.)         |
| Raw Materials Receipts account | 10,000.00    |               |
| Unrealized loss account        | 5,000.00     |               |
| IGST recoverable account       | 3,000.00     |               |
| Interim Transit account        |              | 8,000.00      |
| Goods in transit account       |              | 10,000.00     |

Note: Tax accounts for the "to" warehouse GSTIN are posted.

# **Customer payment transactions**

# Advance payment that has tax

- 1 Click Accounts receivable > Journals > Payments > Payment journal.
- 2 Create a record.
- 3 In the Name field, select a value.

- 4 On the **Setup** tab, select the **Amounts include sales tax** check box.
- 5 Click Lines.
- **6** Create a customer advance payment journal.
- **7** Save the record.

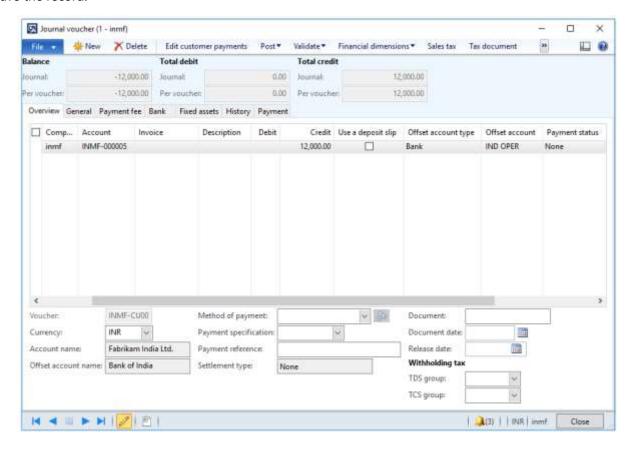

8 Click Tax information.

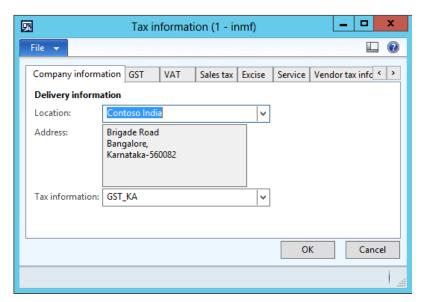

9 On the **GST** tab, in the **HSN code** field, select a value.

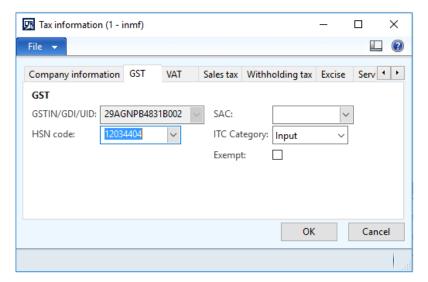

10 Click the Customer tax information tab.

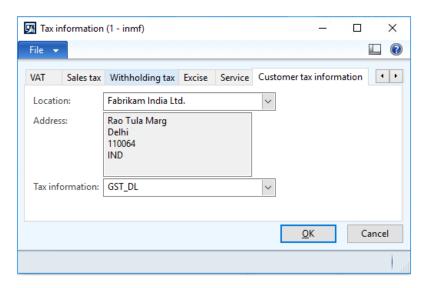

## 11 Click OK.

## Validate the tax details

12 On the Action Pane, on the **Purchase** tab, in the **Tax** group, click **Tax document**.

# **Example:**

IGST: 20 percent

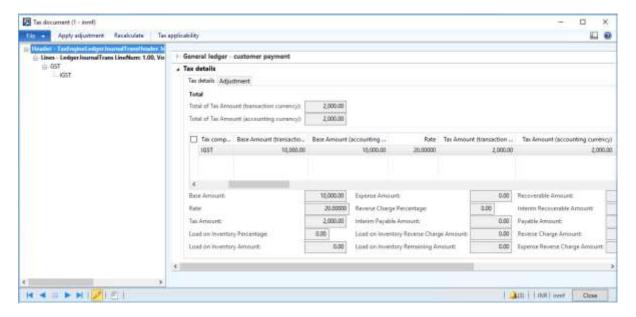

- 13 Click Close.
- 14 Click Post > Post.
- 15 Close the message.

## **Update the transaction ID**

- 16 Click Functions > GST transaction Id.
- 17 In the **Date** field, enter a value.
- 18 In the **Text** field, enter a value.

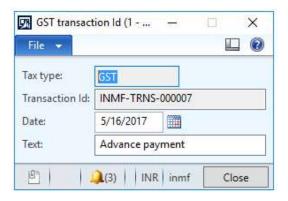

19 Click Close.

## Validate the financial entries

# 20 Click Inquiries > Voucher.

|                              | Debit amount | Credit amount |
|------------------------------|--------------|---------------|
| Ledger account name          | (Rs.)        | (Rs.)         |
| Bank account                 | 12,000.00    |               |
| IGST interim payable account | 2,000.00     |               |
| IGST payable account         |              | 2,000.00      |
| Customer account             |              | 12,000.00     |

# Advance payment that is settled during invoice posting

This section provides information about tax posted on the customer advance payment and selected for the settlement, while posting the customer invoice.

The following tables shows the tax entries that are generated for the invoice when an advance payment is settled in various scenarios.

| Transaction details | Example                   | Tax entries that are generated                                                             | during | g settlement         |
|---------------------|---------------------------|--------------------------------------------------------------------------------------------|--------|----------------------|
| Invoice = Payment   | Invoice amount: 12,000.00 | Tax on the invoice is posted.                                                              |        |                      |
|                     | Payment amount: 12,000.00 | Tax on the payment is reversed to prevent a double entry the related voucher.              |        |                      |
|                     |                           | IGST payable account                                                                       | Cr.    | 2,000.00             |
|                     |                           | Related voucher                                                                            |        |                      |
|                     |                           | IGST interim payable account                                                               | Cr.    | 2,000.00             |
|                     |                           | IGST payable account                                                                       | Dr.    | 2,000.00             |
| Invoice < Payment   | Invoice amount: 6,000.00  | Tax on the invoice is posted.                                                              |        |                      |
|                     | Payment amount: 12,000.00 | Tax on the payment is reversed to the extent of the invo<br>amount in the related voucher. |        | xtent of the invoice |
|                     |                           | IGST payable account                                                                       | Cr.    | 1,000.00             |
|                     |                           | Related voucher                                                                            |        |                      |
|                     |                           | IGST interim payable account                                                               | Cr.    | 1,000.00             |
|                     |                           | IGST payable account                                                                       | Dr.    | 1,000.00             |
| Invoice > Payment   | Invoice amount: 24,000.00 | Tax on the invoice is posted.                                                              |        |                      |
|                     | Payment amount: 12,000.00 | Tax on the payment is reversed to the extent of the payme amount in the related voucher    |        | xtent of the payment |
|                     |                           | IGST payable account                                                                       | Cr.    | 4,000.00             |
|                     |                           | Related voucher                                                                            |        |                      |
|                     |                           | IGST interim payable account                                                               | Cr.    | 2,000.00             |
|                     |                           | IGST payable account                                                                       | Dr.    | 2,000.00             |

# Manual settlement of an advance payment that has tax and an invoice that has tax

Tax is posted on both the advance payment and the sales invoice. On settling these transactions through the Open transaction editing form, the double tax entry gets reversed.

The following table shows the tax entries that are generated in various scenarios when an invoice that has tax and a payment that has tax are settled.

| <b>Transaction details</b> | Example                                            | Tax entries that are generated  | during | y settlement |
|----------------------------|----------------------------------------------------|---------------------------------|--------|--------------|
| Invoice = Payment          | Invoice amount: 12,000.00                          | Tax on the payment is reversed. |        |              |
|                            | Payment amount: 12,000.00                          | IGST interim payable account    | Cr.    | 2,000.00     |
|                            |                                                    | IGST payable account            | Dr.    | 2,000.00     |
| Invoice < Payment          | Invoice amount: 6,000.00 Payment amount: 12,000.00 |                                 |        | ·            |
|                            |                                                    | IGST interim payable account    | Cr.    | 1,000.00     |
|                            |                                                    | IGST payable account            | Dr.    | 1,000.00     |
| Invoice > Payment          | Invoice amount: 24,000.00                          | Tax on the payment is reversed. |        |              |
|                            | Payment amount: 12,000.00                          | IGST interim payable account    | Cr.    | 2,000.00     |
|                            |                                                    | IGST payable account            | Dr.    | 2,000.00     |

# Payment of an invoice that has tax

- 1 Click Accounts receivable > Journals > Payments > Payment journal.
- 2 Create a record.
- 3 In the **Name** field, select a value.
- 4 On the **Setup** tab, select the **Amounts include sales tax** check box.
- 5 Click Lines.
- **6** Create a customer advance payment journal.
- 7 Click Functions > Settlement.
- **8** In the **Invoice** field, select a value.
- **9** Close the form.

**10** Save the record.

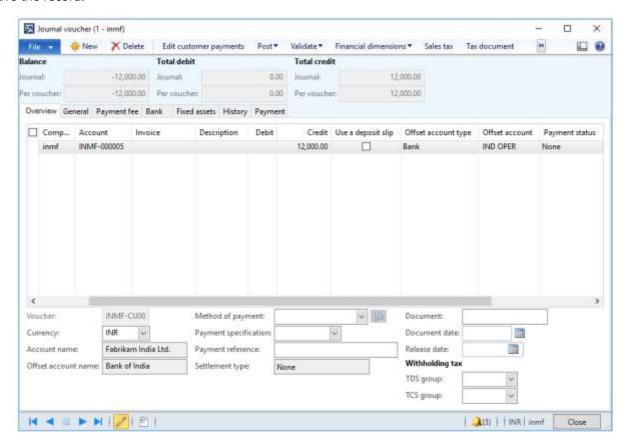

- 11 Click Post > Post.
- 12 Close the message.

#### Validate the financial entries

**13** Click **Inquiries** > **Voucher**.

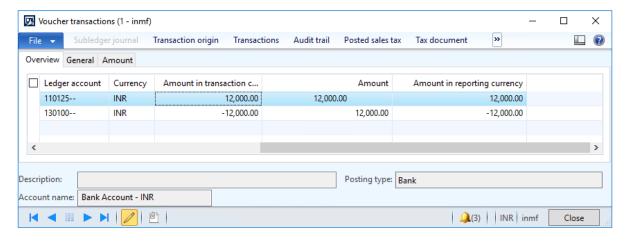

The following table shows the tax entries that are generated when an invoice payment is made in various scenarios.

| Transaction details | Example                                                                                                    | Tax entries that are generated during invoice payment                                                                                                    |
|---------------------|----------------------------------------------------------------------------------------------------|----------------------------------------------------------------------------------------------------|
| Invoice = Payment   | Invoice amount: 12,000.00 Payment amount: 12,000.00 without tax                                                                                                    | No tax entries are generated.                                                                                                    |
| Invoice < Payment   | Invoice amount: 6,000.00  Payment amount: 12,000.00  with tax  Note: If either an HSN code or an SAC is defined for the journal, tax is calculated and posted on the journal amount. | Tax is calculated and posted on the payment amount.  Tax on the payment is reversed to the extent of the invoice amount in the related voucher.  IGST interim payable account Dr. 2,000.00  IGST payable account Cr. 2,000.00  Related voucher  IGST interim payable account Cr. 1,000.00  IGST payable account Dr. 1,000.00 |
| Invoice > Payment   | Invoice amount: 24,000.00  Payment amount: 12,000.00  without tax                                                                                                    | No tax entries are generated.                                                                                                    |

# Revised advance payment that has tax

- 1 Click Accounts receivable > Journals > Payments > Payment journal.
- 2 Create a record.
- 3 In the **Name** field, select a value.
- 4 On the **Setup** tab, select the **Amounts include sales tax** check box.
- 5 Click Lines.
- **6** Create a customer advance payment journal.

**7** Save the record.

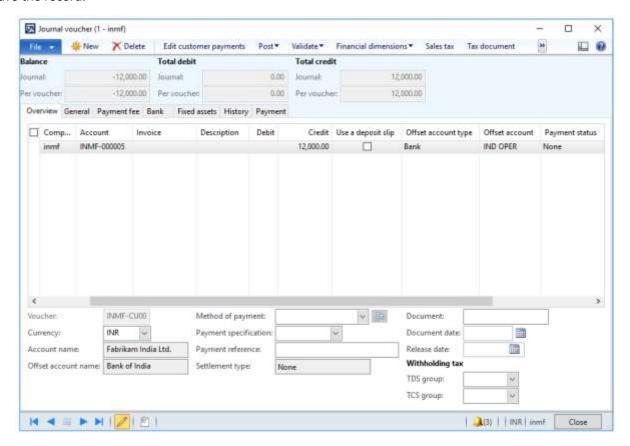

8 Click Tax information.

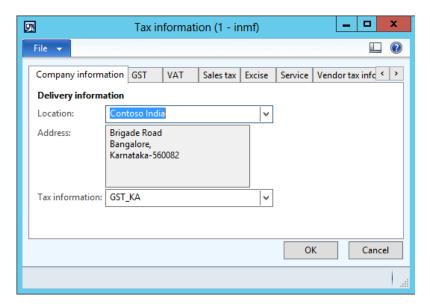

**9** On the **GST** tab, in the **HSN code** field, select a value.

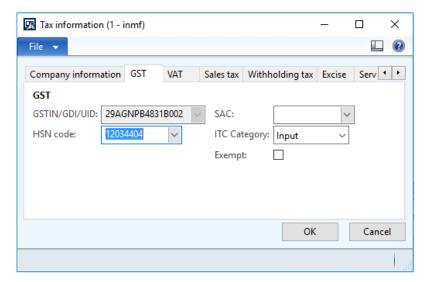

10 Click the Customer tax information tab.

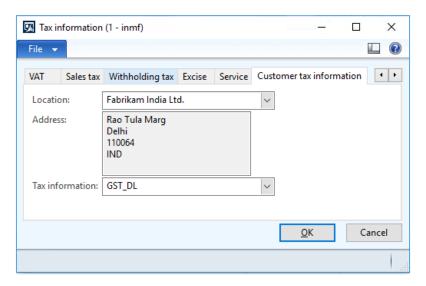

- 11 Click OK.
- 12 On the General tab, in the Invoice type field, select Revised.
- 13 In the Original transaction id field, select a value.

**14** Verify that the **Original transaction date** field is automatically set, based on the original transaction ID that you selected.

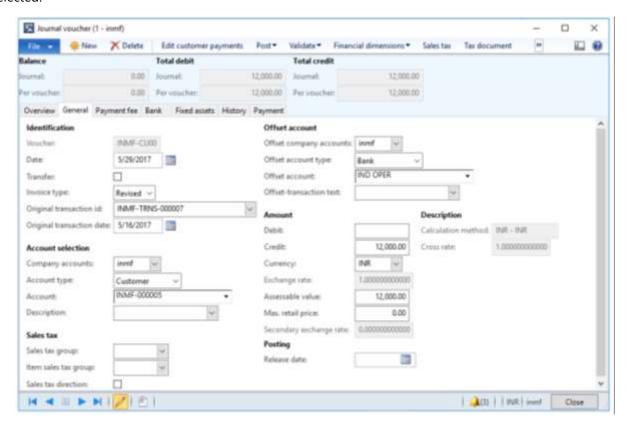

#### Validate the tax details

15 On the Action Pane, on the Purchase tab, in the Tax group, click Tax document.

# **Example:**

IGST: 20 percent

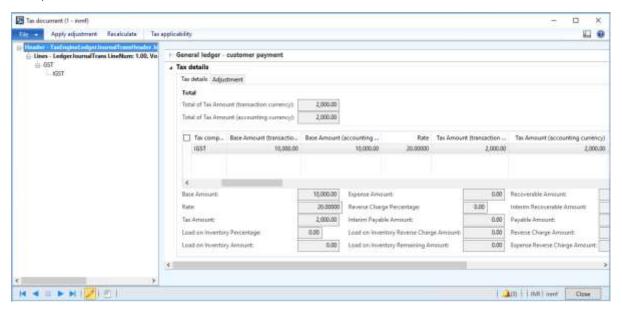

- 16 Click Close.
- 17 Click Post > Post.
- **18** Close the message.

# **Update the transaction ID**

- 19 Click Functions > GST transaction Id.
- 20 In the Date field, enter a value.
- 21 In the **Text** field, enter a value.

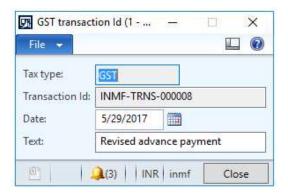

22 Click Close.

# Validate the financial entries

23 Click Inquiries > Voucher.

|                              | Debit amount | Credit amount |
|------------------------------|--------------|---------------|
| Ledger account name          | (Rs.)        | (Rs.)         |
| Bank account                 | 12,000.00    |               |
| IGST interim payable account | 2,000.00     |               |
| IGST payable account         |              | 2,000.00      |
| Customer account             |              | 12,000.00     |

# Customer payment refund

- 1 Click Accounts receivable > Journals > Payments > Payment journal.
- 2 Create a record.
- 3 In the **Name** field, select a value.
- 4 On the **Setup** tab, select the **Amounts include sales tax** check box.
- 5 Click Lines.
- **6** Create a customer advance payment journal.

**7** Save the record.

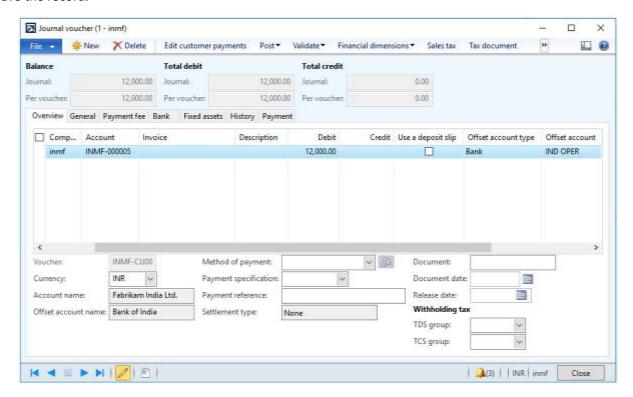

8 Click Tax information.

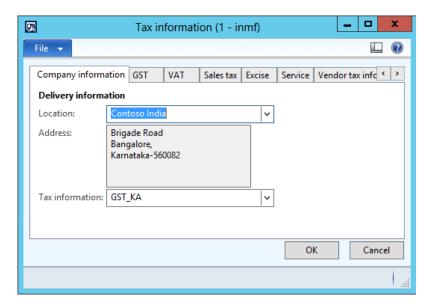

**9** On the **GST** tab, in the **HSN code** field, select a value.

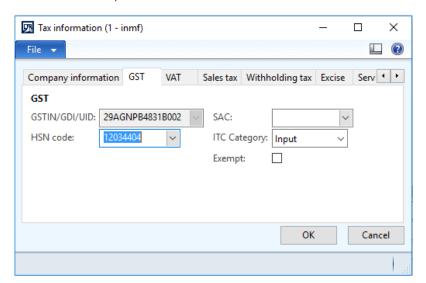

10 Click the Customer tax information tab.

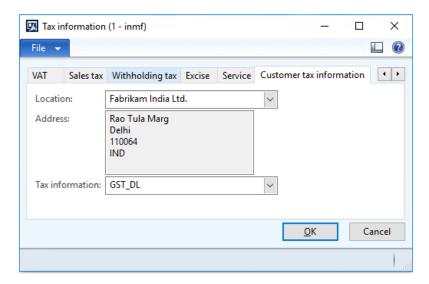

11 Click OK.

Validate the tax details

12 Click Tax document.

**Example:** 

IGST: 20 percent

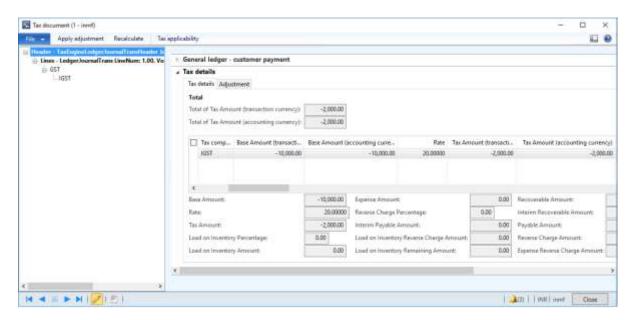

- 13 Click Close.
- 14 Click Post > Post.
- 15 Close the message.

#### Validate the financial entries

**16** Click **Inquiries** > **Voucher**.

| Ledger account name          | Debit amount<br>(Rs.) | Credit amount<br>(Rs.) |
|------------------------------|-----------------------|------------------------|
| Customer account             | 12,000.00             |                        |
| IGST payable account         | 2,000.00              |                        |
| IGST interim payable account |                       | 2,000.00               |
| Bank account                 |                       | 12,000.00              |

# Direct tax transactions that have GST

# Tax Deducted at Source that is calculated includes GST

## Withholding tax group form

- 1 Click General ledger > Setup > Withholding tax > Withholding tax groups.
- 2 Select a withholding tax group.

**3** On the **General** FastTab, in the **Include GST tax components for TDS or TCS calculation** field, select the required GST components.

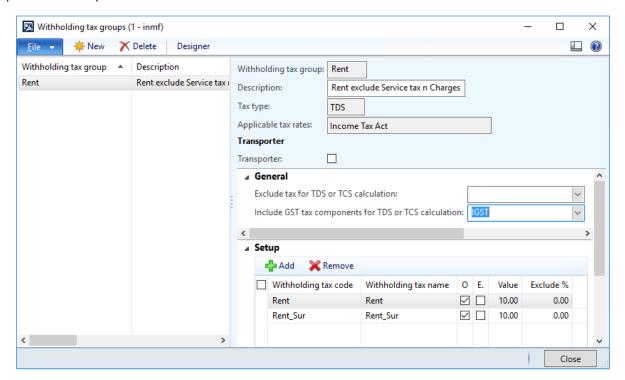

4 Click Close.

#### **Purchase order form**

- 5 Click Accounts payable > Common > Purchase orders > All purchase orders.
- 6 Create a purchase order.

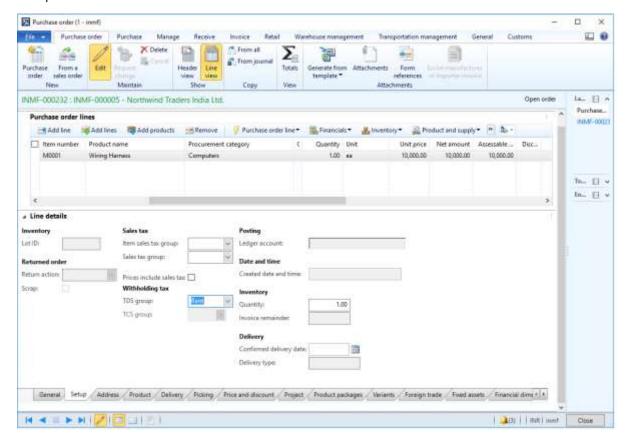

### 7 Click OK.

### Validate the tax details

8 On the Action Pane, on the **Purchase** tab, in the **Tax** group, click **Tax document** to review the calculated taxes.

#### **Example:**

• Taxable value: 10,000.00

• **IGST:** 20 percent

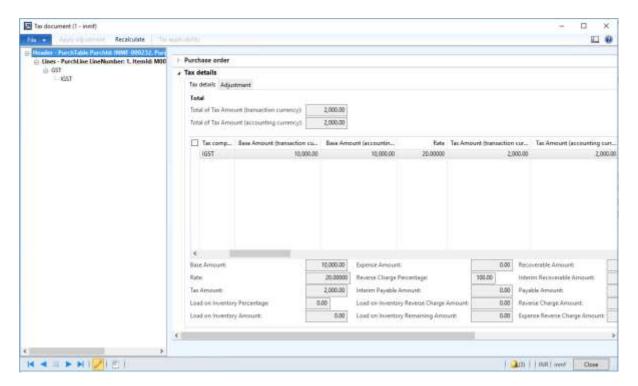

### 9 Click Close.

## 10 Click Withholding tax.

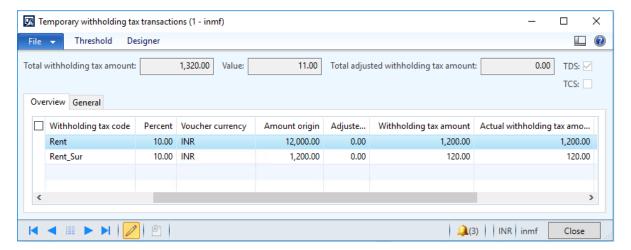

- 11 Click Close.
- 12 Click Confirm.

### Post the purchase invoice

- 13 On the Action Pane, on the Invoice tab, in the Generate group, click Invoice.
- 14 In the **Default quantity for lines** field, select **Ordered quantity**.
- **15** Enter the invoice number.
- **16** On the Action Pane, on the **Vendor invoice** tab, in the **Actions** group, click **Post** > **Post**.

**17** On the Action Pane, on the **Invoice** tab, in the **Journals** group, click **Invoice**. Then, on the **Overview** tab, click **Voucher**.

|                               | Debit amount | Credit amount |
|-------------------------------|--------------|---------------|
| Ledger account name           | (Rs.)        | (Rs.)         |
| Purchases account             | 10,000.00    |               |
| IGST recoverable account      | 2,000.00     |               |
| TDS payable account           |              | 1,200.00      |
| TDS_Surcharge payable account |              | 120.00        |
| Vendor account                |              | 10,680.00     |

## Tax Collected at Source that is calculated includes GST

## Withholding tax group form

- 1 Click General ledger > Setup > Withholding tax > Withholding tax groups.
- 2 Select a withholding tax group.
- **3** On the **General** FastTab, in the **Include GST tax components for TDS or TCS calculation** field, select the required GST components.

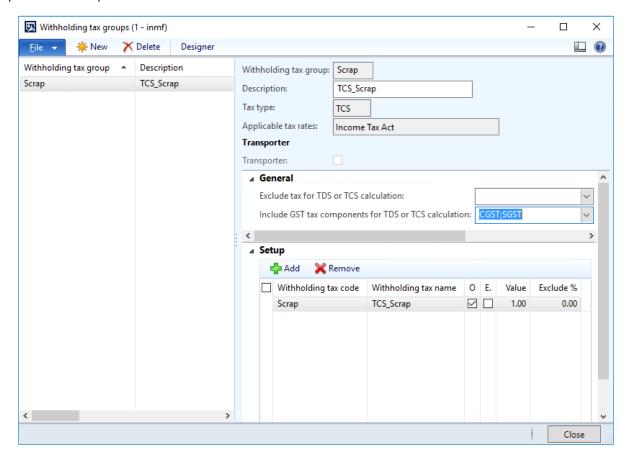

4 Click Close.

#### Sales order form

- 5 Click Accounts receivable > Common > Sales orders > All sales orders.
- **6** Create a sales order.

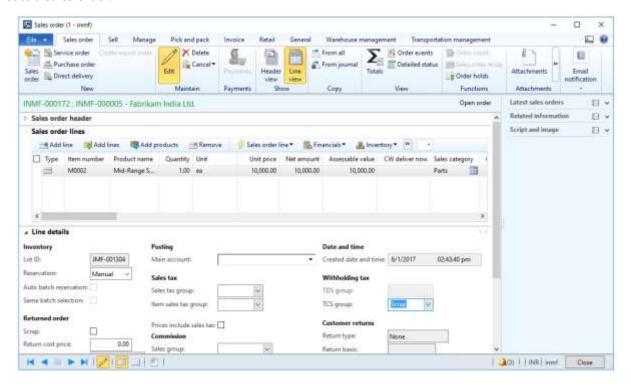

### 7 Click OK.

## Validate the tax details

8 On the Action Pane, on the **Purchase** tab, in the **Tax** group, click **Tax document** to review the calculated taxes.

### **Example:**

• Taxable value: 10,000.00

• **IGST:** 20 percent

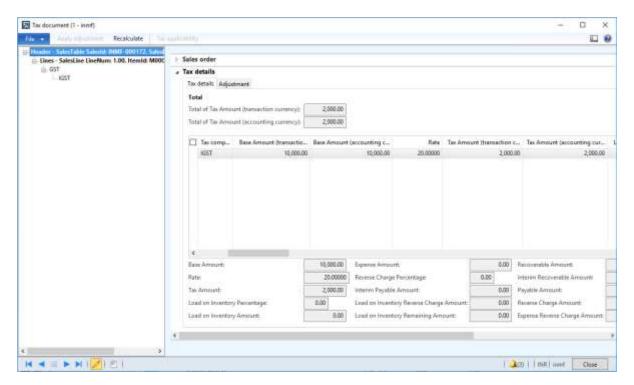

### 9 Click Close.

10 Click Product and supply > Withholding tax.

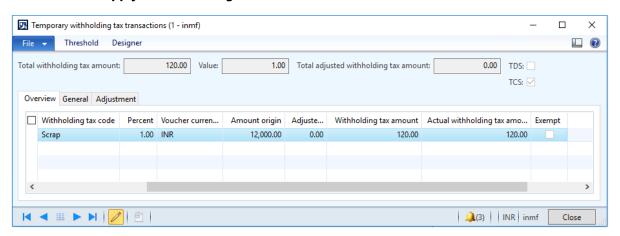

### 11 Click Close.

## Post the purchase invoice

- 12 On the Action Pane, on the Invoice tab, in the Generate group, click Invoice.
- 13 Click OK.
- 14 Click OK.

**15** On the Action Pane, on the **Invoice** tab, in the **Journals** group, click **Invoice**. Then, on the **Overview** tab, click **Voucher**.

|                       | Debit amount | Credit amount |
|-----------------------|--------------|---------------|
| Ledger account name   | (Rs.)        | (Rs.)         |
| Customer account      | 12,120.00    |               |
| IGST payable account  |              | 2,000.00      |
| TCS payable account   |              | 120.00        |
| Sales revenue account |              | 10,000.00     |

# Tax adjustments

## Tax amount adjustment

- 1 Click General ledger > Journals > General journal.
- 2 Create a journal, and define a journal name.
- 3 Click Lines.
- 4 In the Account type field, select Customer.
- 5 In the **Account** field, select a value.
- 6 In the **Debit** field, enter a value.
- 7 In the Offset account type field, select Ledger.
- 8 In the Offset account field, select a value.

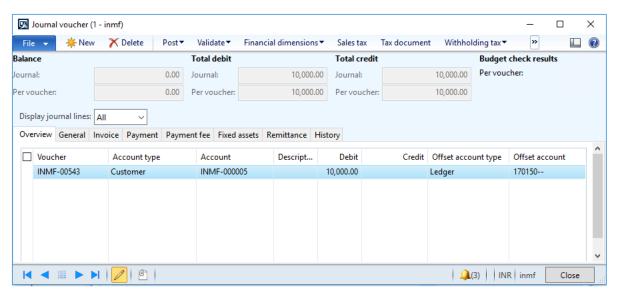

9 Click Tax information.

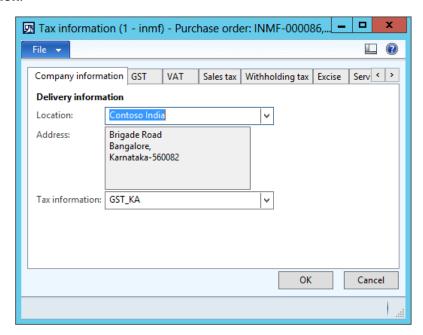

10 On the GST tab, in the HSN code field, select a value.

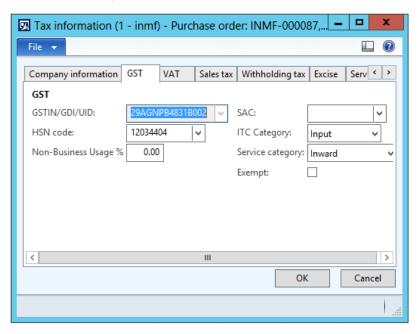

### 11 Click the Customer tax information tab.

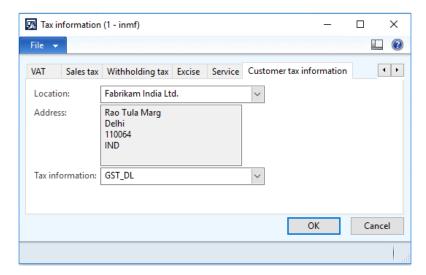

## 12 Click OK.

#### Validate the tax details

#### 13 Click Tax document.

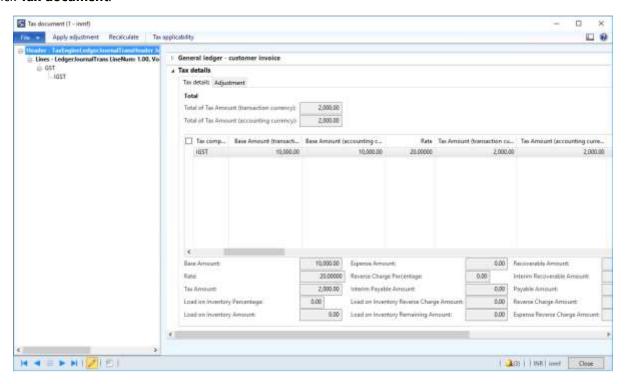

**14** On the **Adjustment** tab, in the **Tax amount (Adjusted)** field, modify the value to override the tax amount that the system calculates.

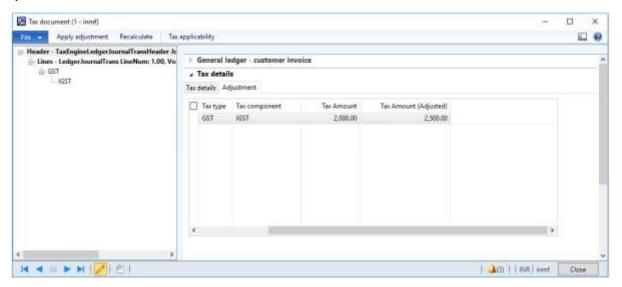

- **15** Click **Apply adjustment** to apply the new tax amount.
- 16 Click the Tax details tab.

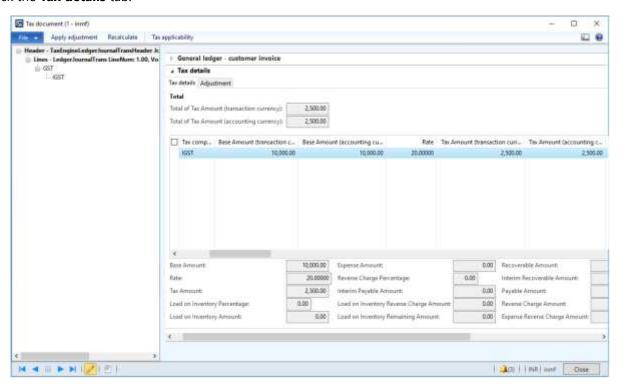

## Reset a tax adjustment

• Click **Recalculate** to reset the taxes to the amounts that were originally calculated.

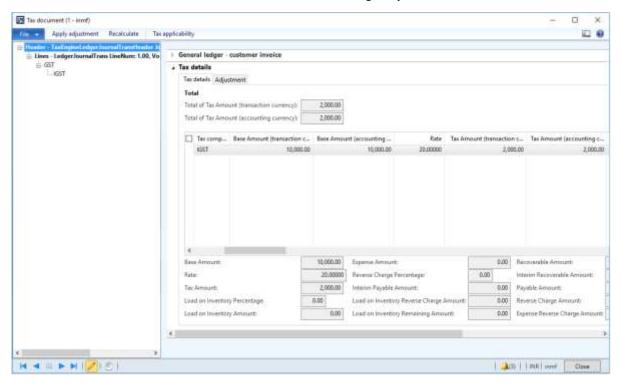

# Adjust the tax applicability from interstate to intrastate

- 1 Select the **GST** node.
- 2 Click **Tax applicability** to override the tax applicability that the system determined.

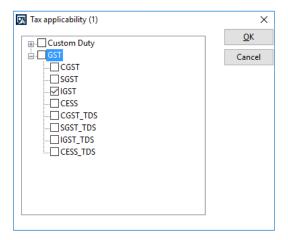

3 Clear the IGST check box, and select the CGST and SGST check boxes.

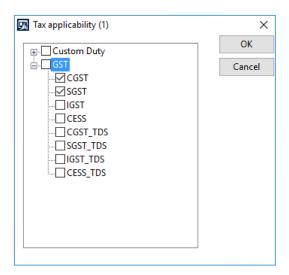

- 4 Click OK.
- 5 Click **Apply adjustment** to apply your changes.

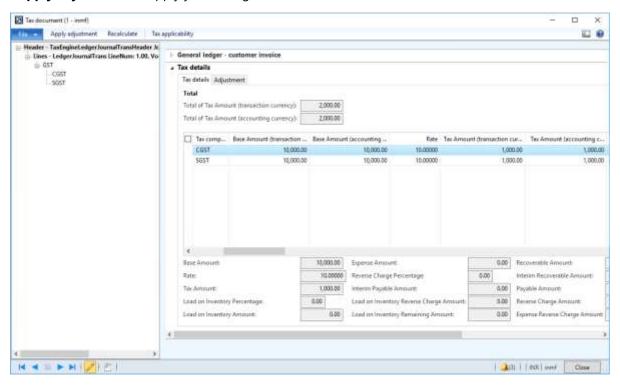

**Note:** Click **Recalculate** to reset the tax applicability to its original value.

6 Click Post > Post.

#### Validate the financial entries

7 Click Inquiries > Voucher.

| Ledger account name  | Debit amount<br>(Rs.) | Credit amount<br>(Rs.) |
|----------------------|-----------------------|------------------------|
| Customer account     | 12,000.00             |                        |
| CGST payable account |                       | 1,000.00               |
| SGST payable account |                       | 1,000.00               |
| Sales account        |                       | 10,000.00              |

Note: Tax adjustment functionality is available for purchase orders and sales orders at the invoicing stage.

# Tax settlement process

## Rule-based tax settlement

- 1 Click General ledger > Periodic > Sales tax payments > Sales tax payments.
- 2 Enter values.

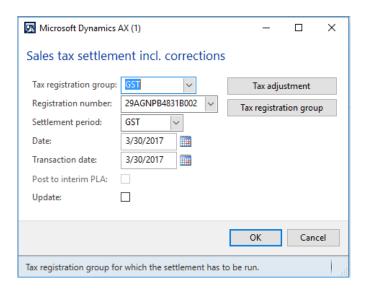

3 Click Tax adjustment.

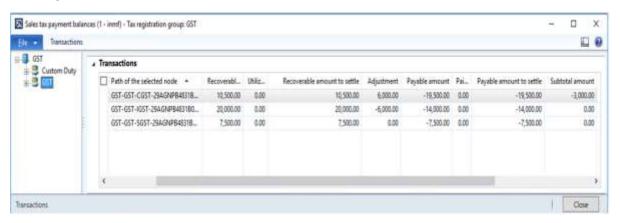

**Note:** The setoff rule is applied, and excess IGST is used to set off CGST.

- 4 Click Close.
- **5** Select the **Update** check box.
- 6 Click OK.

#### Validate the tax settlement voucher entries

- 7 Click General ledger > Setup > Sales tax > Sales tax settlement periods.
- 8 Select the settlement period, and then click Sales tax payments.

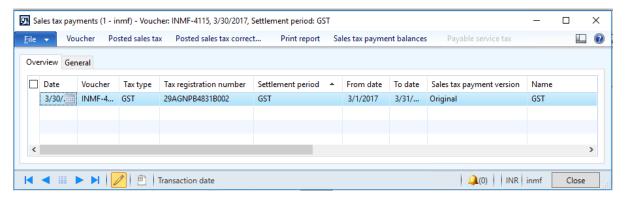

**9** Verify that the settlement for the selected registration for the period is posted successfully.

## 10 Click Print report.

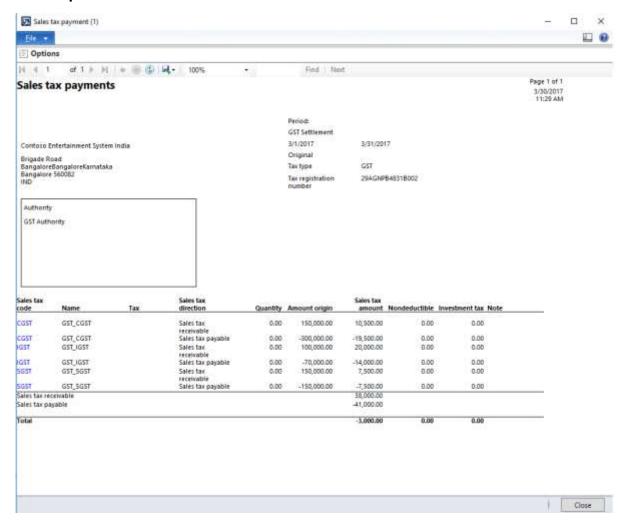

## **GST** authority payment

- 11 Click Accounts payable > Journals > Payments > Payment journal.
- 12 Create a journal.
- 13 Click Lines.
- 14 Create a journal voucher for Authority account.
- 15 Click Functions > Settlement.

#### 16 Select the transaction.

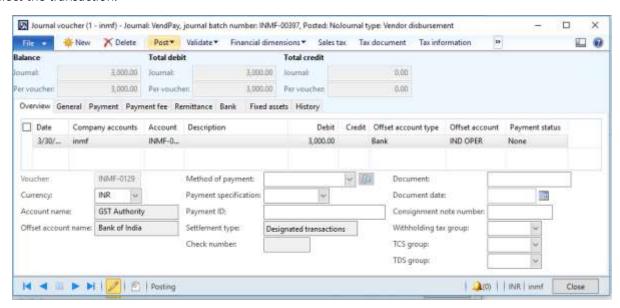

#### 17 Click Post > Post.

### 18 Click Inquiries > Voucher.

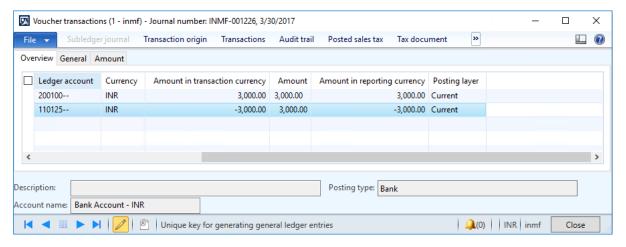

## **Update challan information**

## **19** Click Functions > Challan information.

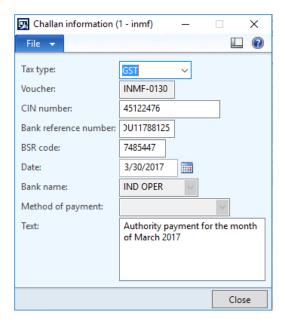

# Manual adjustment of a tax settlement

- 1 Click General ledger > Periodic > Sales tax payments > Sales tax payments.
- 2 Enter values.

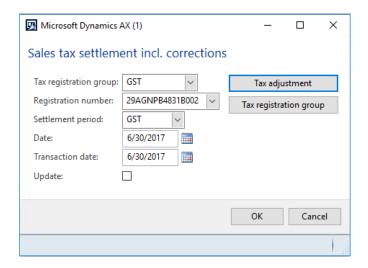

3 Click Tax adjustment.

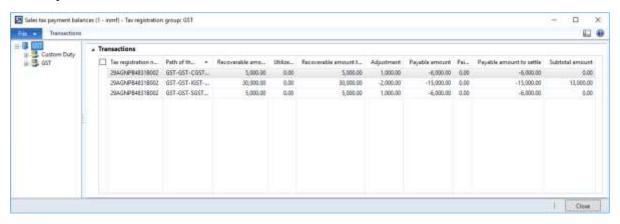

Note: The setoff rule is applied, and excess IGST is used to set off the balance of CGST and SGST.

#### **Exclude transactions from the settlement**

- 4 Expand the **GST** node.
- **5** Select the **CGST** node, and then click **Transaction**.

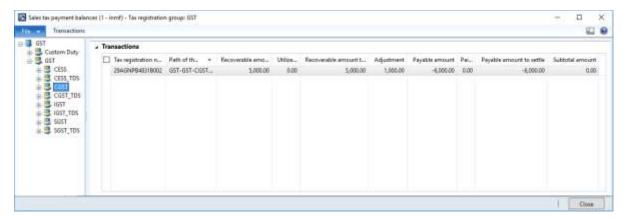

**6** Clear the selection of the transaction to exclude from the settlement.

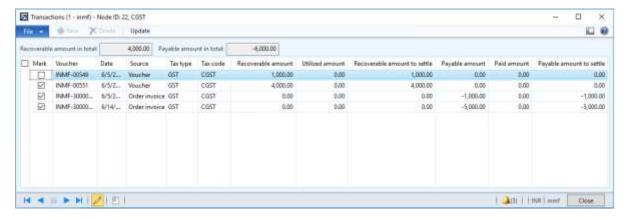

### 7 Click Update.

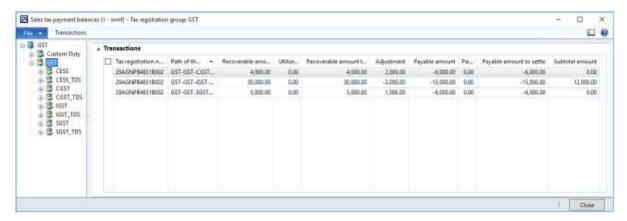

**Note:** The tax setoff rule is recalculated, and the components are adjusted accordingly.

#### Partial settlement of the transactions

- 8 Select the **SGST** node, and then click **Transaction**.
- **9** Select the transaction, and then update the **Recoverable amount to settle** field.

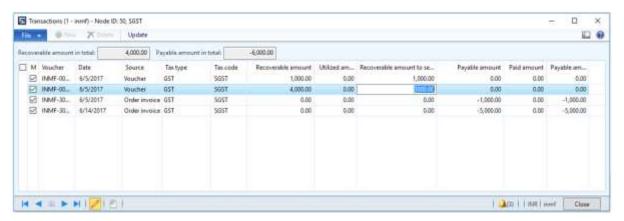

### 10 Click Update.

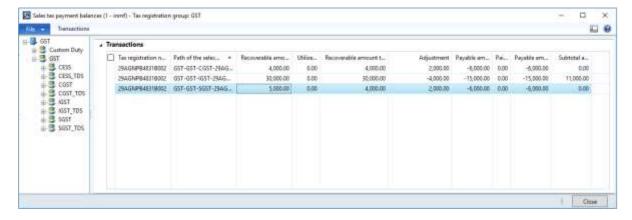

#### **Notes:**

- The tax setoff rule is recalculated, and the components are adjusted accordingly.
- Excess recoverable, unsettled transactions, and partially settled transactions should be part of the next settlement period.
- 11 Click Close.
- **12** Select the **Update** check box.
- 13 Click OK.
- 14 Click OK.
- 15 Close the report.

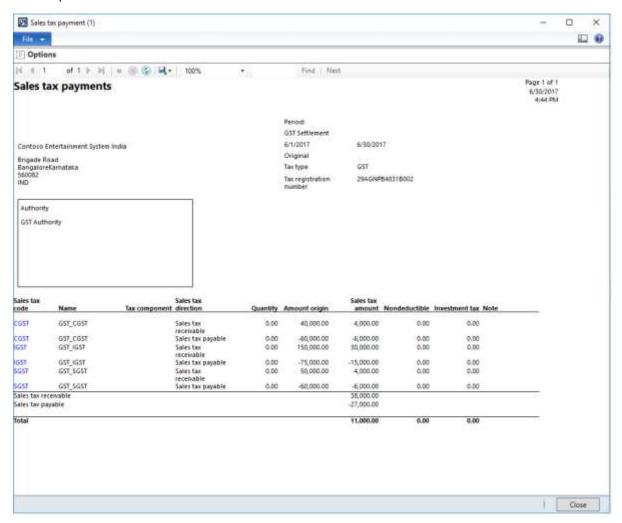

#### Validate the tax settlement voucher entries

- 16 Click General ledger > Setup > Sales tax > Sales tax settlement periods.
- 17 Select the settlement period, and then click Sales tax payments.

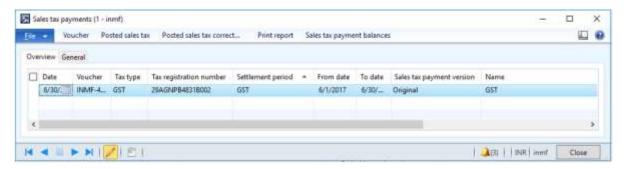

18 Verify that the settlement for the selected registration for the period is posted successfully.

# Tax journal

The tax journal lets you post a tax adjustment journal.

In the case of reverse charge transactions, where the tax credit should be claimed after the authority settlement, the tax journal lets you claim the tax credit.

- 1 Click General ledger > Journals > Tax journals.
- 2 Create a record.
- 3 In the **Date** field, enter a value.
- 4 On the **Tax journal lines** FastTab, click **Add**.
- 5 On the **Tax account** FastTab, in the **Account type** field, select **Tax**.
- 6 In the **Tax type** field, select **GST**.
- 7 In the **Tax component** field, select a value.
- 8 In the Tax posting type field, select Interim recoverable.
- **9** In the **Account** field, select a value.
- 10 In the Offset account type field, select Tax.
- 11 In the Tax type field, select GST.
- **12** In the **Tax component** field, select a value.
- 13 In the Tax posting type field, select Tax recoverable.
- 14 In the Account field, select a value.

On the journal line, in the **Credit** field, enter a value.

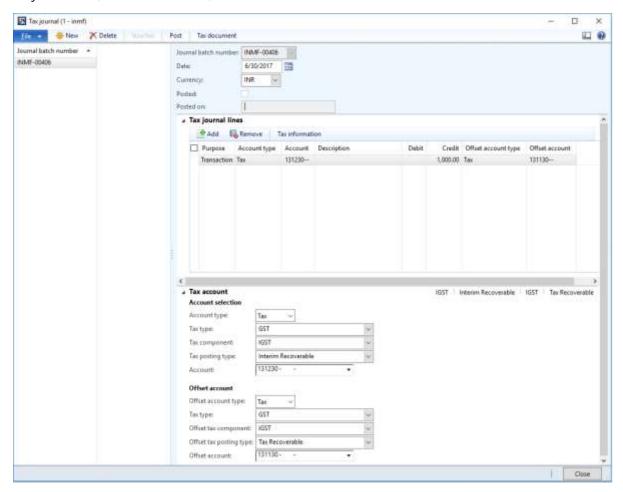

## Click **Tax information**.

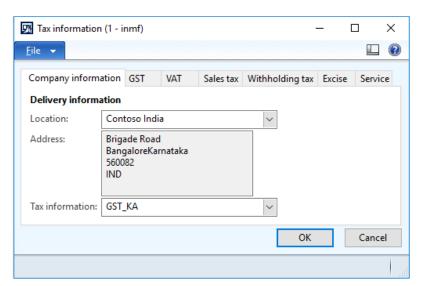

#### 17 Click the GST tab.

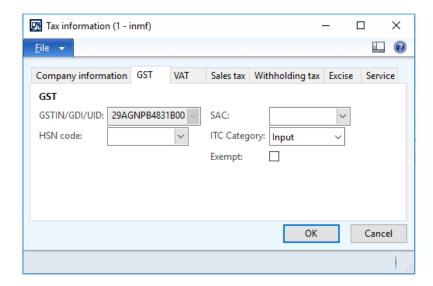

#### 18 Click OK.

### 19 Click Tax document.

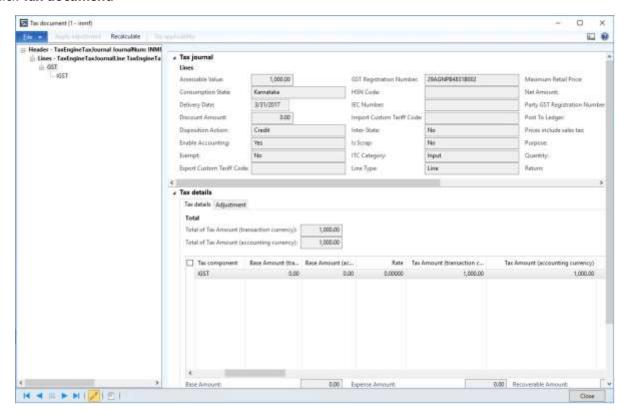

- 20 Click Close.
- 21 Click Post.
- 22 Close the message.

#### 23 Click Voucher.

|                                  | Debit amount | Credit amount |
|----------------------------------|--------------|---------------|
| Ledger account name              | (Rs.)        | (Rs.)         |
| IGST recoverable account         | 1,000.00     |               |
| IGST interim recoverable account |              | 1,000.00      |

## Tax returns

## **GSTR1** report data

- 1 Click General ledger > Reports > India > GER export to GSTR CSV.
- 2 In the **From date** field, enter a value.
- 3 In the **To date** field, enter a value.
- 4 In the Registration number field, select a value.
- 5 In the Configuration field, select GSTR-1 CSV.
- 6 In the **File name** field, enter the file name to save the report in comma-separated values (CSV) format. Include the path of the file.

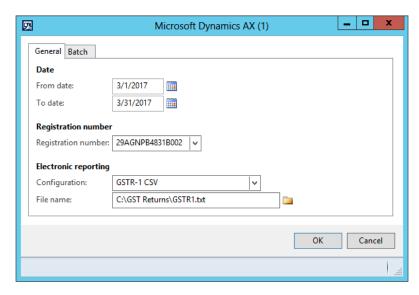

- 7 Click OK.
- **8** Use the path that you defined to go to the GSTR1 report file that you created in CSV format. This file becomes the base document that the whole compliance structure in GST is based on.

## **GSTR2** report data

- 1 Click General ledger > Reports > India > GER export to GSTR CSV.
- 2 In the **From date** field, enter a value.
- 3 In the **To date** field, enter a value.
- 4 In the **Registration number** field, select a value.

- 5 In the **Configuration** field, select a value.
- 6 In the File name field, enter file name to save the report in CSV format. Include the path of the file.

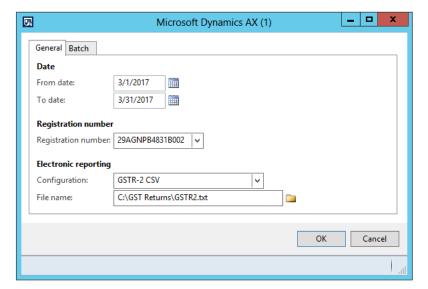

- 7 Click OK.
- **8** Use the path that you defined to go to the GSTR2 report file that you created in CSV format. This file becomes the base document that the whole compliance structure in GST is based on.

# Tax inquiry

- 1 Click General ledger > Inquiries > Tax > India posted tax > Posted tax document transactions.
- 2 Select the registration number.

#### 3 Click OK.

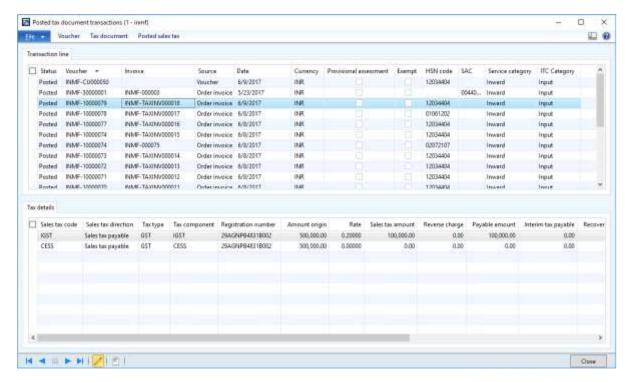

4 Click **Voucher** to view the financial entry that is posted for the transaction.

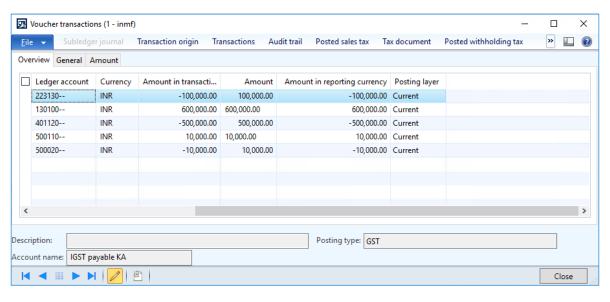

5 Click Close.

**6** Click **Tax document** to view the tax that is calculated on the transaction.

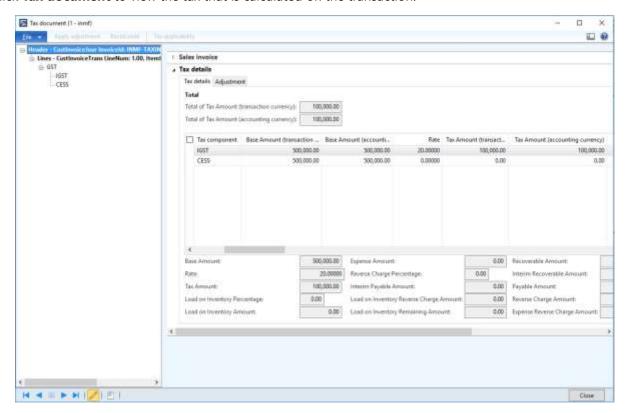

- 7 Click Close.
- 8 Click Posted sales tax.

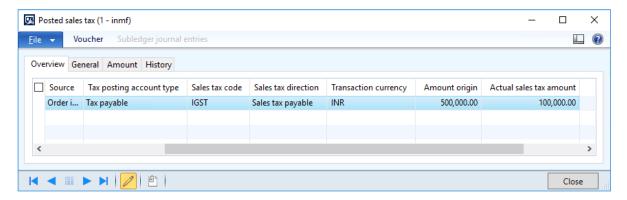

- 9 Click Close.
- 10 Click Close.

## **Retail solution**

## Validate tax information for the retail store

- 1 Click Retail > Common > Retail channels > Retail stores.
- 2 Select a retail store.
- 3 Click the **Tax information** FastTab.

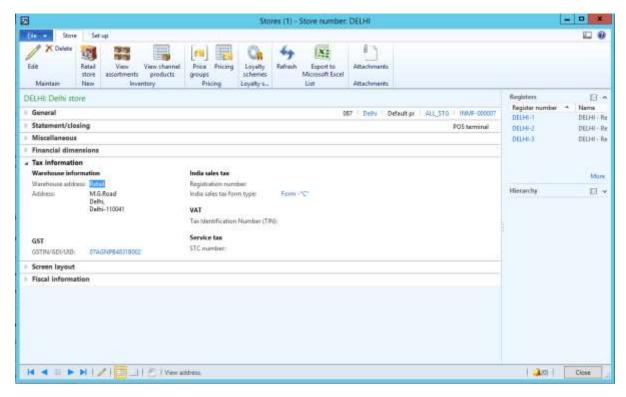

Note: The GSTIN is automatically set, based on the warehouse master.

## Update receipt profiles

- 1 Click Retail > Setup > POS > Receipt formats.
- 2 Select a receipt format for the **Receipt** receipt type, and make the required changes.

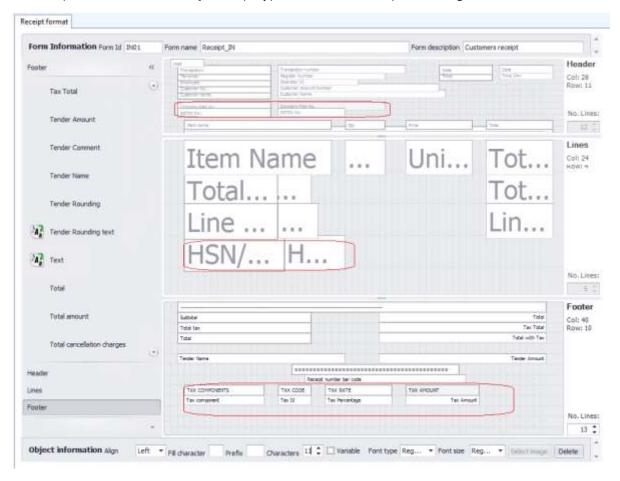

## Update a receipt profile

• Click Retail > Setup > POS > Receipt profile.

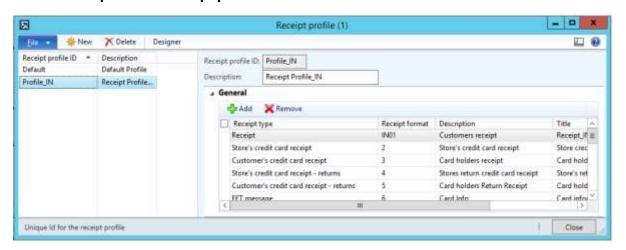

## Update a POS invoice number

- 1 Click Retail > Setup > Parameters > Retail parameters.
- 2 On the **Posting** tab, select the **Update POS invoice number** check box to update the POS receipt number as the invoice number for customer transactions.

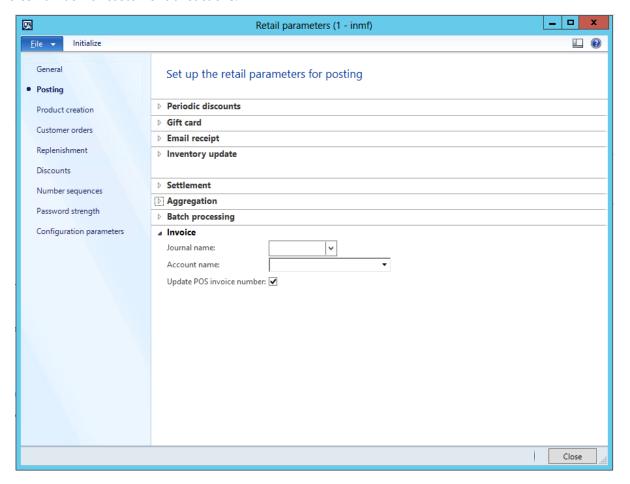

#### **Notes:**

- The **Update POS invoice number** check box doesn't apply to anonymous customer transactions.
- You can select the **Update POS invoice number** check box only if the existing receipt format includes the store number and terminal number.

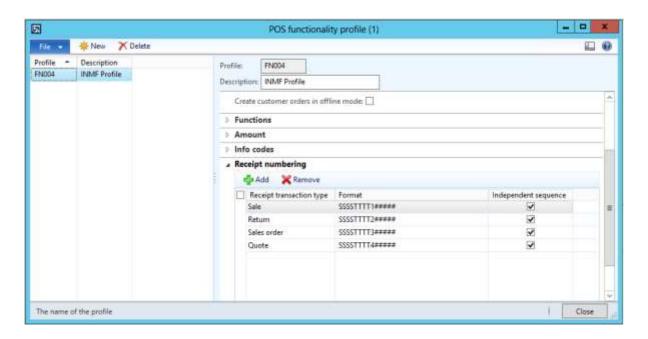

## Run a distribution schedule

- 1 Click Retail > Periodic > Data distribution > Distribution schedule.
- 2 Verify that a new job, **1180**, has been added for **Generic tax engine**.
- **3** Run all the jobs (**9999**).

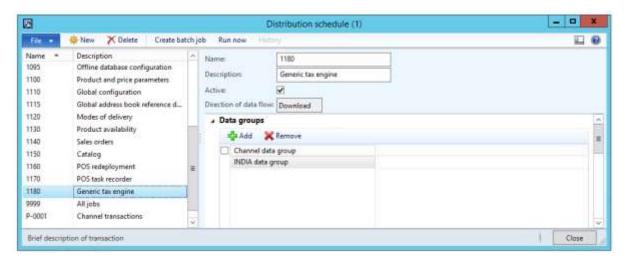

## Sales transaction that has a discount – Intrastate transaction

- 1 Sign in to Enterprise POS (EPOS).
- 2 In the Operator ID field, enter a value, and then click Enter.
- 3 In the Password field, enter a value, and then click Enter.
- 4 Click Open a new shift.

**5** Enter an item, and then click **Enter**.

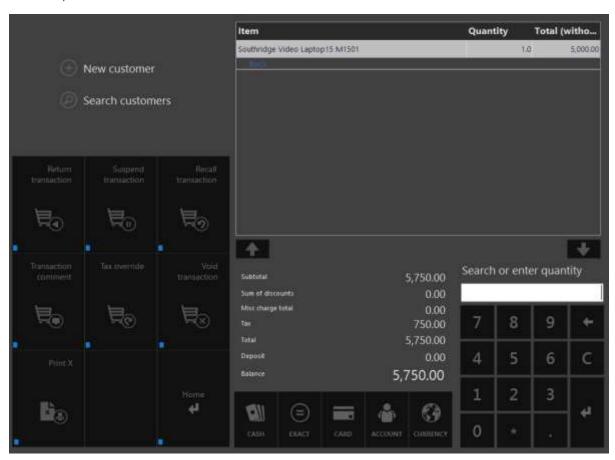

- 6 Click Discounts > Total discounts percentage.
- 7 In the **Total discount percentage** dialog box, enter a value.

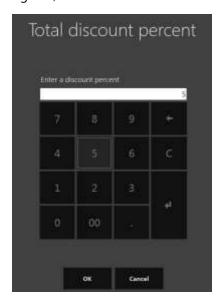

## 8 Click OK.

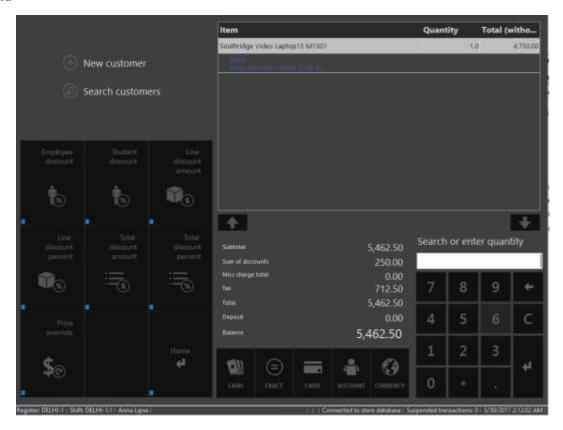

**Note:** The tax that is calculated considers the total discount.

## 9 Click Cash.

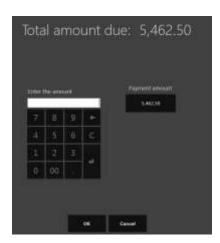

10 Click Payment amount.

## Validate the receipt

- 11 Click Show journal.
- **12** Select the transactions.

## 13 Click Receipt.

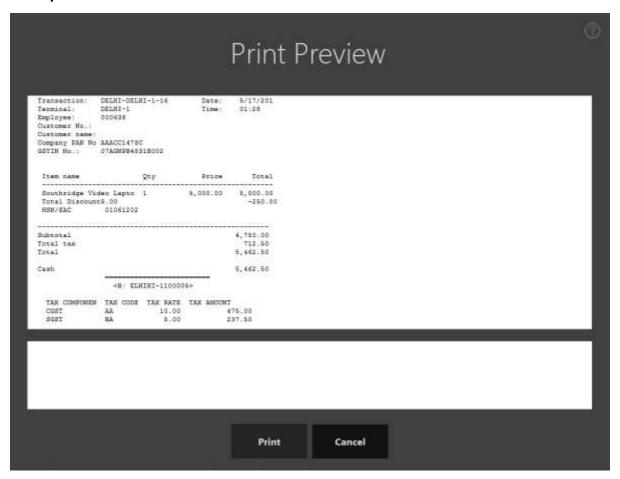

Validate the retail sales invoice in Microsoft Dynamics AX headquarters

- 14 Click Retail > Periodic > Data distribution > Distribution schedule.
- 15 Run job P-0001 (Channel transactions).
- 16 Close the form.

### Post the statement

- 17 Click Retail > Journals > Open statements.
- 18 Create a statement.

#### 19 Click Calculate statement.

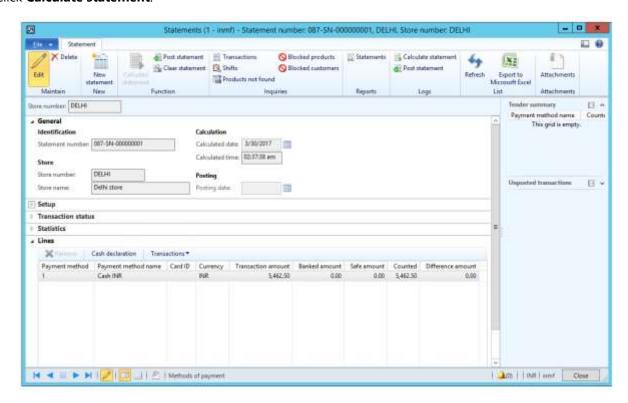

#### 20 Click Post statement.

#### **Validate voucher transactions**

- 21 Click Accounts receivable > Common > Sales orders > All sales orders.
- 22 Select the sales invoice.
- **23** On the Action Pane, on the **Invoice** tab, click **Invoice journals**.

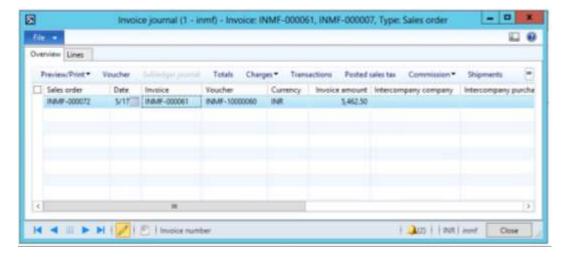

## 24 Click Voucher.

| Ledger account name           | Debit amount<br>(Rs.) | Credit amount<br>(Rs.) |
|-------------------------------|-----------------------|------------------------|
| Customer account              | 5,462.50              |                        |
| Discount and Allowances Taken | 250.00                |                        |
| CGST payable account          |                       | 475.00                 |
| SGST payable account          |                       | 237.50                 |
| Sales - Finished Goods        |                       | 5,000.00               |

## Customer order – Intrastate transaction

- 1 Sign in to EPOS.
- 2 In the **Operator ID** field, enter a value, and then click **Enter**.
- 3 In the **Password** field, enter a value, and then click **Enter**.
- 4 Enter items, and then click **Enter**.

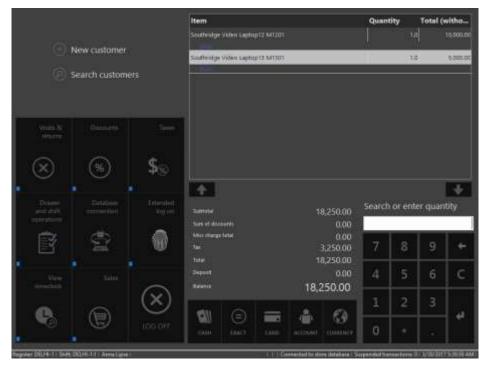

5 Click Sales > Tasks > Customer orders > Create customer order.

**6** Search for and select a customer.

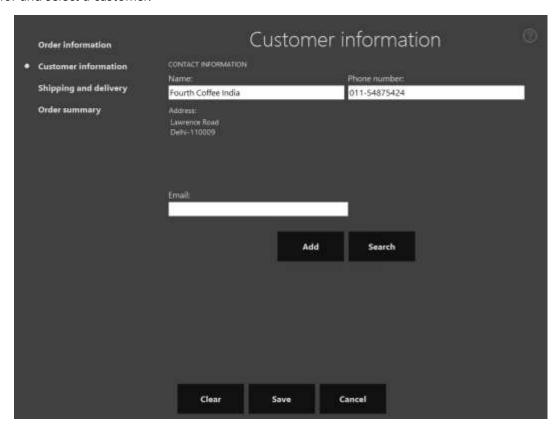

7 Click Shipping and delivery.

**8** Select the order line 1, and then click **Pickup**.

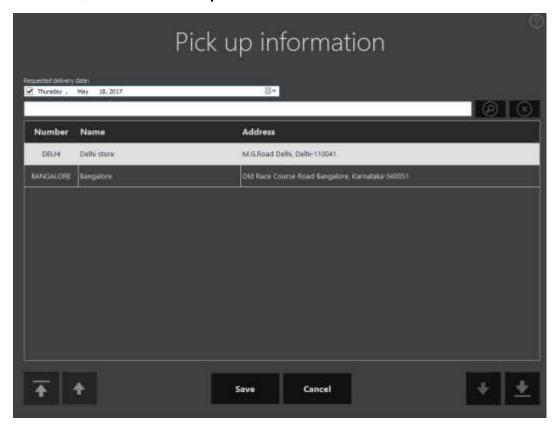

9 Click Save.

10 Repeat steps 8 through 9 for the order line 2.

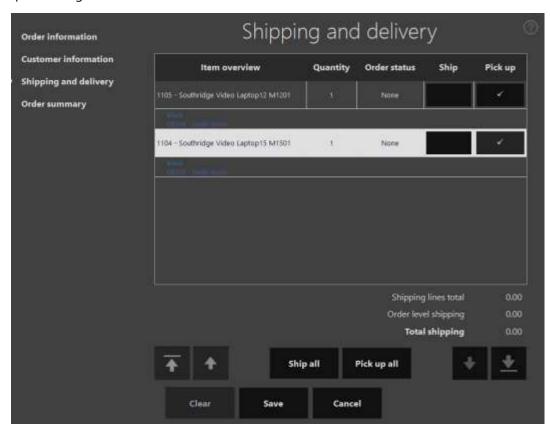

## **11** Click **Order summary**.

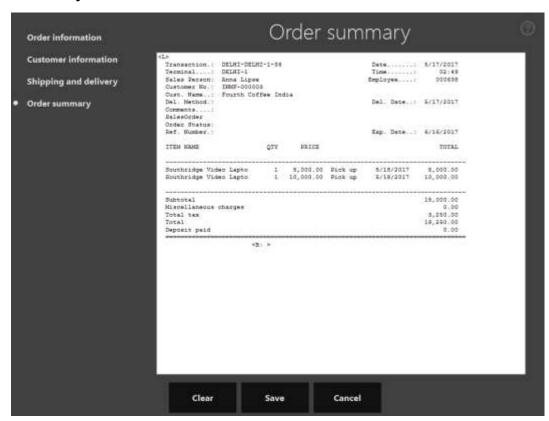

#### 12 Click Save.

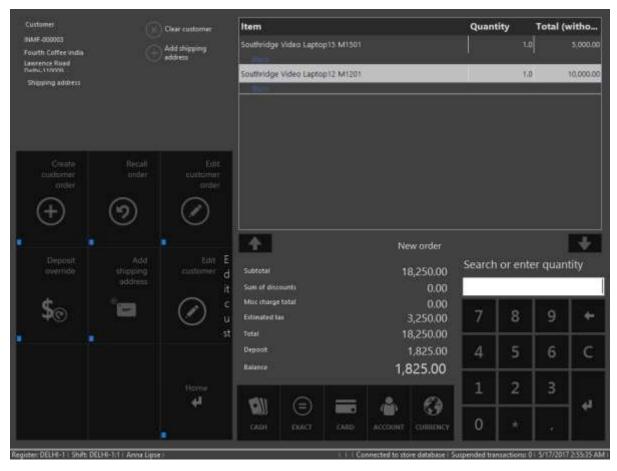

## 13 Click Cash.

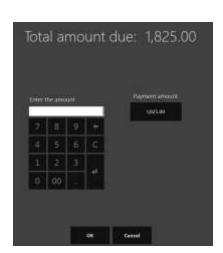

## **14** Click **Payment amount**.

The customer order is created.

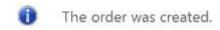

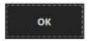

## Validate the receipt

- 15 Click Show journal.
- **16** Select the transactions.
- 17 Click Receipt.

| L><br>Transaction:              | DELLIT DELL                                                        | 17 1 20    | Date:     | E /17 /001 |
|---------------------------------|--------------------------------------------------------------------|------------|-----------|------------|
|                                 | DELHI-DELH<br>DELHI-1                                              | 11-1-38    | Date:     |            |
|                                 |                                                                    |            | lime:     | 03:10      |
| Employee:<br>Customer No.:      |                                                                    |            |           |            |
| Customer No.:<br>Customer name: | 7.7115                                                             |            |           |            |
|                                 |                                                                    |            |           |            |
| Company PAN No .<br>GSTIN No .: |                                                                    |            |           |            |
| GSIIN NO.:                      | U/AGNPB403                                                         | 318002     |           |            |
| Item name                       |                                                                    | Qty        | Price     | Total      |
| Southridge Vid                  | eo Lapto                                                           | 1          | 5,000.00  | 5,000.00   |
| HSN/SAC                         | 01061202                                                           |            |           |            |
| Southridge Vid                  | eo Lapto                                                           | 1          | 10,000.00 | 10,000.00  |
| HSN/SAC                         | 02072107                                                           |            |           |            |
| Subtotal                        |                                                                    |            |           | 15,000.00  |
| Total tax                       |                                                                    |            |           | 3,250.00   |
| Total                           |                                                                    |            |           | 18,250.00  |
| Cash                            |                                                                    |            |           | 1,825.00   |
|                                 | <b: elf<="" td=""><td>HIHI-13000</td><td>04&gt;</td><td></td></b:> | HIHI-13000 | 04>       |            |
| TAX COMPONEN                    | TAX CODE                                                           | TAX RATE   | TAX AMOUN | T          |
| CGST                            | AA                                                                 | 10.00      |           | 500.00     |
|                                 | AB                                                                 | 15.00      | 1,        | 500.00     |
| SGST                            | BA                                                                 | 5.00       |           | 250.00     |
|                                 | BB                                                                 | 10.00      | 1         | 000.00     |

Validate the sales order and tax document at Microsoft Dynamics AX headquarters

- 18 Click Accounts receivable > Common > Sales orders > All sales orders.
- **19** Select the sales order.

20 On the Action Pane, on the Sell tab, in the Tax group, click Tax document.

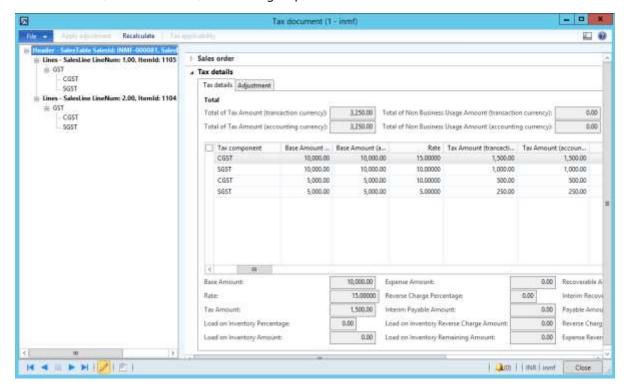

## Recall and process the customer order

- 21 Sign in to EPOS.
- 22 In the Operator ID field, enter a value, and then click Enter.
- 23 In the Password field, enter a value, and then click Enter.
- 24 Click Sales > Tasks > Customer orders > Recall order.
- **25** Search for the order by customer account.
- 26 Select the order.

## 27 Click Pick up order.

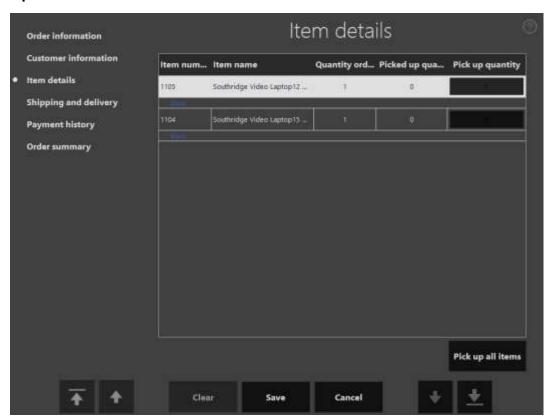

## 28 Click Pick up all items.

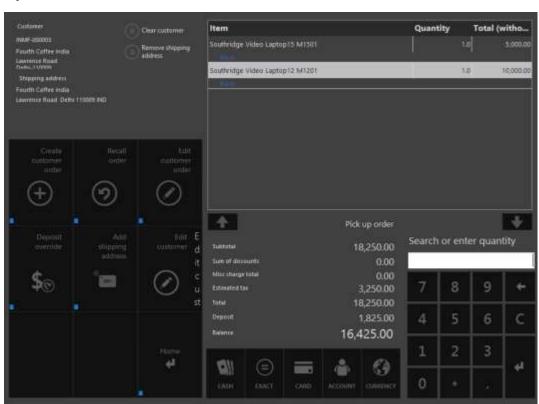

#### 29 Click Cash.

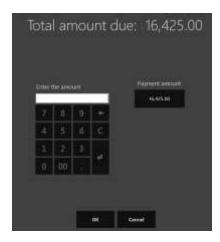

### 30 Click Payment amount.

#### Validate the receipt

- 31 Click Show journal.
- **32** Select the transactions.
- 33 Click Receipt.

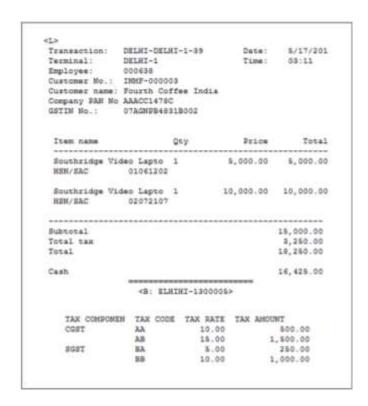

## Validate the retail sales invoice at Microsoft Dynamics AX headquarters

- **34** Click **Retail** > **Periodic** > **Data distribution** > **Distribution schedule**.
- 35 Run job P-0001 (Channel transactions).
- **36** Close the form.

#### Post the statement

- **37** Click **Retail** > **Journals** > **Open statements**.
- 38 Create a statement.
- **39** Click Calculate statement.
- 40 Click Post statement.

#### Validate the voucher transactions

- 41 Click Accounts receivable > Common > Sales orders > All sales orders.
- **42** Select a sales invoice.
- 43 On the Action Pane, on the Invoice tab, click Invoice journals.

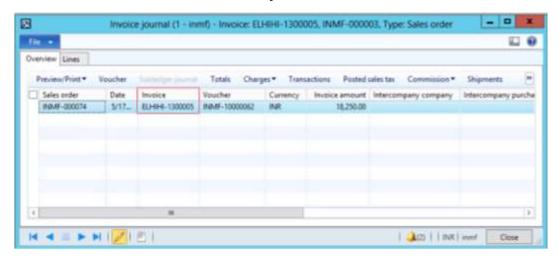

Note: The receipt number is updated as the invoice number.

#### 44 Click Voucher.

| Ledger account name    | Debit amount<br>(Rs.) | Credit amount<br>(Rs.) |
|------------------------|-----------------------|------------------------|
| Customer account       | 18,250.00             |                        |
| CGST payable account   |                       | 2,000.00               |
| SGST payable account   |                       | 1,250.00               |
| Sales - Finished Goods |                       | 15,000.00              |

## Sales transaction where GST is price-inclusive – Interstate transaction

#### Define price-inclusiveness at the retail store

- 1 Click Retail > Common > Retail channels > Retail stores.
- **2** Select a retail store.

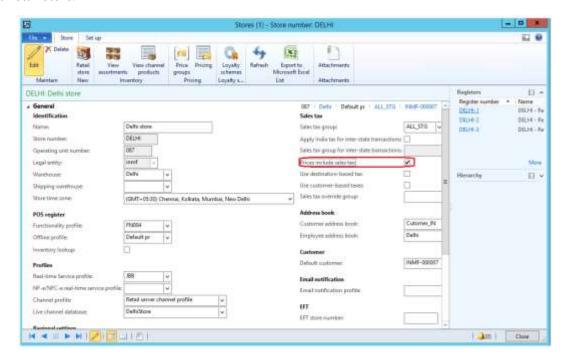

#### Run the distribution schedule

3 Click Retail > Periodic > Data distribution > Distribution schedule.

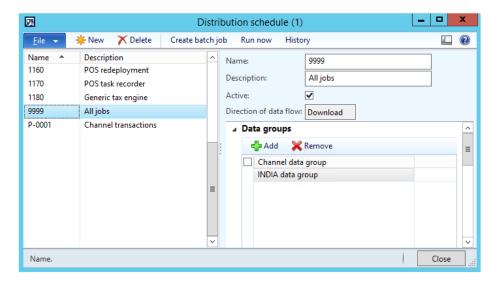

## **Create sales at the POS**

- 4 Sign in to EPOS.
- 5 In the Operator ID field, enter a value, and then click Enter.

- **6** In the **Password** field, enter a value, and then click **Enter**.
- 7 Click Open a new shift.
- 8 Enter an item, and then click Enter.

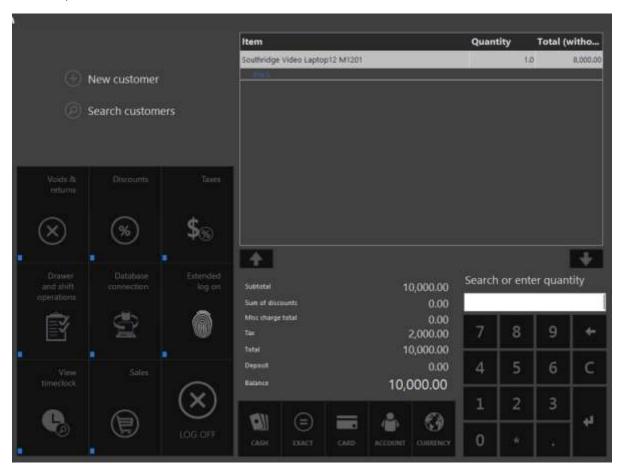

9 Click Search customers.

## **10** Search by customer account.

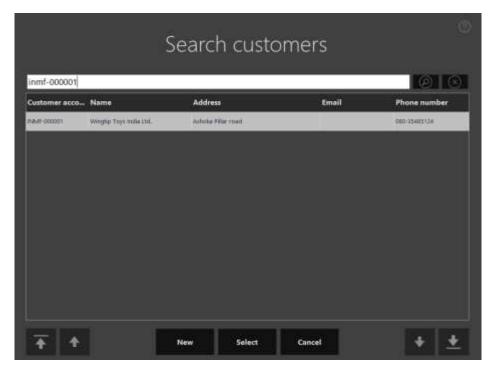

#### 11 Click Select.

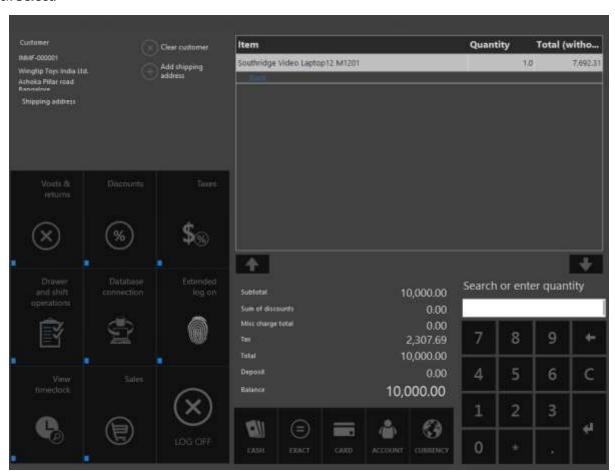

**Note:** The interstate tax that is calculated is price-inclusive.

#### 12 Click Cash.

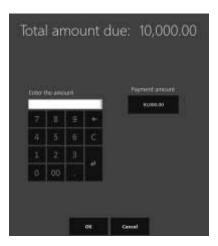

## 13 Click Payment amount.

## Validate the receipt

- 14 Click Show journal.
- **15** Select the transactions.
- 16 Click Receipt.

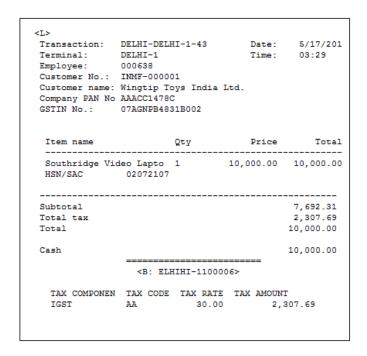

#### Validate the retail sales invoice at Microsoft Dynamics AX headquarters

- 17 Click Retail > Periodic > Data distribution > Distribution schedule.
- 18 Run job P-0001 (Channel transactions).
- 19 Close the form.

#### Post the statement

- 20 Click Retail > Journals > Open statements.
- 21 Create a statement.
- 22 Click Calculate statement.

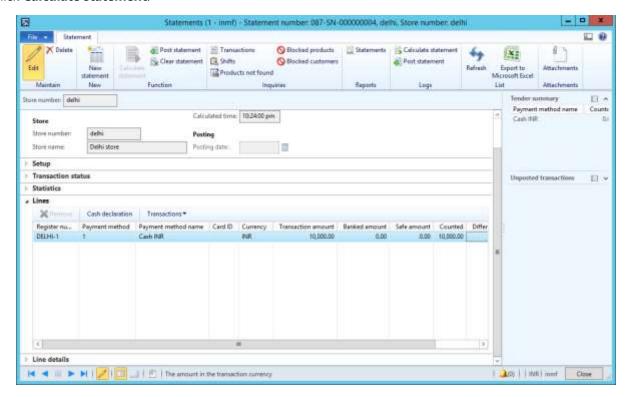

#### 23 Click Post statement.

#### Validate the voucher transactions

- 24 Click Accounts receivable > Common > Sales orders > All sales orders.
- 25 Select a sales invoice.
- **26** On the Action Pane, on the **Invoice** tab, click **Invoice journals**.

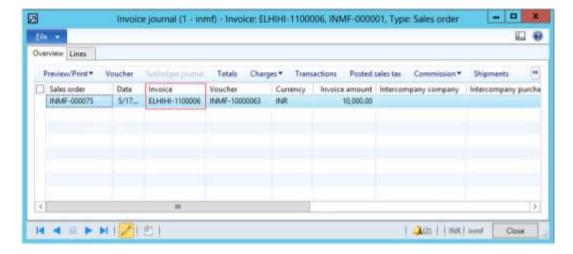

#### 27 Click Voucher.

| Ledger account name    | Debit amount<br>(Rs.) | Credit amount<br>(Rs.) |
|------------------------|-----------------------|------------------------|
| Customer account       | 10,000.00             | , ,                    |
| IGST payableaccount    |                       | 2,307.69               |
| Sales - Finished Goods |                       | 7,692.31               |

# Replenishment that has GST

- 1 Click Accounts payable > Purchase orders > All purchase orders.
- **2** Create a purchase order for an interstate transaction.

#### **Example:**

• Site: Site 3

• Warehouse: Bangalore

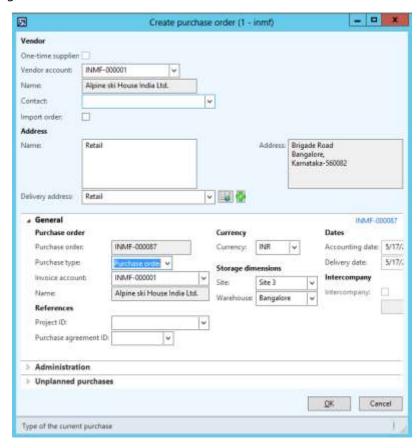

- 3 Click OK.
- 4 Create purchase order lines.
- **5** Save the record.
- 6 Click Confirm.

#### **Purchase: Purchase invoice**

- 7 On the Action Pane, on the **Invoice** tab, in the **Generate** group, click **Invoice**.
- 8 In the **Default quantity for lines** field, select **Ordered quantity**.
- **9** Enter the invoice number.
- 10 On the Action Pane, on the Vendor invoice tab, in the Actions group, click Post > Post.

#### Create stock in the store through cross-docking

- 11 On the Action Pane, on the Retail tab, in the Functions group, click Cross docking.
- 12 On the Warehouse FastTab, in the Distribution field group, select the Location weight option.
- 13 In the Replenishment hierarchy field, select Store.
- 14 In the Warehouse field, select a value.
- 15 In the Cross docking quantity field, enter a value.

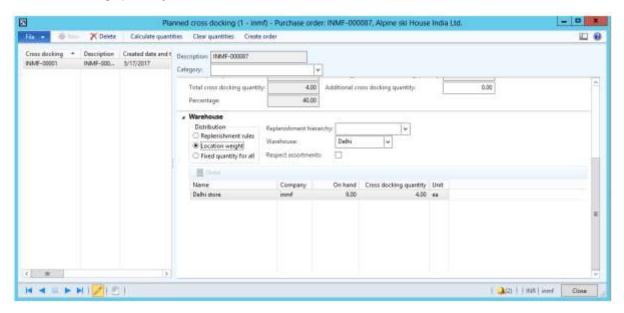

- **16** Save the record.
- 17 Close the message.
- 18 Close the form.

#### **Transfer order form**

- 19 Click Inventory management > Periodic > Transfer order.
- 20 Select the record.

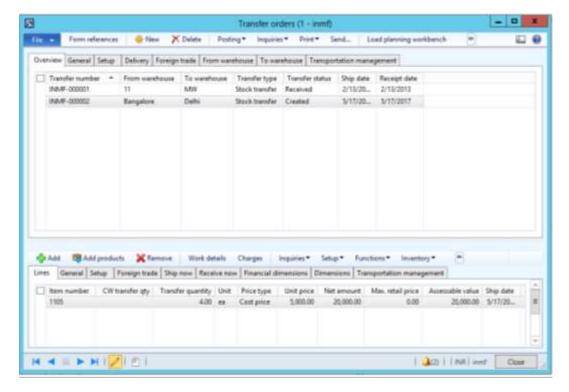

21 Click Inquiries > Tax document.

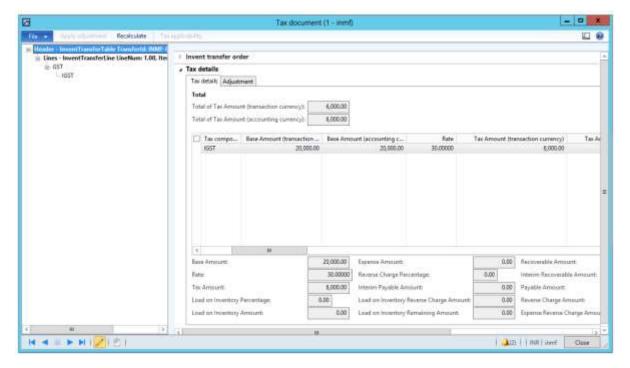

- 22 Click Close.
- 23 Click Posting > Ship transfer order.

- 24 Select the Edit lines check box.
- 25 In the Update field, select All.
- 26 Click OK.
- 27 Click Inquiries > Transfer order history.
- 28 Click Ledger > Voucher.

| Ledger account name            | Debit amount<br>(Rs.) | Credit amount<br>(Rs.) |
|--------------------------------|-----------------------|------------------------|
| Goods in transit account       | 20,000.00             | ( /                    |
| Interim transit account        | 6,000.00              |                        |
| IGST payable account           |                       | 6,000.00               |
| Issue - Finished goods account |                       | 20,000.00              |

#### **Receive stock at the POS**

- 29 Sign in to EPOS.
- **30** In the **Operator ID** field, enter a value, and then click **Enter**.
- **31** In the **Password** field, enter a value, and then click **Enter**.
- 32 Click Sales > Tasks > Inventory > Picking and receiving.

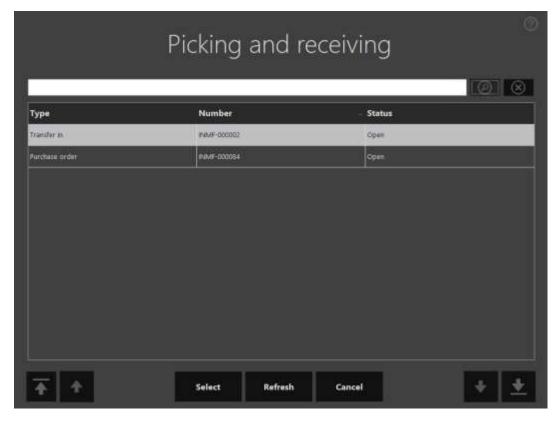

- 33 Click Select.
- 34 Click Receive all.
- 35 Click Commit.
- 36 Click OK.

#### Validate and post the received order

- **37** Click Inventory > Periodic > Transfer orders.
- **38** Select the record.
- **39** Click **Posting** > **Receive**.
- **40** Select the **Edit lines** check box.
- 41 Click OK.
- **42** Click Inquiries > Transfer order history.
- 43 In the Update type field, select Receive.
- 44 Click Ledger > Voucher.

| Ledger account name              | Debit amount<br>(Rs.) | Credit amount<br>(Rs.) |
|----------------------------------|-----------------------|------------------------|
| Receipt - Finished goods account | 20,000.00             |                        |
| IGST recoverable account         | 6,000.00              |                        |
| Interim transit account          |                       | 6,000.00               |
| Goods in transit account         |                       | 20,000.00              |

## Buy one, get one free sale

## Mix and match discounts

- 1 Click Retail > Pricing and discounts > Mix and match discounts.
- **2** Create a mix and match discount for a buy one, get one free sale.

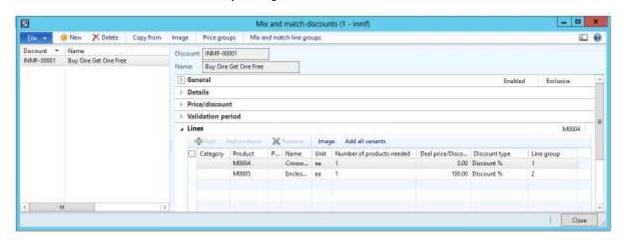

3 Click Close.

### Sales at the POS

- 4 Sign in to EPOS.
- 5 In the **Operator ID** field, enter a value, and then click **Enter**.
- 6 In the **Password** field, enter a value, and then click **Enter**.
- 7 Click Open a new shift.

## 8 Enter items.

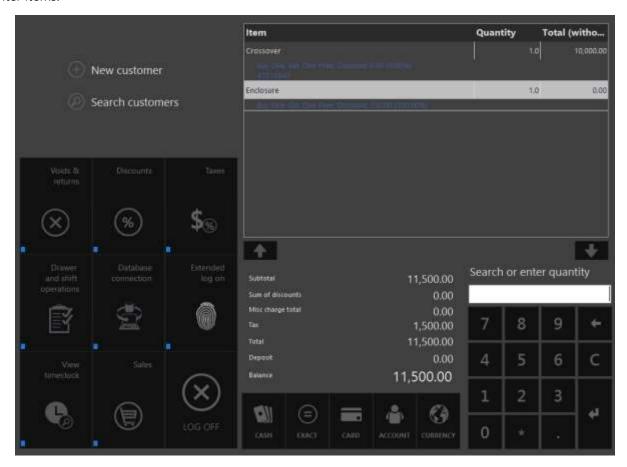

## 9 Click Exact.

## Validate the receipt

- 10 Click Show journal.
- **11** Select the transactions.

## 12 Click Receipt.

| <l></l>        |             |          |           |            |
|----------------|-------------|----------|-----------|------------|
| Transaction:   | DELHI-DELHI | -1-40    | Date:     | 6/12/201   |
| Terminal:      | DELHI-1     |          | Time:     | 19:43      |
| Employee:      |             |          |           | 25.10      |
|                | 000636      |          |           |            |
| Customer No.:  |             |          |           |            |
| Customer name: |             |          |           |            |
| Company No.:   | AAACC1478C  |          |           |            |
| GSTIN No.:     | 07AGNPB4831 | B002     |           |            |
|                |             |          |           |            |
| Item name      | O           | ty       | Price     | Total      |
|                |             |          |           |            |
| Crossover      | 1           |          | 10.000.00 | 10,000.00  |
| HSN/SAC        | 420200041   |          | ,         | ,          |
| non, one       | 120200011   |          |           |            |
| Enclosure      | 1           |          | 150.00    | 150.00     |
| Offer disc.    | 100.00%     |          |           | -150.00    |
|                | 02072107    |          |           | 100.00     |
| non/ oac       | 02072107    |          |           |            |
|                |             |          |           |            |
| Subtotal       |             |          |           | 10,000.00  |
| Tota tax       |             |          |           | 1,500.00   |
| Total          |             |          |           | 11,500.00  |
| IOCAL          |             |          |           | 11,500.00  |
| Cash           |             |          |           | 11,500.00  |
| Cash           |             |          |           | 11,500.00  |
|                |             |          |           |            |
|                | ≺B: ELHIHI- | 11000000 |           |            |
| TAX COMPONENT  | TAX CODE    |          |           | D.T.T.T.T. |
|                |             |          | E TAX AM  |            |
| CGST           | AA          | 10.00    |           | 1,000.00   |
|                | AB          | 15.00    |           | 0.00       |
| SGST           | BA          | 5.00     |           | 500.00     |
|                | BB          | 10.00    |           | 0.00       |
|                |             |          |           |            |
|                |             |          |           |            |

## Validate the retail sales invoice at Microsoft Dynamics AX headquarters

- 13 Click Retail > Periodic > Data distribution > Distribution schedule.
- **14** Run job **P-0001** (**Channel transactions**).
- **15** Close the form.

#### Post the statement

- **16** Click **Retail** > **Journals** > **Open statements**.
- 17 Create a statement.

#### 18 Click Calculate statement.

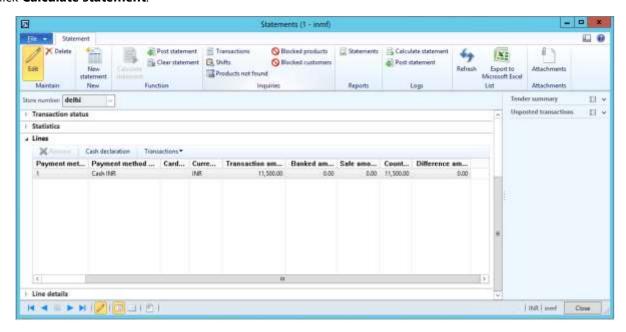

#### 19 Click Post statement.

#### Validate the voucher transactions

- **20** Click Accounts receivable > Common > Sales orders > All sales orders.
- 21 Select a sales invoice.
- 22 On the Action Pane, on the Invoice tab, click Invoice journals.
- 23 Click Voucher.

|                        | Debit amount | Credit amount |
|------------------------|--------------|---------------|
| Ledger account name    | (Rs.)        | (Rs.)         |
| Customer account       | 11,500.00    |               |
| Sales order discount   | 150.00       |               |
| CGST payable account   |              | 1,000.00      |
| SGST payable account   |              | 500.00        |
| Sales - Finished Goods |              | 10,150.00     |

## Return order that has GST

- 1 Sign in to EPOS.
- 2 In the Operator ID field, enter a value, and then click Enter.
- 3 In the **Password** field, enter a value, and then click **Enter**.
- 4 Click Show journal.

**5** Select the sales transaction.

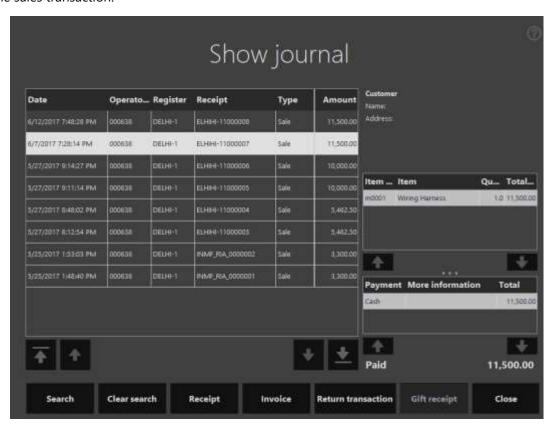

- 6 Click Return transaction.
- **7** Select an item.

#### 8 Click Return items.

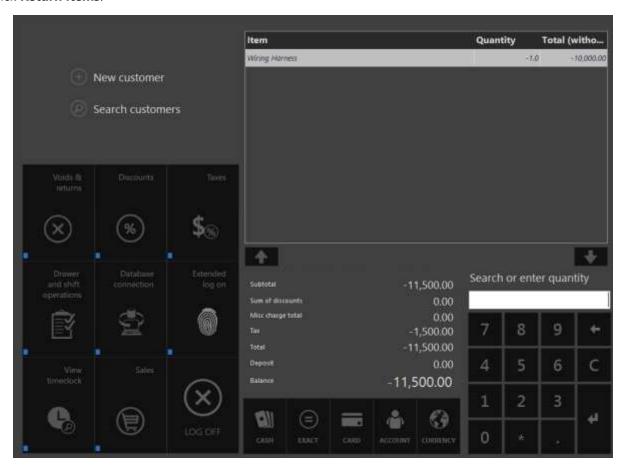

9 Click Exact.

## Validate the receipt

## 10 Click Show journal.

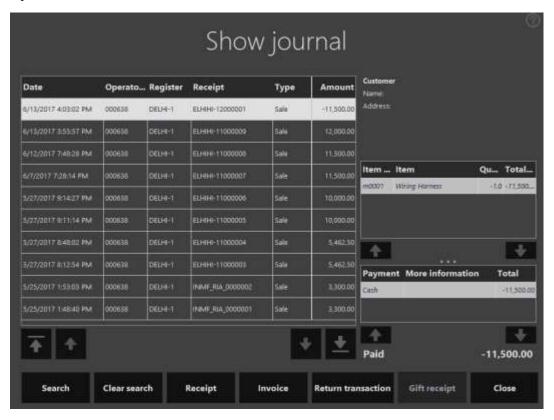

**11** Select the transactions.

#### 12 Click Receipt.

<L> Transaction: DELHI-DELHI-1-54 Date: 6/13/201
Terminal: DELHI-1 Time: 16:02
Employee: 000638 Customer No.: Customer name: Company No.: AAACC1478C GSTIN No.: 07AGNPB4831B002 Item name Qty Price Total Wiring Harness -1 10,000.00 -10,000.00 HSN/SAC 420200041 Subtotal -10,000.00 Tota tax -1,500.00 Total -11,500.00 Change back (Cash) 11,500.00 <B: ELHIHI-12000001> TAX COMPONENT TAX CODE TAX RATE TAX AMOUNT AA 10.00 -1,000.00 BA 5.00 -500.00 SGST BA 5.00 -500.00

## Validate the retail sales invoice at Microsoft Dynamics AX headquarters

- 13 Click Retail > Periodic > Data distribution > Distribution schedule.
- 14 Run job P-0001 (Channel transactions).
- 15 Close the form.

#### Post the statement

- 16 Click Retail > Journals > Open statements.
- 17 Create a statement.
- 18 Click Calculate statement.
- 19 Click Post statement.

#### Validate the voucher transactions

- **20** Click Accounts receivable > Common > Sales orders > All sales orders.
- 21 Select a sales invoice.
- **22** On the Action Pane, on the **Invoice** tab, click **Invoice journals**.
- 23 Click Voucher.

|                        | Debit amount | Credit amount |
|------------------------|--------------|---------------|
| Ledger account name    | (Rs.)        | (Rs.)         |
| Customer account       |              | 11,500.00     |
| CGST payable account   | 1,000.00     |               |
| SGST payable account   | 500.00       |               |
| Sales - Finished Goods | 10,000.00    |               |

# Sales of exempted good

- **1** Sign in to EPOS.
- 2 In the Operator ID field, enter a value, and then click Enter.
- 3 In the **Password** field, enter a value, and then click **Enter**.
- 4 Click Open a new shift.
- 5 Enter an exempted item.

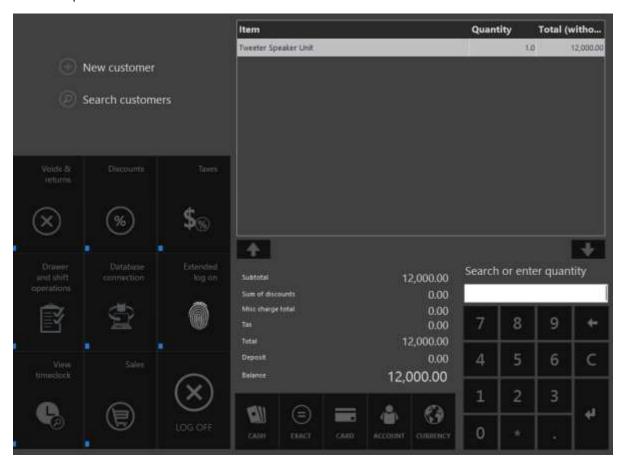

6 Click Exact.

## Validate the receipt

- 7 Click Show journal.
- **8** Select the transactions.

#### 9 Click Receipt.

Transaction: DELHI-DELHI-1-51 Date: 6/13/201
Terminal: DELHI-1 Time: 15:55
Employee: 000638 Customer No.: Customer name: Company No.: AAACC1478C GSTIN No.: 07AGNPB4831B002 Qty Price Total Tweeter Speaker Unit 1 12,000.00 12,000.00 HSN/SAC 01061202 Subtotal 12,000.00 Tota tax 0.00 Total 12,000.00 Cash 12,000.00 

#### Validate the retail sales invoice at Microsoft Dynamics AX headquarters

- 10 Click Retail > Periodic > Data distribution > Distribution schedule.
- 11 Run job P-0001 (Channel transactions).
- 12 Close the form.

#### Post the statement

- 13 Click Retail > Journals > Open statements.
- 14 Create a statement.
- 15 Click Calculate statements.
- 16 Click Post statement.

#### Validate the voucher transactions

- 17 Click Accounts receivable > Common > Sales orders > All sales orders.
- 18 Select a sales invoice.
- 19 On the Action Pane, on the Invoice tab, click Invoice journals.
- 20 Click Voucher.

|                        | Debit amount | Credit amount |
|------------------------|--------------|---------------|
| Ledger account name    | (Rs.)        | (Rs.)         |
| Customer account       | 12,000.00    |               |
| Sales - Finished Goods |              | 12,000.00     |

#### Send feedback.

Microsoft Dynamics is a line of integrated, adaptable business management solutions that enables you and your people to make business decisions with greater confidence. Microsoft Dynamics works like and with familiar Microsoft software, automating and streamlining financial, customer relationship, and supply chain processes in a way that helps you drive business success.

United States and Canada toll-free: (888) 477-7989

Worldwide: (1) (701) 281-6500

www.microsoft.com/dynamics

© 2017 Microsoft Corporation. All rights reserved.

This document is provided "as-is." Information and views expressed in this document, including URL and other Internet Web site references, may change without notice. You bear the risk of using it.

Some examples are for illustration only and are fictitious. No real association is intended or inferred.

This document does not provide you with any legal rights to any intellectual property in any Microsoft product. You may copy and use this document for your internal, reference purposes.